**ECOOP 2001 Tutorial**

Squeak: An Open Source Smalltalk for the 21st Century

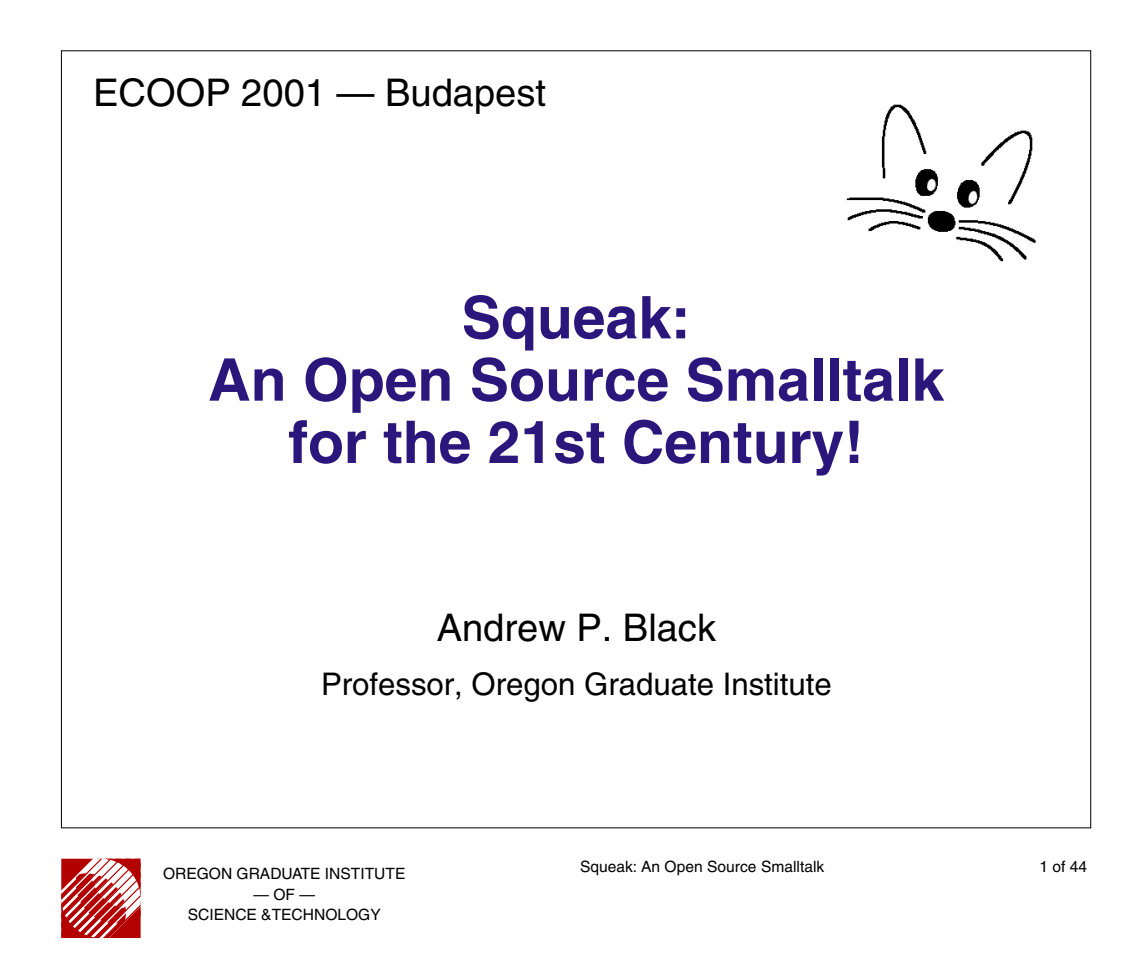

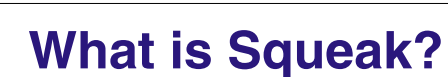

- An "Open Source" Smalltalk
- A pure Object-Oriented language for research, experimentation, prototyping, building applications
- Support for e-mail, web, sound, video, 3-D modeling, scripting, presentations...
- An active community of people who are getting excited about programming again!
- A "place" to experiment with objects

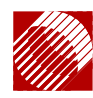

### **What we** *won't* **do this afternoon…**

• Listen to a 3-hour lecture telling you everything about Squeak

Why?

- I don't know everything about Squeak!
- Even if I did, I couldn't tell you everything in 3 week, let alone 3-hours!!
- What you learn would be out of date in a month anyway!!!

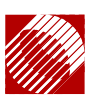

OREGON GRADUATE INSTITUTE  $-OF$ SCIENCE &TECHNOLOGY

Squeak: An Open Source Smalltalk 3 of 44

## **What we** *will* **do:**

Learn how to learn about Squeak

- Focus on showing you how to find out more
- Explore objects
- Explore source code
- Try things out learn by doing
- Know to use the Swiki and the mailing list

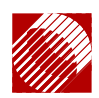

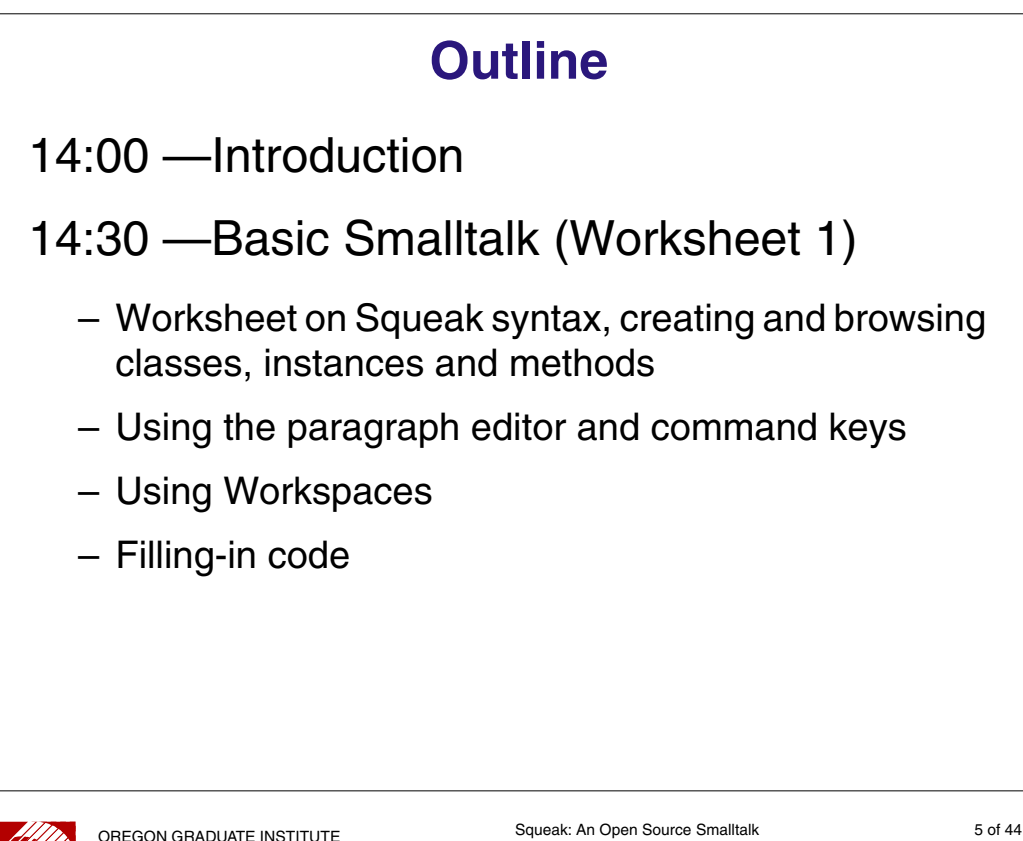

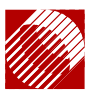

 $-$  OF SCIENCE &TECHNOLOGY

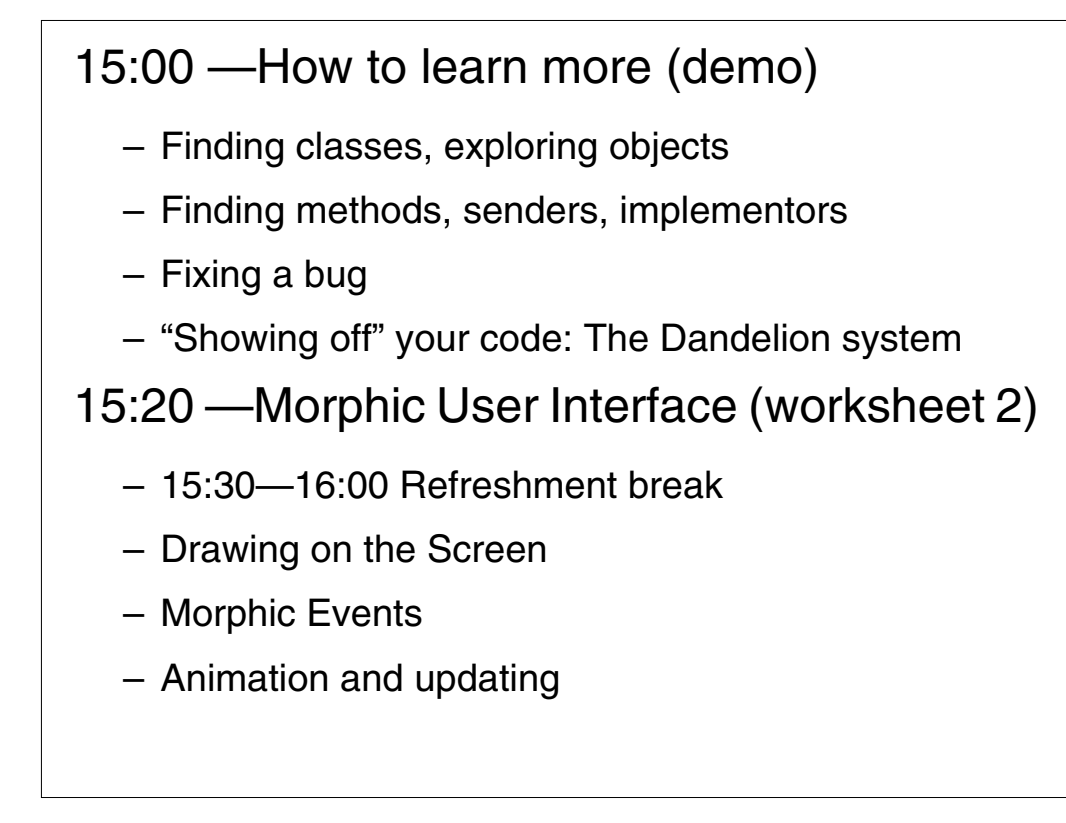

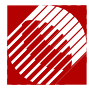

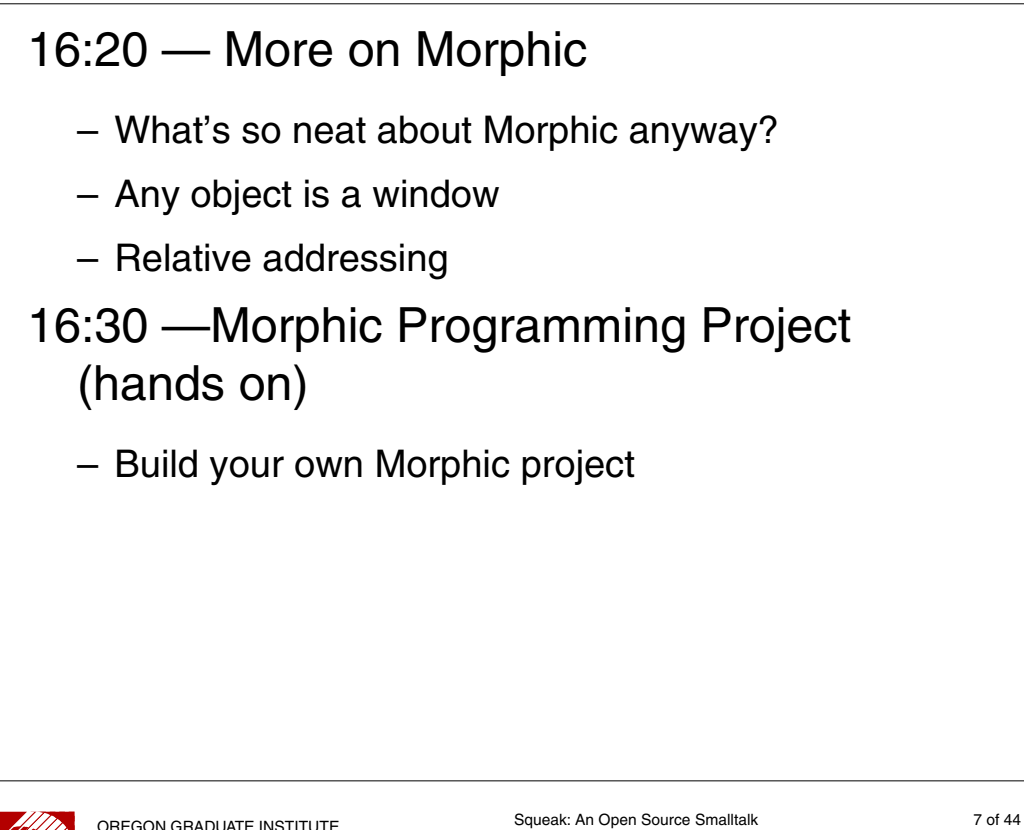

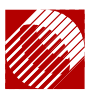

OREGON GRADUATE INSTITUTE — OF — SCIENCE &TECHNOLOGY

## 17:00 —Distribution and MultiMedia (Demo and lecture) – Sound – MPEG – s2s: Remote Message Send – PWS: Pluggable Web Server – The SuperSwiki

17:30 — The End

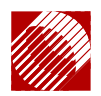

### **The Squeak Environment**

A "place" to experiment with objects

- Forget applications, files, compilers, data...
- Focus on objects

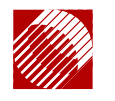

OREGON GRADUATE INSTITUTE — OF — SCIENCE &TECHNOLOGY

Squeak: An Open Source Smalltalk 9 of 44

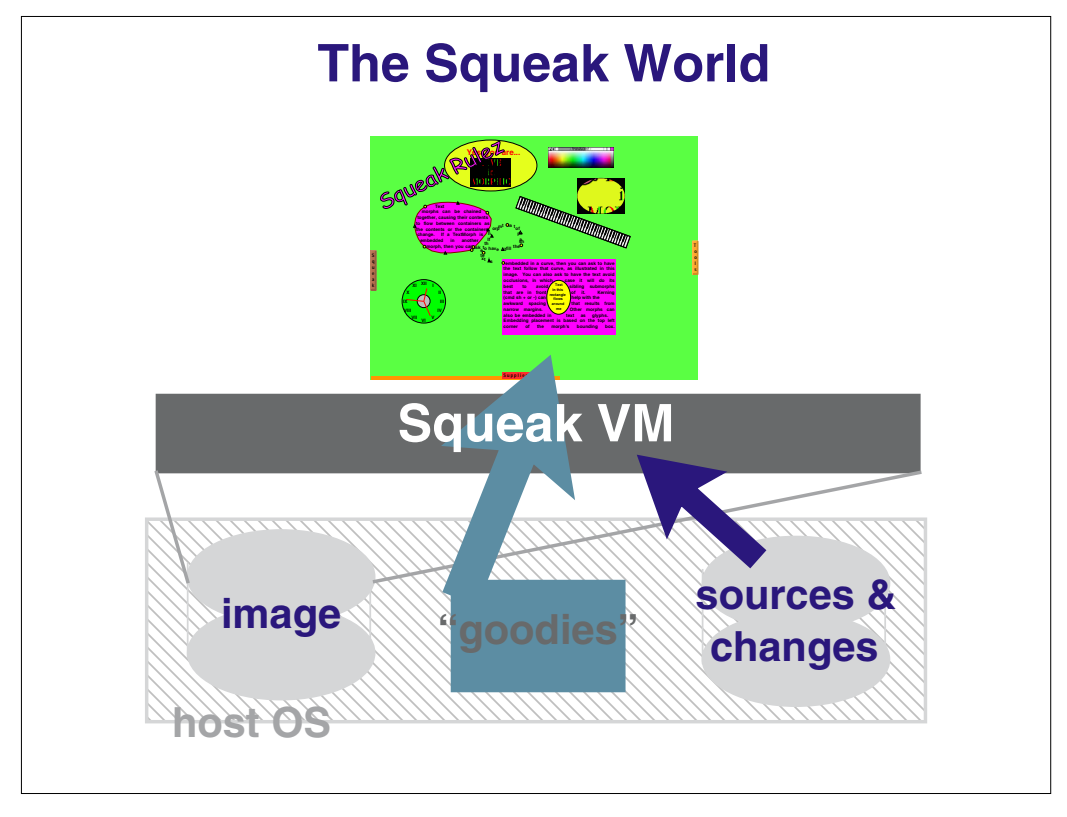

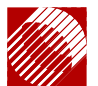

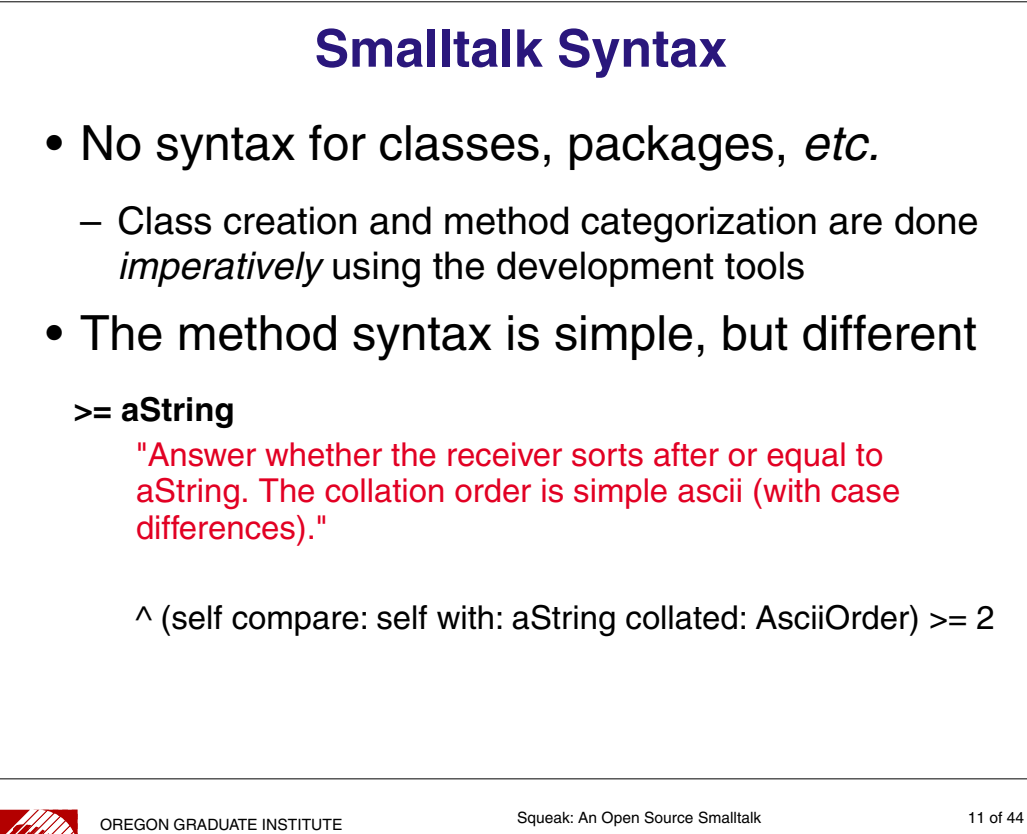

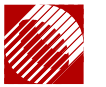

— OF — SCIENCE &TECHNOLOGY

## **Smalltalk — The Language**

Literal Objects

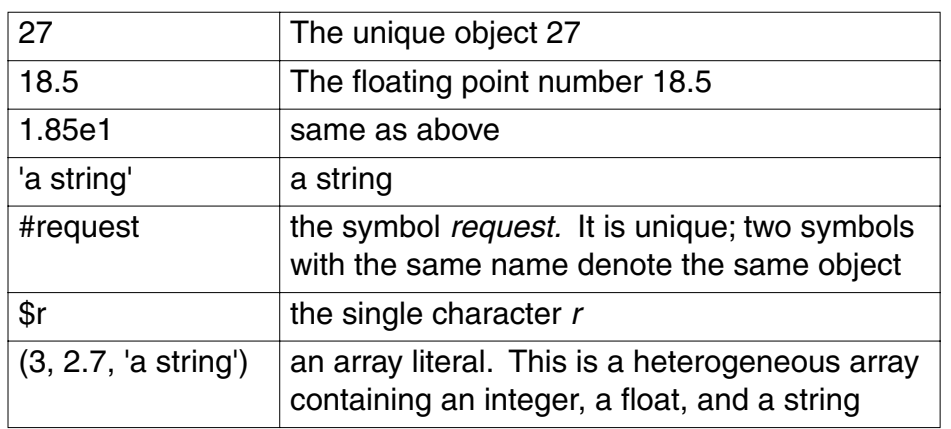

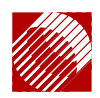

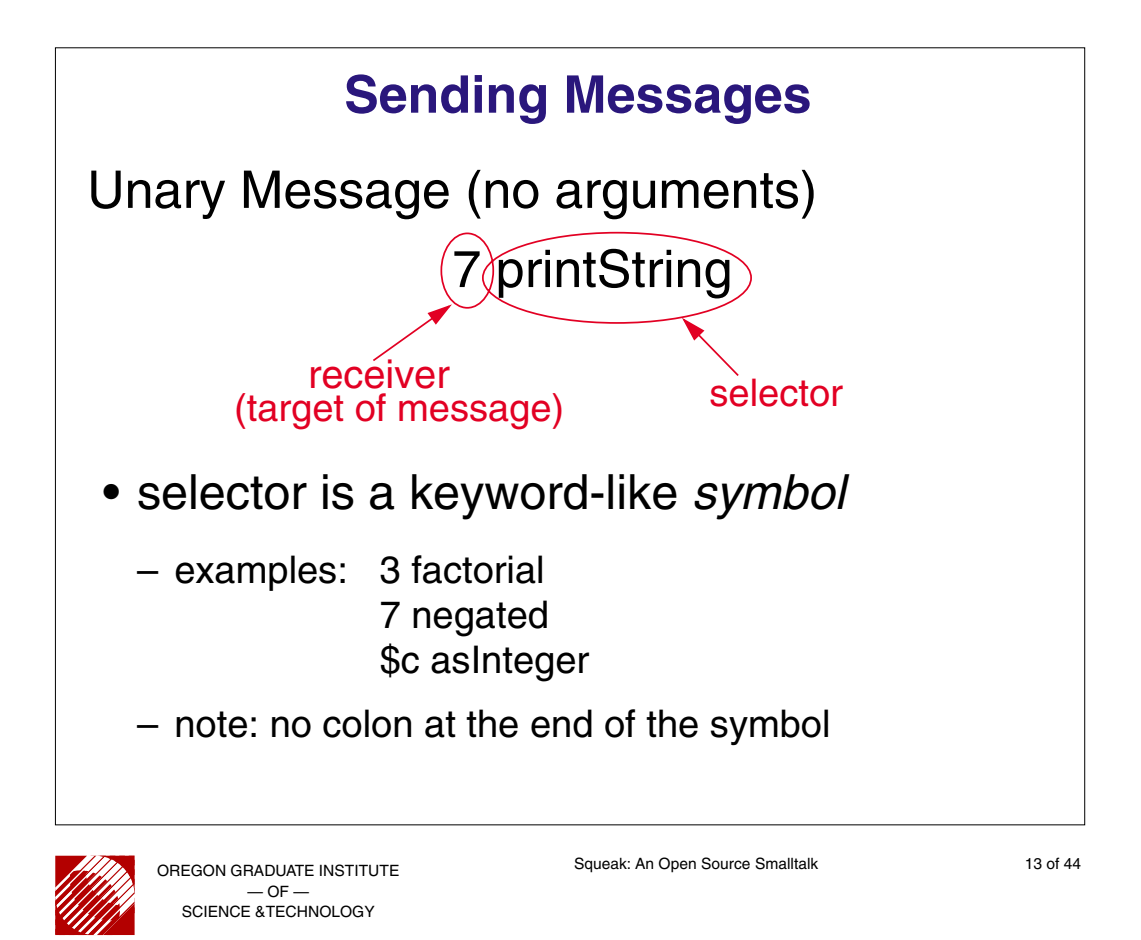

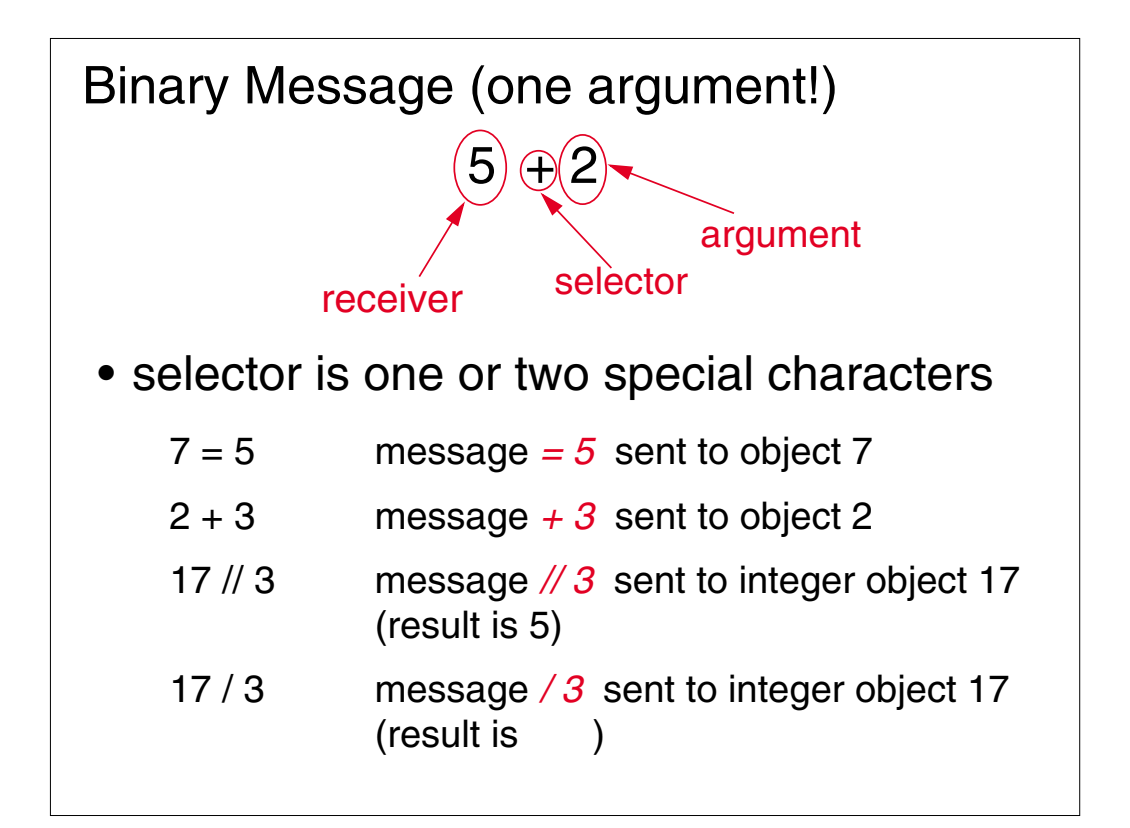

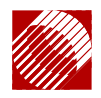

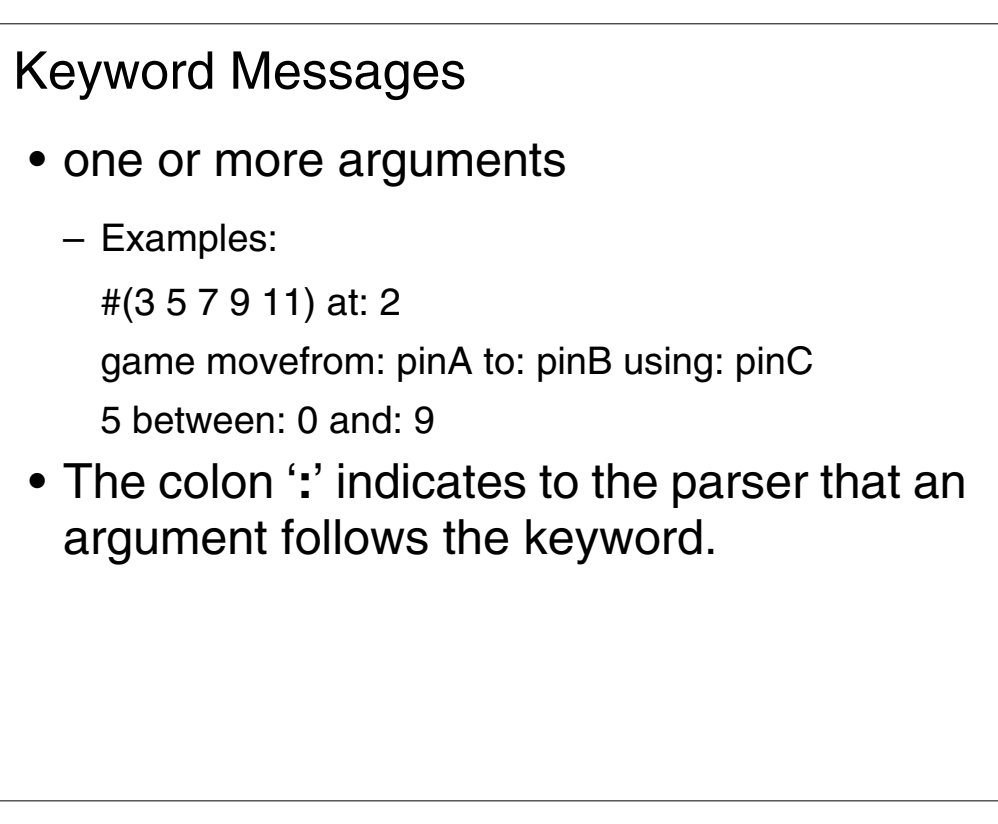

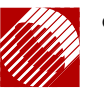

OREGON GRADUATE INSTITUTE  $-$  OF  $-$ SCIENCE &TECHNOLOGY

Squeak: An Open Source Smalltalk 15 of 44

## **Order of Evaluation** • The receiver (or an argument) can be another invocation (message expression) • Evaluation order is – parenthesized invocations – unary invocation, evaluated left to right – binary invocations, evaluated left to right – keyword invocations • No "priorities" for particular operators  $-$  \* does not bind more tightly than  $+$

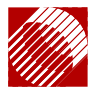

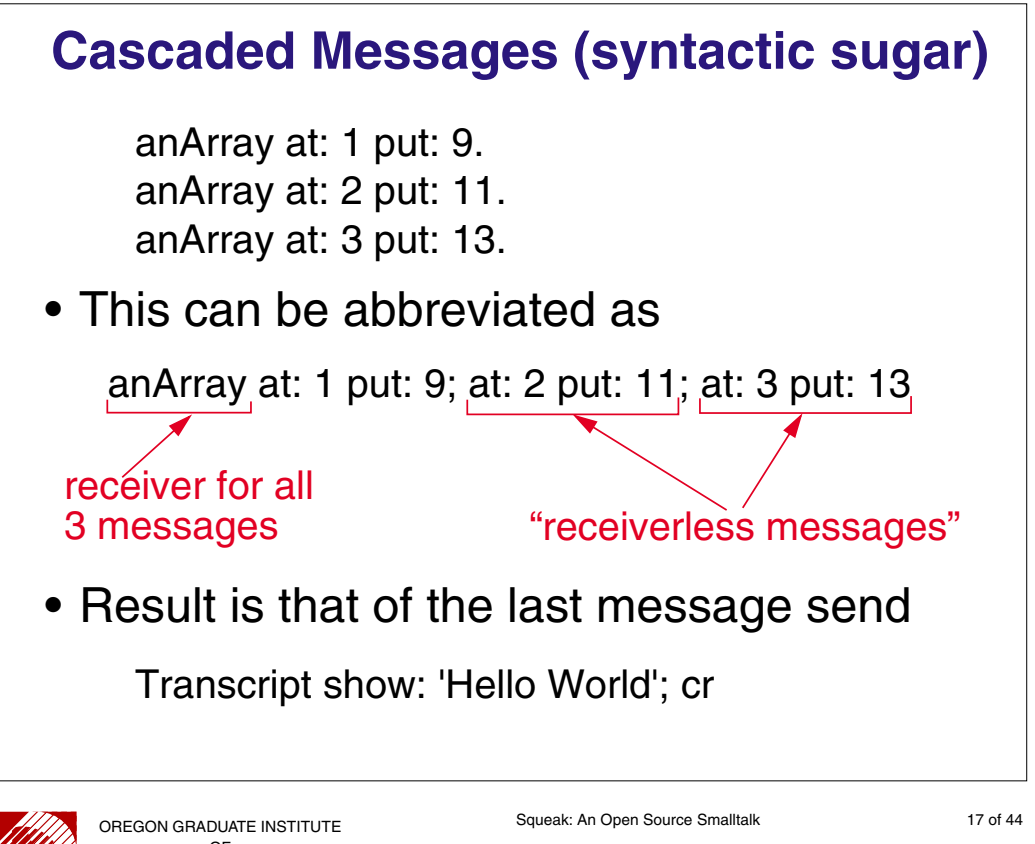

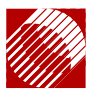

 $-OF$ SCIENCE &TECHNOLOGY

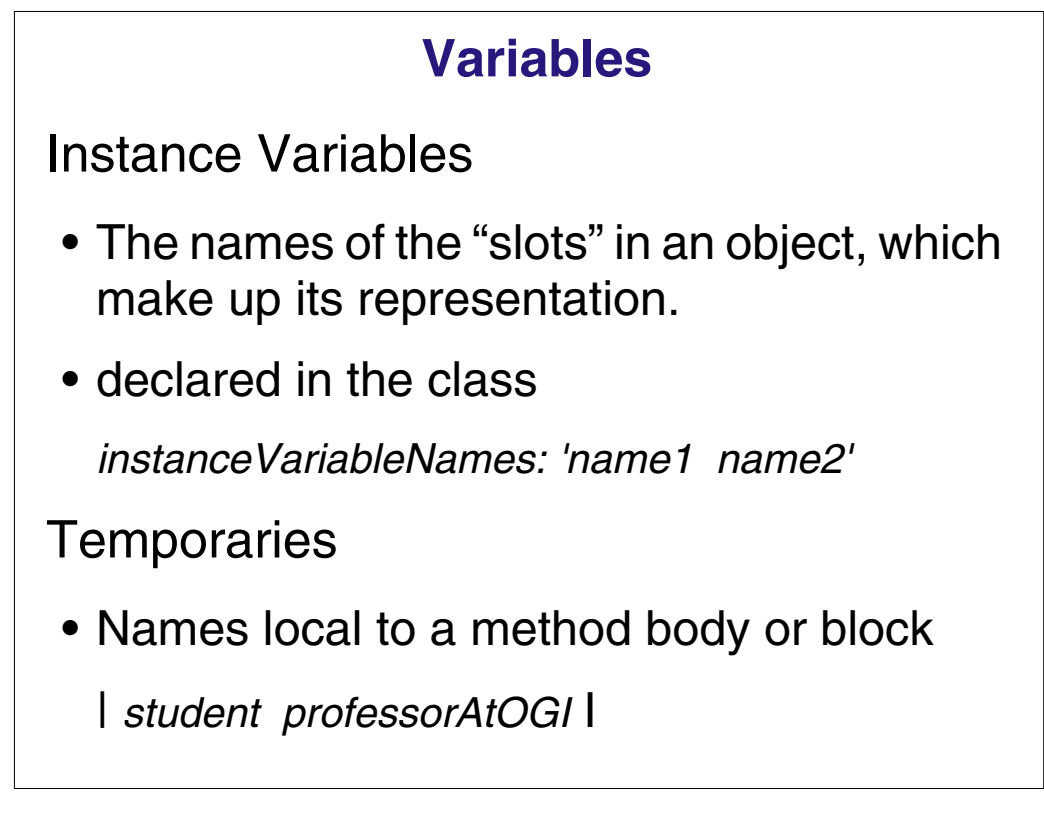

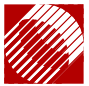

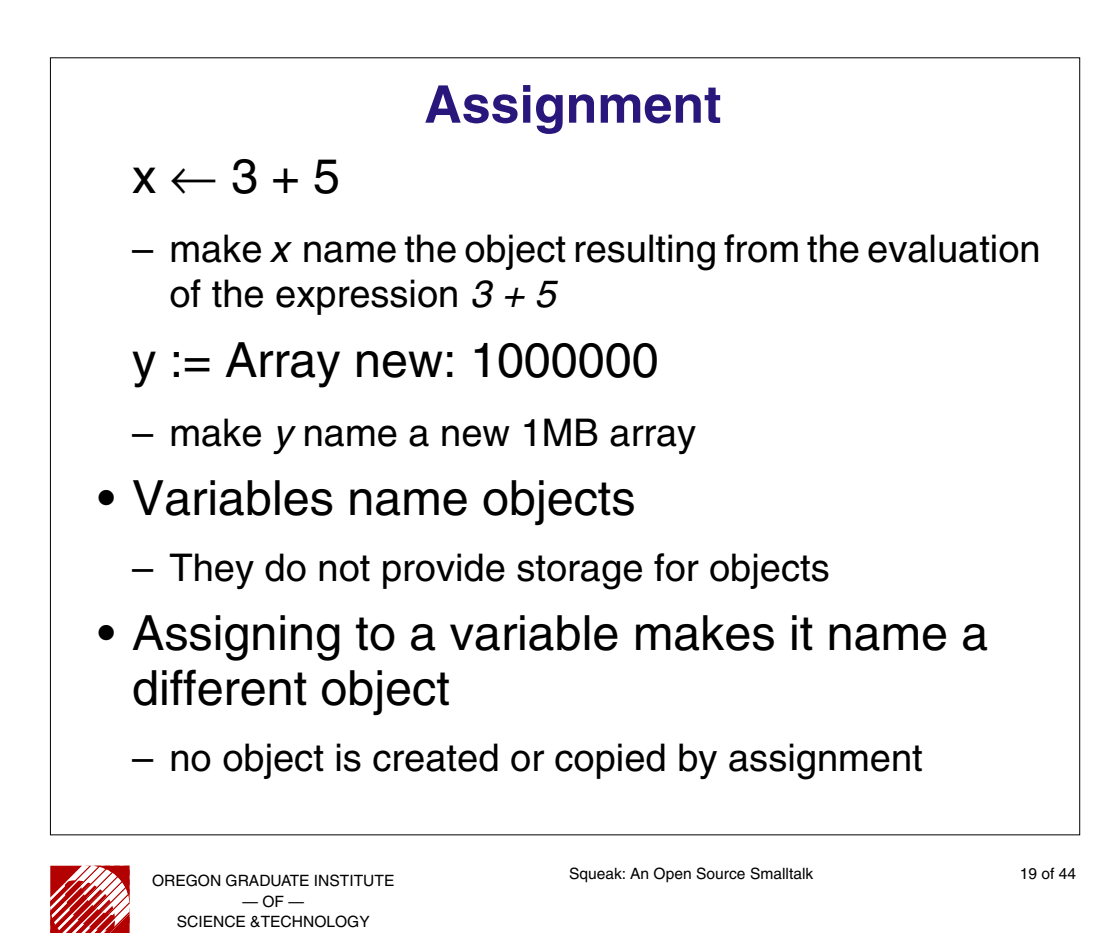

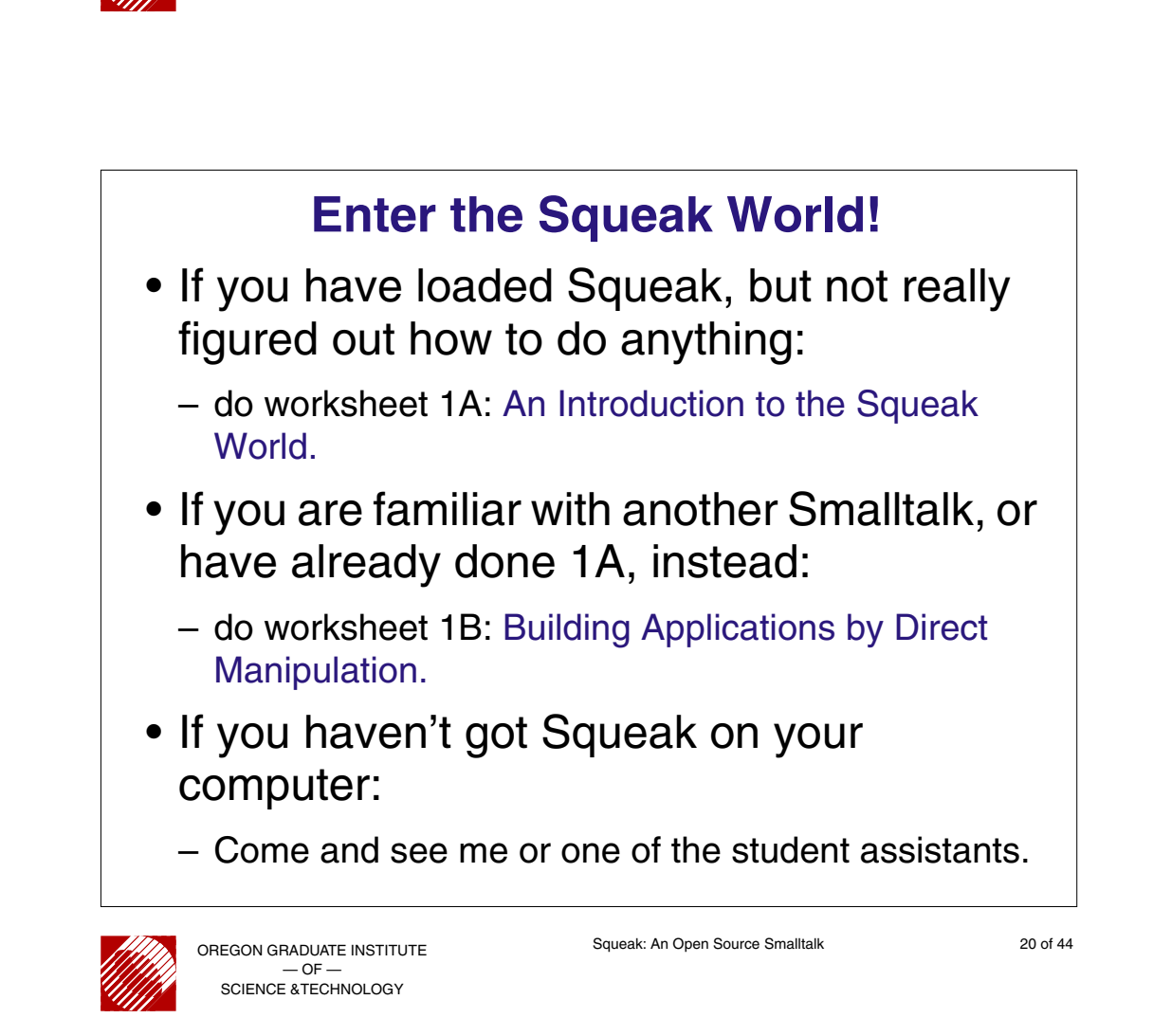

## **If you get Stuck…**

- If you get stuck, yell for help.
- Save your brainpower for the hard stuff!
- The reason to do a hands on workshop is to quickly get past the initial learning "bump"

### 14:30 – 15:00 — "Hands On" Worksheet 1A or 1B

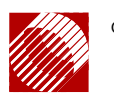

OREGON GRADUATE INSTITUTE — OF — SCIENCE &TECHNOLOGY

Squeak: An Open Source Smalltalk 21 of 44

# **Learning More** • Finding Classes – By name or fragment of a name - command-f in the Class-category pane of a browser – By selecting a morph and choosing browse morph class from the debug menu

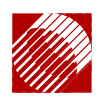

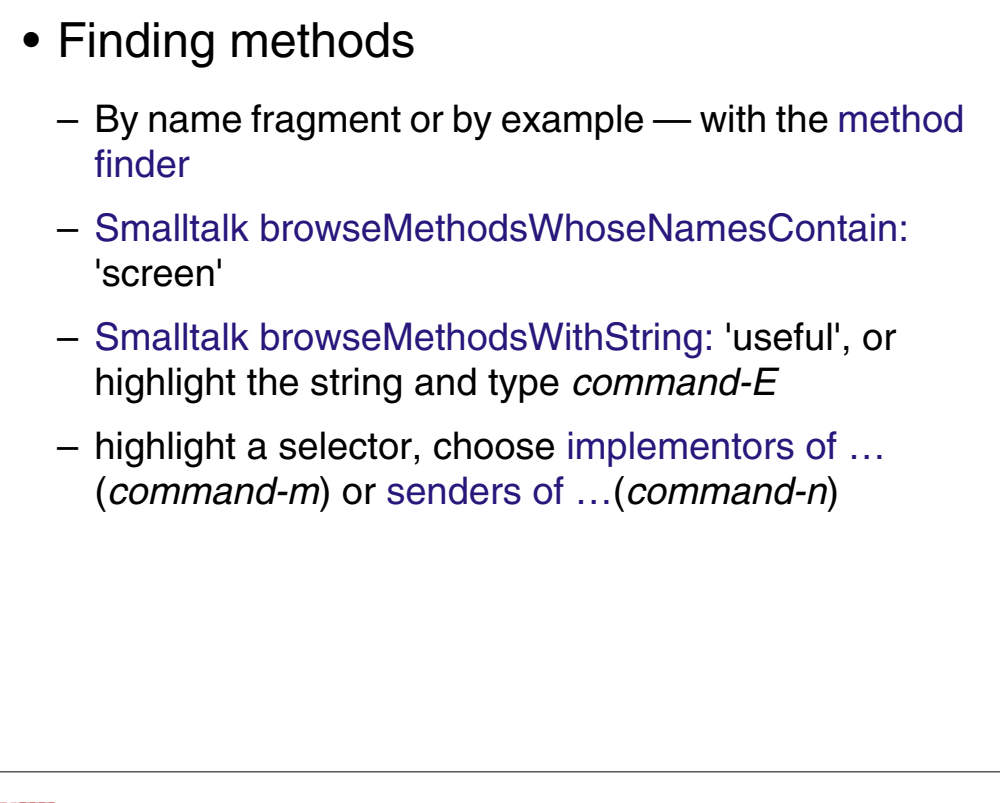

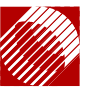

OREGON GRADUATE INSTITUTE  $-OF$ SCIENCE &TECHNOLOGY

Squeak: An Open Source Smalltalk 23 of 44

## **Finding Answers** Some invaluable resources: • The Squeak "Swiki" – a wiki is a website where anyone is free to contribute to editing and maintenance – http://minnow.cc.gatech.edu/squeak - snapshot at http://swikimirror.squeakspace.com/ • Squeak.org – Documentation, tutorials, swikis, other sites, books and papers, downloads, and information on …

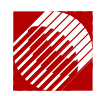

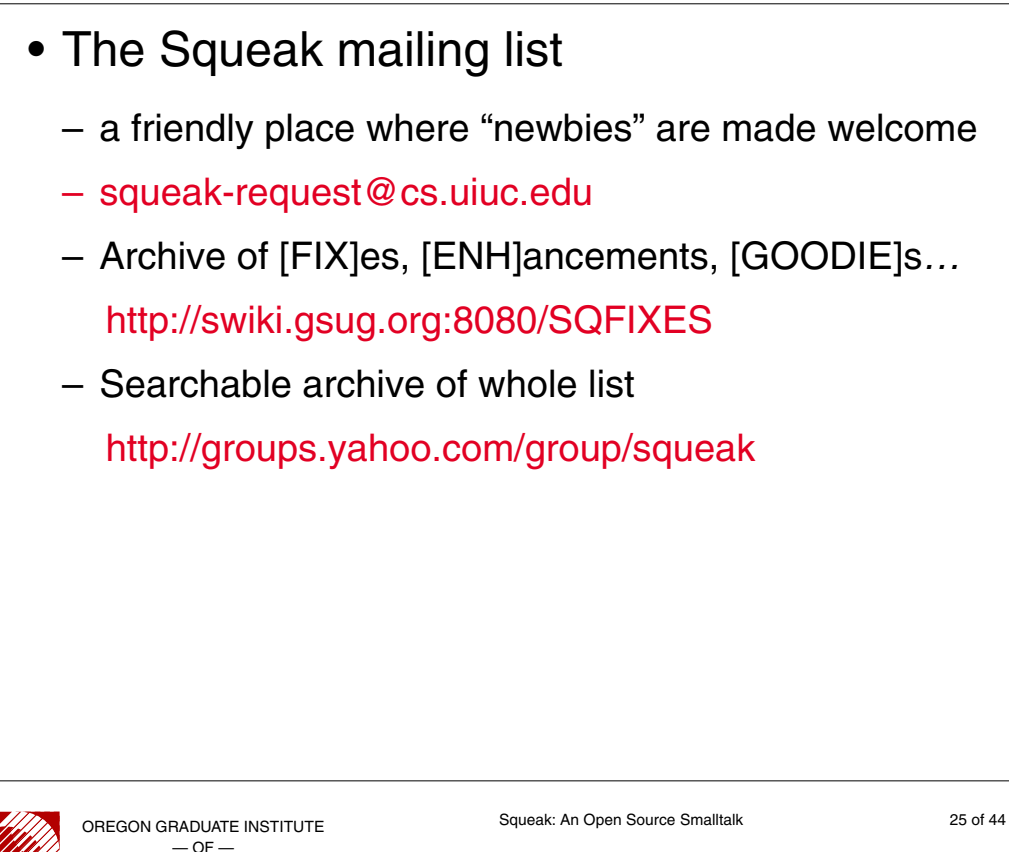

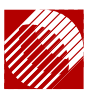

 $-$  OF SCIENCE &TECHNOLOGY

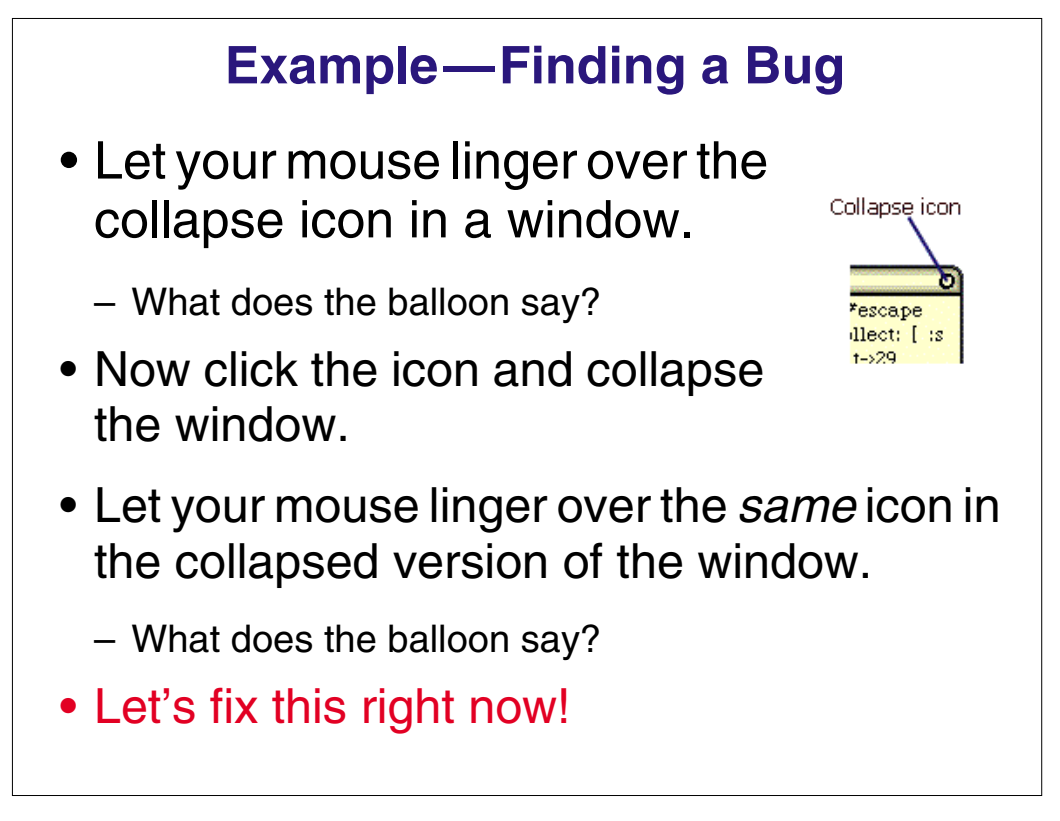

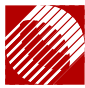

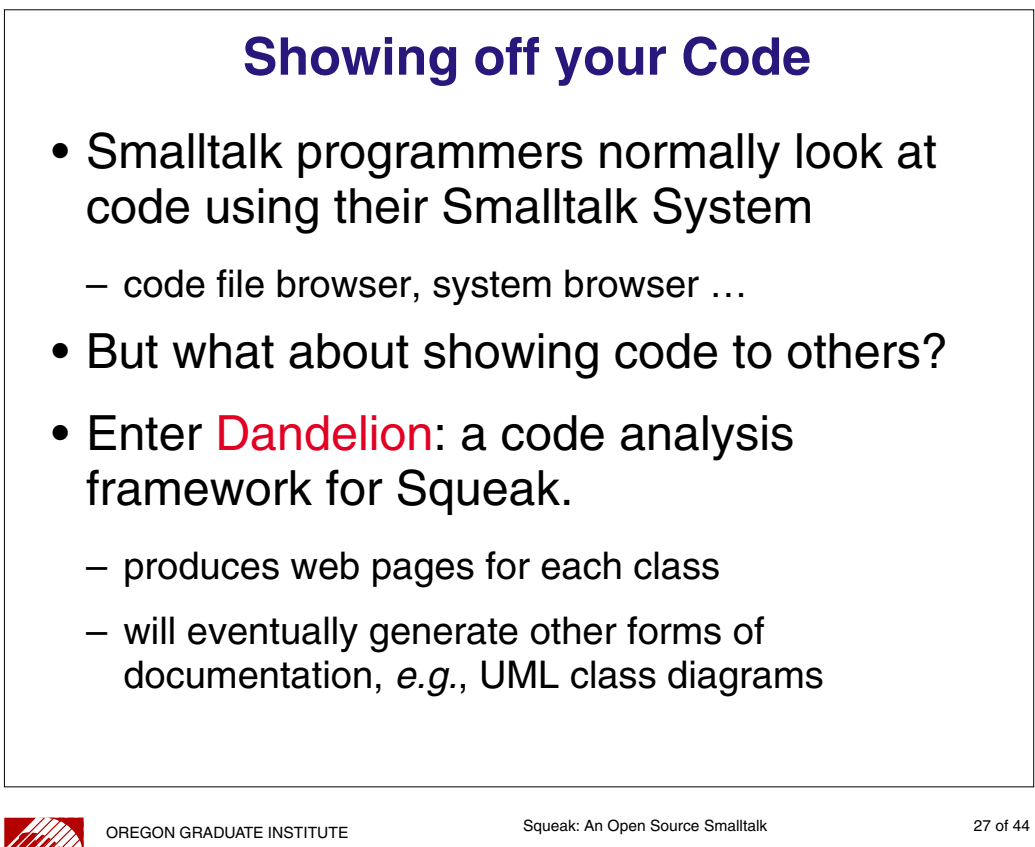

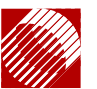

 $-$  OF  $-$ SCIENCE &TECHNOLOGY

## **Morphic User Interface**

15:20–16:20 — Worksheet 2

• Remember: refreshment break from 15:30 to 16:00

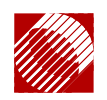

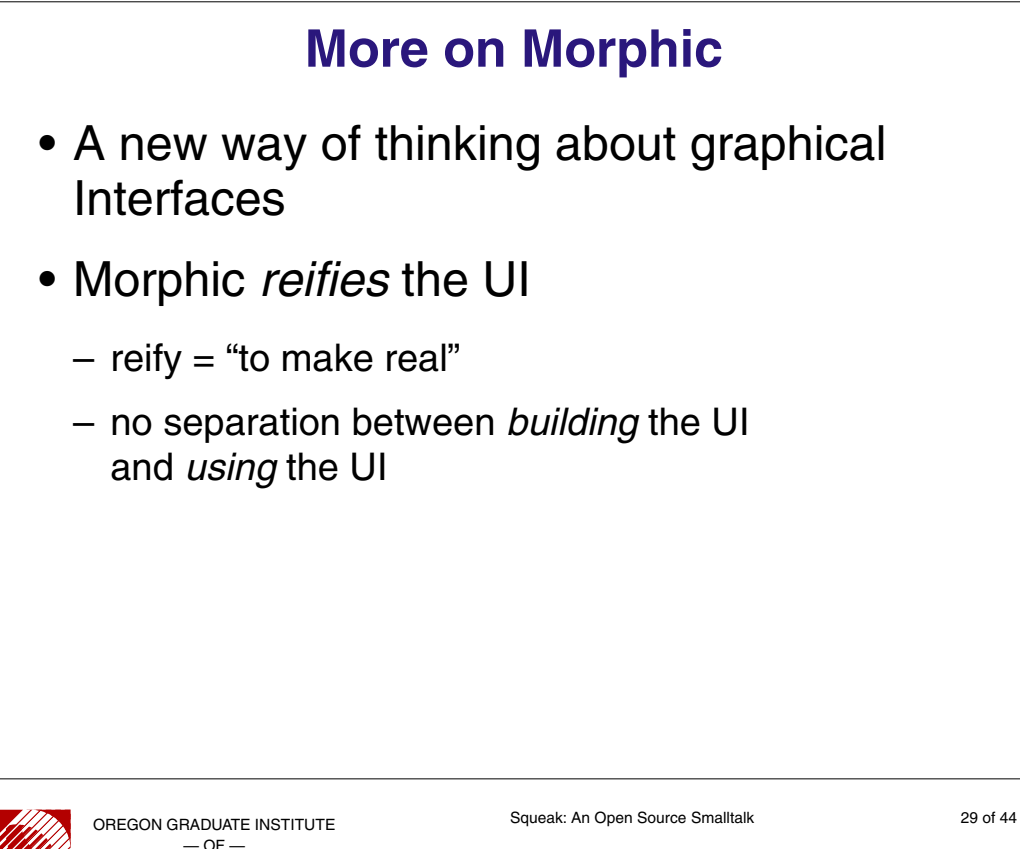

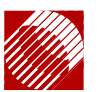

— OF — SCIENCE &TECHNOLOGY

• display objects—Morphs—are full-fledged Squeak objects

- they have state and behaviour
	- you can send them messages
- you can add or subtract to their structure
	- they can be nested to arbitrary depth
- they react to events (like mouse clicks)

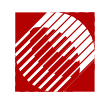

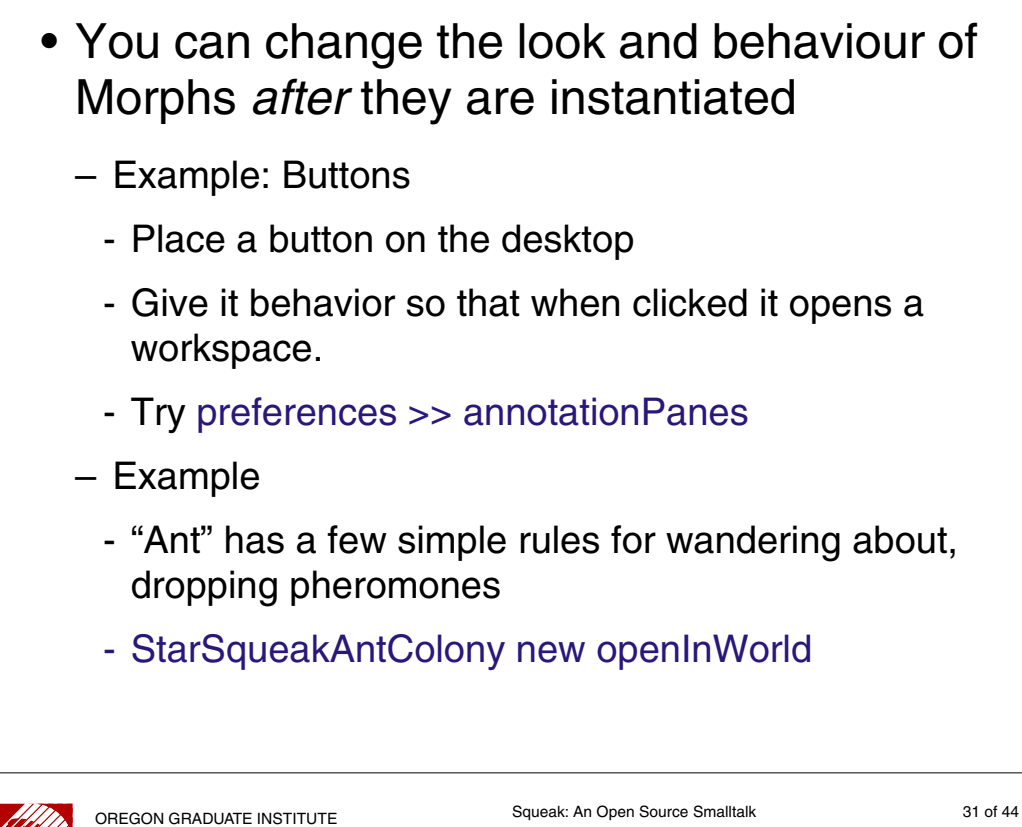

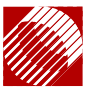

 $-OF$ SCIENCE &TECHNOLOGY

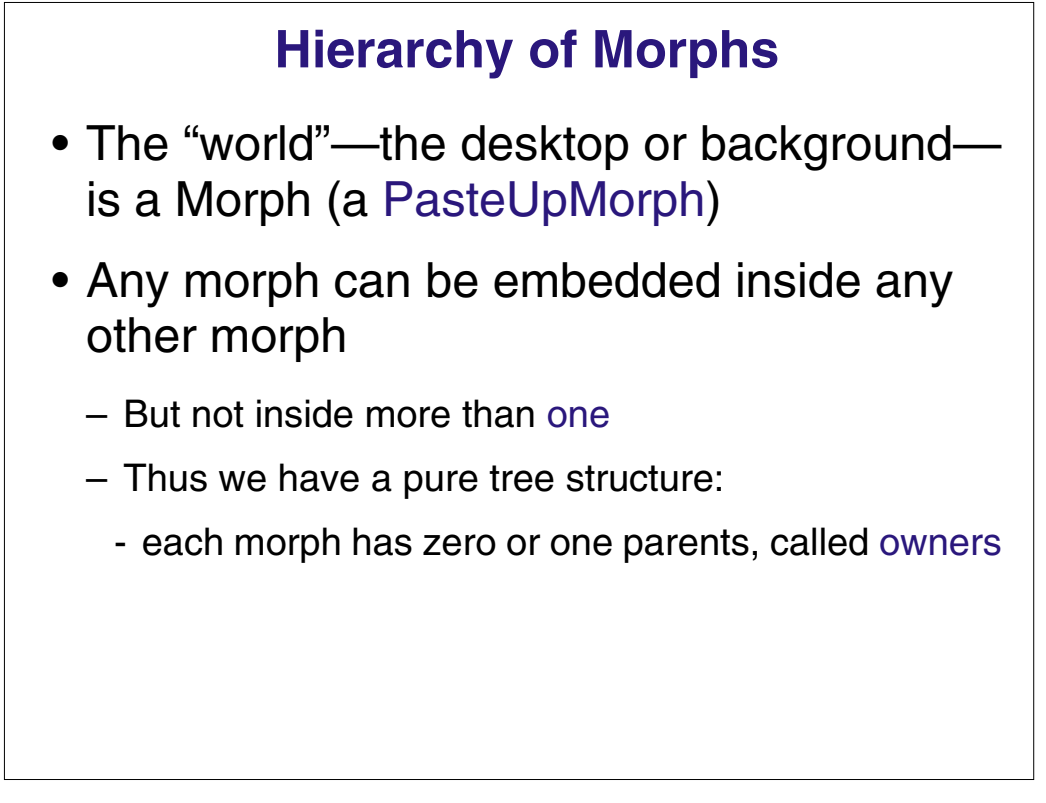

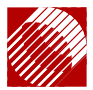

• Example: building a "Launcher" launcher.5.cs

#### **Launcher >> initializelayout**

initializeLayout self layoutPolicy: TableLayout new. self listDirection: #leftToRight. self layoutInset: 2. self borderWidth: 0. self hResizing: #shrinkWrap. self vResizing: #shrinkWrap. self color: Color gray.

• listDirection can be changed dynamically, e.g., to #topToBottom

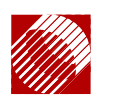

OREGON GRADUATE INSTITUTE  $-$  OF  $-$ SCIENCE &TECHNOLOGY

Squeak: An Open Source Smalltalk 33 of 44

## **What about Model-View-Controller?** • The Model-View separation was pioneered by Smalltalk. • It's an excellent idea for *many* applications … but not for all. • The Ant world, for instance, is much simpler without the separation. – We can actually give behavior to the dots on the screen. • You can use Morphs to implement View and Controller with a separate Model.

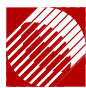

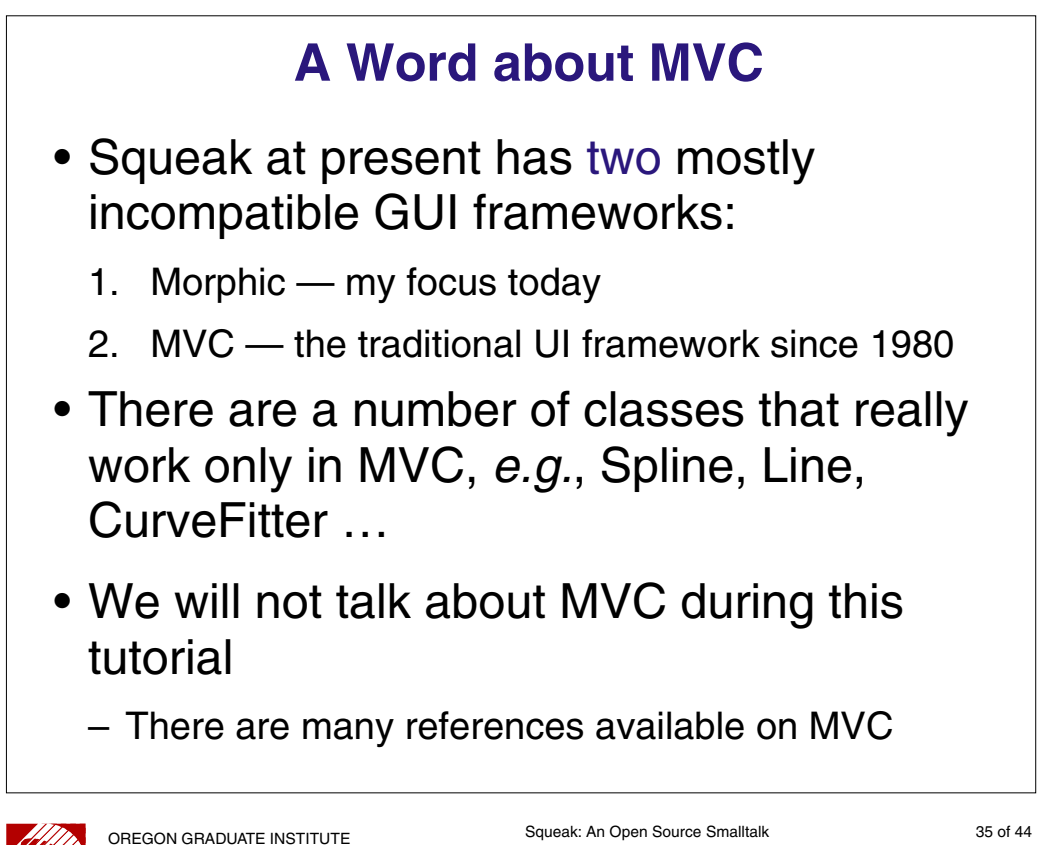

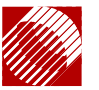

 $-$  OF SCIENCE &TECHNOLOGY

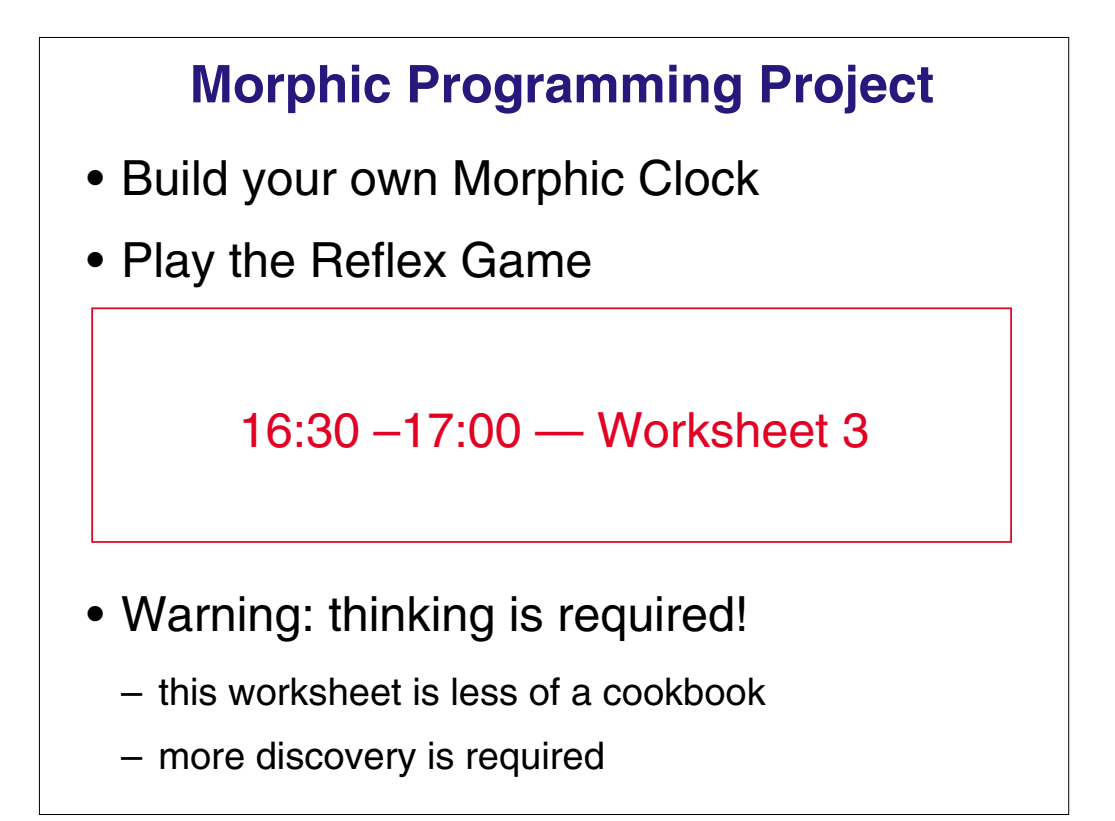

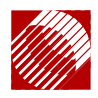

## **Distribution and Multimedia**

Squeak is network and web aware

- Mail agent (Celeste)
- Web browser (Scamper)
- Online Updates
- The "SuperSwiki"
	- Squeak projects that can be loaded directly
- Netscape plugin
- PWS: Pluggable Web Server

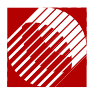

OREGON GRADUATE INSTITUTE  $-OF$ SCIENCE &TECHNOLOGY

Squeak: An Open Source Smalltalk 37 of 44

## **Distributed Programming** • TCP and UDP, FTP, HTTP, SMTP and POP3: all the "P"s! • s2s: a remote message send system for Squeak. – Creates proxies for remote objects. – Messages sent to proxies are relayed to the real object on the remote machine. – Answer is relayed back. – Like CORBA or Java RMI.

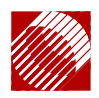

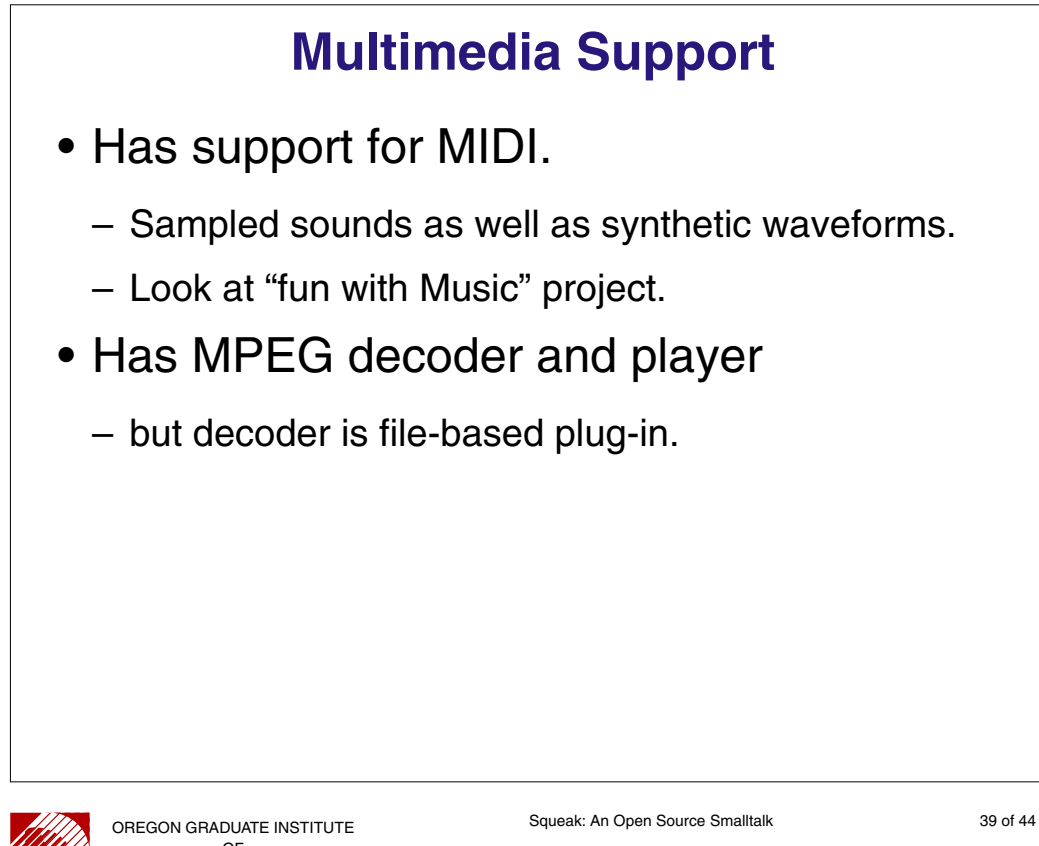

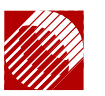

 $-$  OF  $\overline{\phantom{a}}$ SCIENCE & TECHNOLOGY

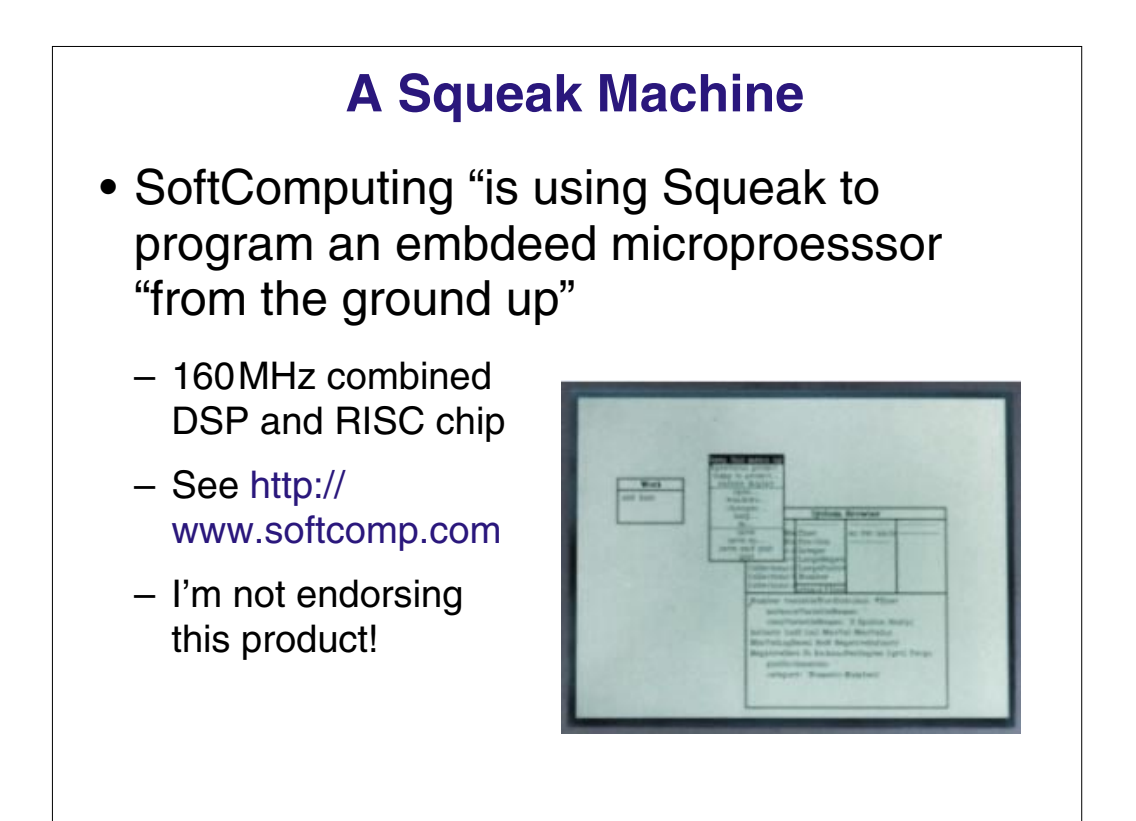

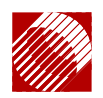

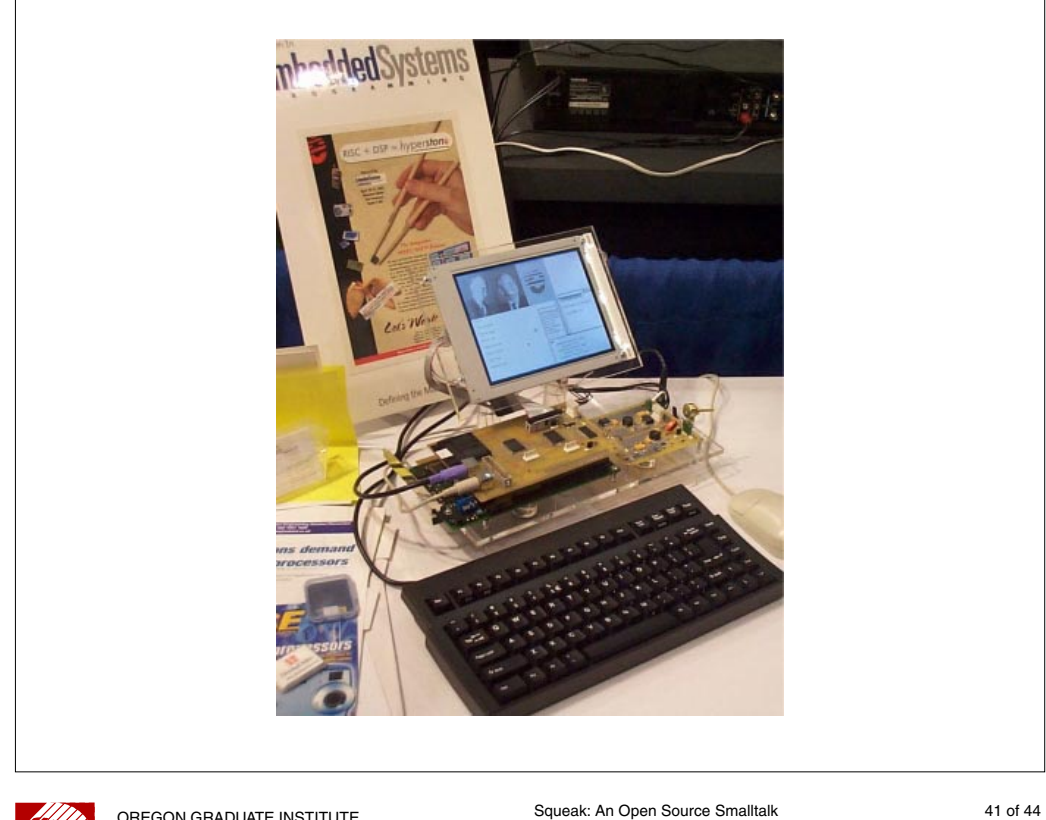

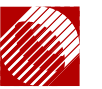

OREGON GRADUATE INSTITUTE  $-$  OF  $\cdot$ SCIENCE &TECHNOLOGY

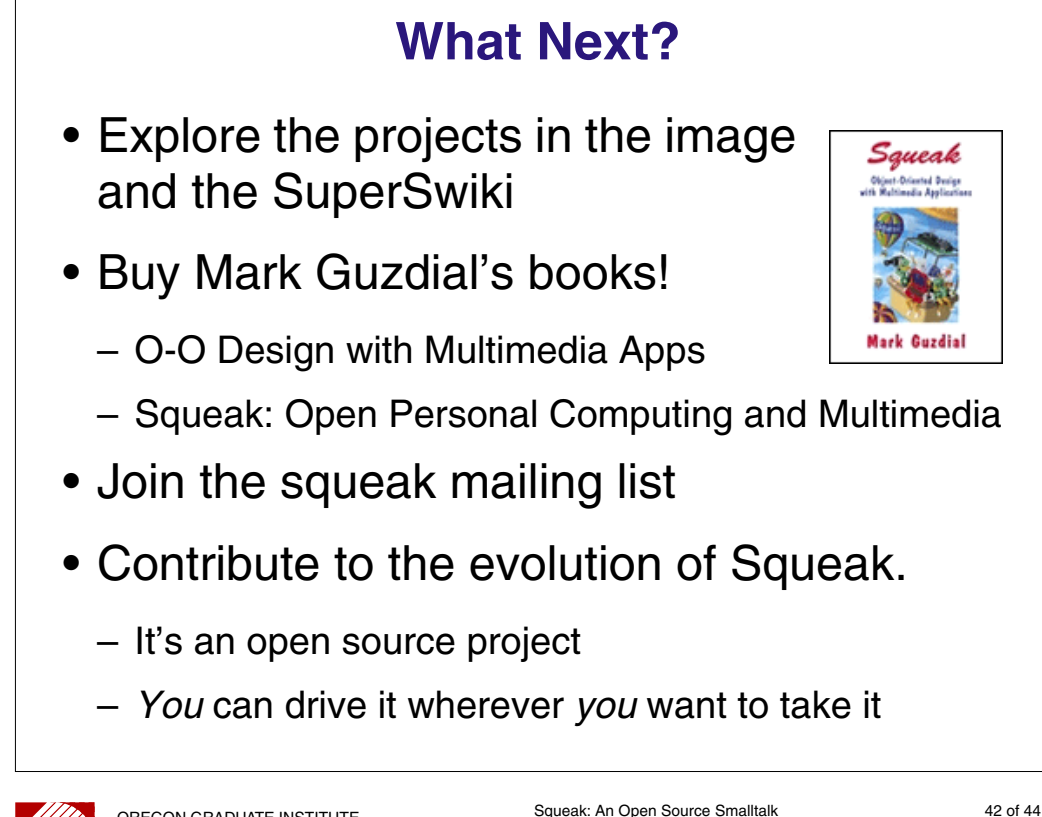

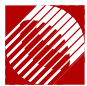

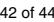

### **Acknowledgements**

- All of the people on the Squeak mailing list
- "Squeak Central"

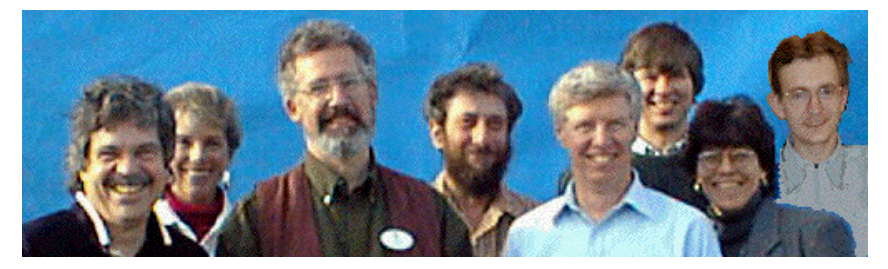

### without whom I would not be here today!

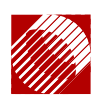

OREGON GRADUATE INSTITUTE — OF — SCIENCE &TECHNOLOGY

Squeak: An Open Source Smalltalk 43 of 44

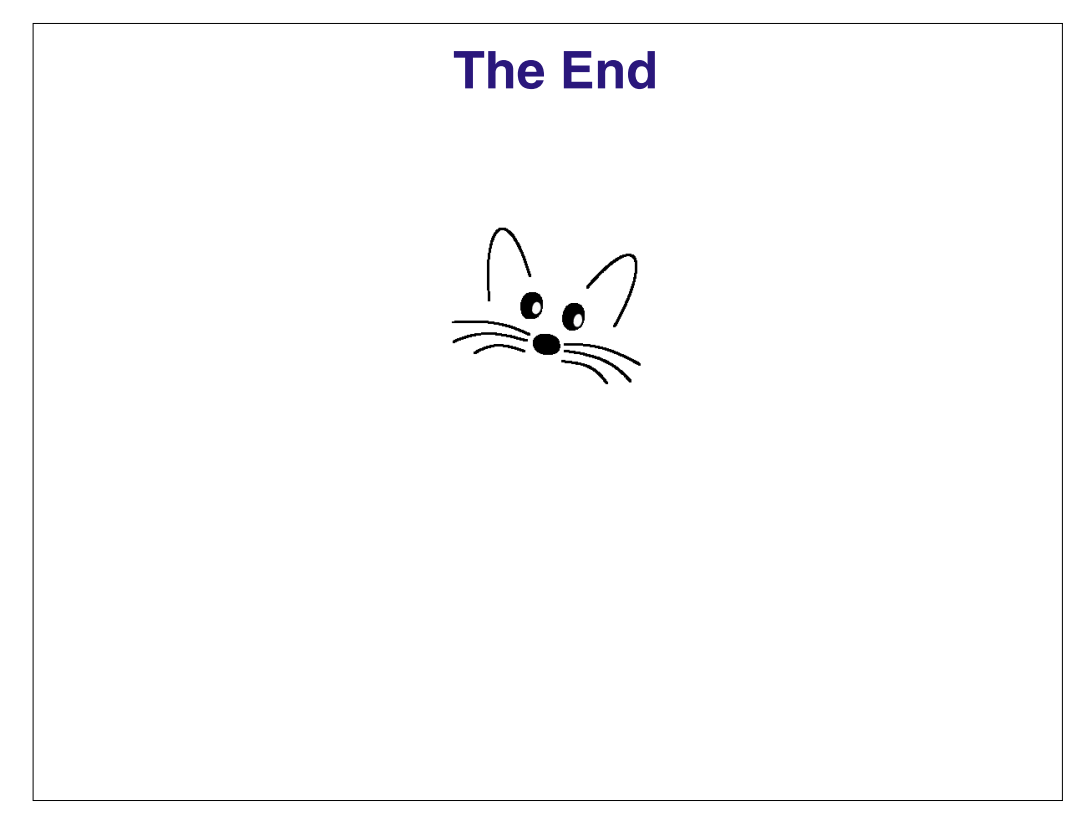

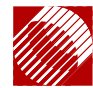

## **Worksheets**

#### **Worksheet 1A**

### **An Introduction to the Squeak World**

*Based on Intorduction to Squeak by Harry Porter Version 1.0, 17 April 2001, by Andrew P. Black, black@cse.ogi.edu*

#### **Getting Started**

If you don't already have the Squeak system on a computer that you can share, download it now! Launch Squeak.

#### **Using the Mouse**

Smalltalk, from which Squeak is derrived and with which it is still somewhat compatible, was designed assuming a three-button mouse. If your mouse has fewer buttons, you must press extra keys with the mouse button or buttons to simulate the mouse buttons that you are missing.

For platform independence, the mouse buttons are usually referred to by colors in the Squeak software and documentation. Consider buying a 3-button mouse; they are quite inexpensive, and make the Squeak world much more friendly. (They are pretty useful in many other applications too!) Software that comes with the mouse, or that is available on the Internet, will let you set up the buttons so that they do the right things. The following chart shows what keys must be held down when mouse-clicking to simulate Squeak's buttons.

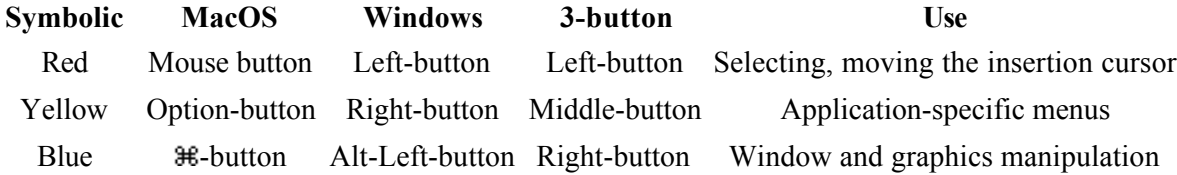

My mouse also has a scrolling wheel. I have this set up so that "wheel up" maps to  $\#$ -upArrow (on my Macintosh) and "wheel down" maps to  $#$ -*downArrow*. This lets me use the wheel to control scrolling in my Squeak windows.

One of the advantages of referring to the buttons by colors is that you may choose to map them to different physical buttons from those shown above. For example, if you are left-handed, you might choose to reverse the red and blue buttons. On my mouse, the middle button is actually the scrolling wheel. Because the yellow button is used very frequently, I prefer to put the yellow button on the right, and to put the blue button on the wheel in the middle.

Placing some colored labels on the mouse buttons will help your fingers to follow these directions.

#### **The** *World Menu*

Red-click outside of any window; you will see the *world menu*. Notice that most Squeak menus are not modal; you can leave them on the screen for as long as you wish by selecting keep this menu up. Do this. Also, notice that menus appear when you click the mouse, but do not disapear when you release it; they stay visible until you make a selection, or until you click outside of the menu. You can even move the menu around by grabbing its title bar.

Bring up the *open...* submenu and select *workspace*. You should get a large window labeled *Workspace*.

#### **Terminating and Restarting a Squeak Session**

A Squeak session is normally terminated by writing out all of your objects to a disk file called a snapshot or image file. When you first start Squeak, the Squeak Virtual Machine is loaded with an initial set of objects, which includes a vast amount of pre-existing code and programming tools (all of which are objects). You will modify these objects during your Squeak session.

When you terminate Squeak, you will *save* a snapshot of your memory containing all of your objects. The next time you use Squeak, memory will be reloaded from this file and the state of the system will be exactly as you left it. The snapshot file will be named *xxxxx.image*, where *xxxxx* is something you will choose, like *ECOOP.image*. There will be a corresponding "changes" file, with a name such as *ECOOP.changes*.

- From the world menu, select *new morph* ... >> Demo >> BlobMorph. A "Blob" will attach itself to the mouse cursor. (The jargon is: the blob is "in hand"). Put the Blob down (by red-clicking) somewhere on the screen.
- Make your first snapshot by selecting *save as...* from the world menu. Give a name to your image file when requested, such as *ECOOP.image*. (Saving may take a second or two.) You may save an image any time you wish, by selecting the *save* option from the system menu. If the Squeak system crashes, and you restart it, the state will revert to the last snapshot you made. You can use this feature to go back to an earlier state if you get your Squeak machine into a really big mess. stress of the main of the stress of the stress of the stress of the stress of the stress of the stress of the stress of the stress of the stress of the stress of the stress of the stress of the stress of the stress of the
	- Another file called *ECOOP.changes* will also be created. All the source code that you compile or execute is saved there. For the most part the changes can be ignored, but if a crash occurs you can use it to recover changes made after the last snapshot. See the box (at the end of this worksheet) for instructions.
	- Select *quit* on the world menu to exit the Squeak environment.
	- Restart Squeak from your saved image. The blob should still be ... well, behaving like a blob! Yes, running processes are saved and restored too.

#### **Collapse and / or close unneeded windows**

Each window has a title bar with a "close" icon (an X) in the upper left and a "collapse" icon in the upper right.

- In the initial state, you will see several windows on the screen. Collapse the windows called Getting Started... and Welcome To... Then expand them back to their original size.
- Close the Workspace window that you created earlier.
- Blue-click on the blob. You will see a collection of colored dots. Click in the pink  $(\mathbf{\hat{x}})$ handle. The blob should go away. (You may have to try several times as the Blob squirms around and tries to get away from the mouse.)

#### **Workspaces**

- Open another workspace. This time, instead of using the world menu, mouse over to the *Tools* flap at the right hand edge of the screen. The flap will pull out, like a drawer. Inside are a collection of tools. The offwhite rectangle third from the top is a workspace. If you let the mouse linger over the tools, ballons will identify them. *Drag* a workspace out of the flap.
- Practice resizing and moving windows. To move the workspace window, grab it in the title bar at the top. To make the window larger or smaller, move the mouse to the lower right corner. A yellow dot will appear; this is a draggable resize handle. Note that a scroll bar appears when the cursor is in the workspace. Ignore the scroll bar for now.
- The window menu. Every window has menu of items that apply specifically to that window. Bring up the window menu for your workspace by redclicking the small *menu* icon at the left of the title bar, just to the right of the *close* icon. Select *change title* ... to change the label in the title tab of the workspace. This brings up a prompter—this is the same kind of prompter used when saving a snapshot. (It's actually an object of class FillInTheBlank.) Experiment with *full screen*, and with changing the stacking order. Select window color; the system is now waiting for you to select a color for the window. Position the mouse anywhere on the screen and click it to select a color.

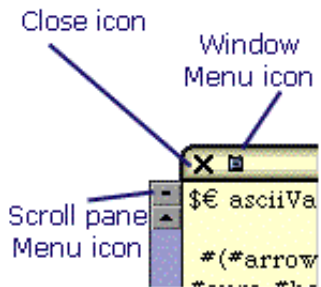

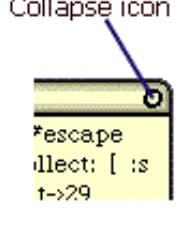

- **Close the workspace** window by pressing the "close" icon in the upper left corner.
- Window Selection. At any time only one window is active. The active window is in front and has its label highlighted. The mouse cursor must be in the window in which you wish to type. Create a second workspace and experiment with changing the active window with the red button. Experiment with overlapping views.
- Text Editing in a Workspace. Type a sentence or two into a workspace. Use the *return*, tab and backspace keys. Drag with the red button to select some characters. (Press, drag, and release.) Type characters to replace the highlighted characters. Try inserting and deleting characters after repositioning the cursor. Click the mouse button twice without moving it. This is called double-clicking, regardless of how long a time elapses between the clicks. What does double-click do when the cursor is in the middle of a word, at the beginning of a line, at the beginning of the workspace or after quotes, brackets or parentheses? (The bracket/quote feature will come in handy in matching nested brackets and parentheses when you are writing code.) Bring up the yellow button menu and practice using *copy*, cut and paste. (There is a "copy buffer" for text that has been cut. "Copy" saves into this buffer without cutting. You can also copy and paste bwtween Squeak and other applications.
- Command keys can be used as short-cuts keys for *copy, cut,* and *paste*, as well as for many other editing operations—see the Squeak Language Reference Sheet for a full list.
	- In this worksheet, we will write *command-c* to mean that you type c while holding down the shortcut key. But the actual key that you press to get a shortcut depends on your operating system. On the Macintosh, hold down the  $\mathcal H$  key. On an IBM-compatible PC, hold down *alt*.
	- Some command key shortcuts are written with a capital letter. For example, *command-T* inserts the text ifTrue: To type these capitalized shortcuts you can hold down *shift* and the shortcut key while you type *t*, or, more conveniently, you can hold down *ctrl* while you type *t*.
	- Here are some of the more commonly used editing shortcuts.

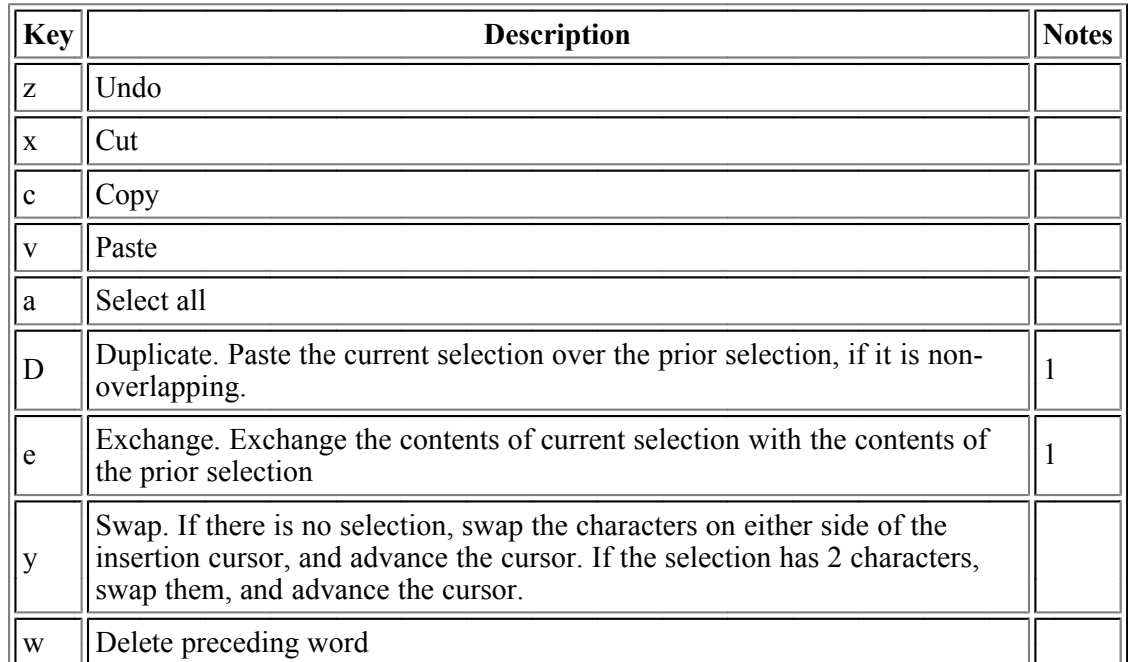

#### **General Editing Commands**

- 1. These commands are a bit unusual: they concern and affect not only the current selection, but also the immediately preceding selection.
- Scrolling. Using *copy* and *paste*, type in more text than will fit in the window. The scroll bar works as you expect; whether scroll bars are on the right or the left, and whether they flop out when they are needed or are permanently on view, can be controlled by preferences. (*World menu>> help>>preferences*). Notice that there is a tiny menu icon at the top of the scroll bar. Press the red mouse button here to get the yellow button menu that applies to the scrolling text pane. This is a nice short-cut, especially when using a stylus or a one-button mouse.
- Message Sending. Type 2+3 in the workspace, select it and then select the *print it* menu option, or type *command-p.* (*Print it* and *do it* work on the selected text, but if there is no selection, they work on the whole of the current line.) Both commands evaluate the selected expression. The *print it* command displays

the result, but the *do it* option doesn't display the returned value. The short-cut key for *do it* is *command-d*. These are very common actions, so practice the short-cut keys.

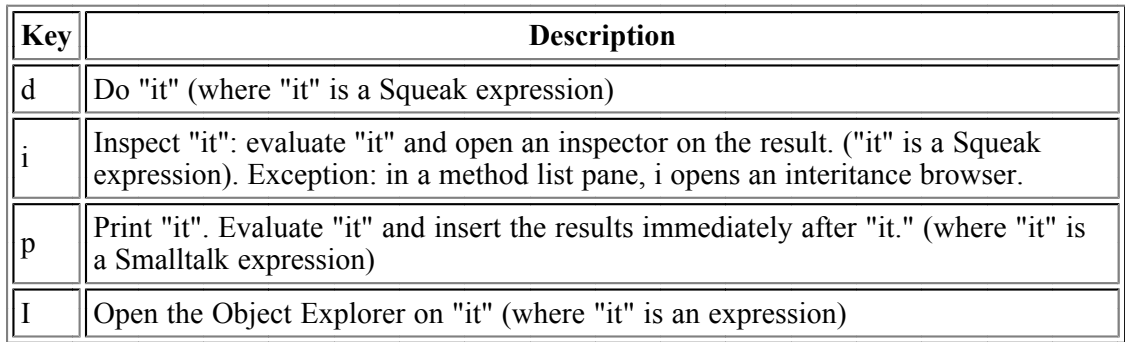

Undo, Searching. Experiment with *undo*, to undo the last change. Experiment with searching the workspace for a string. Use the shortcut keys as well as the menu items:

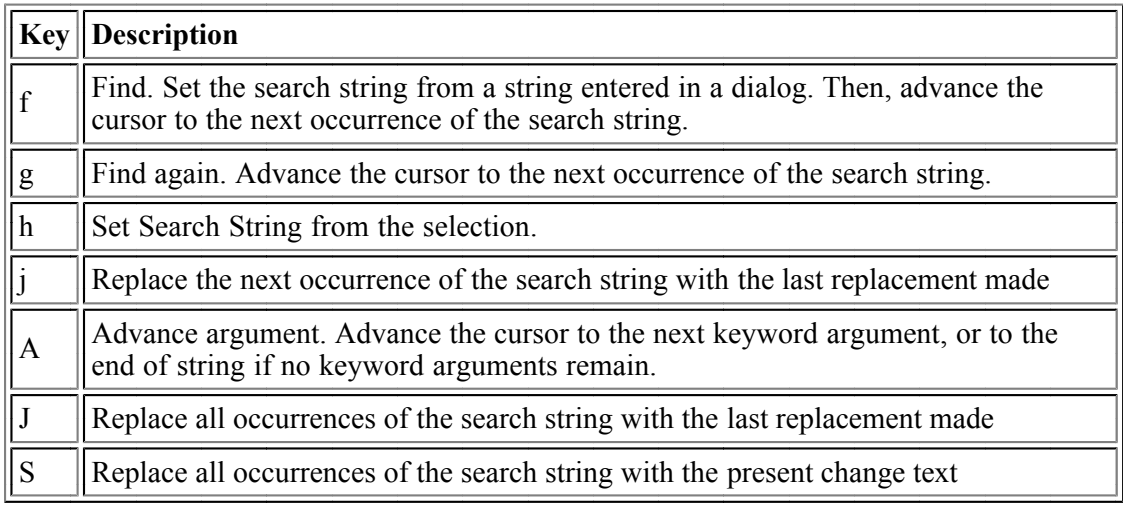

Accept, Cancel and Confirmers. Figure out how the *accept* and *cancel* commands work. Here are the shortcut keys.

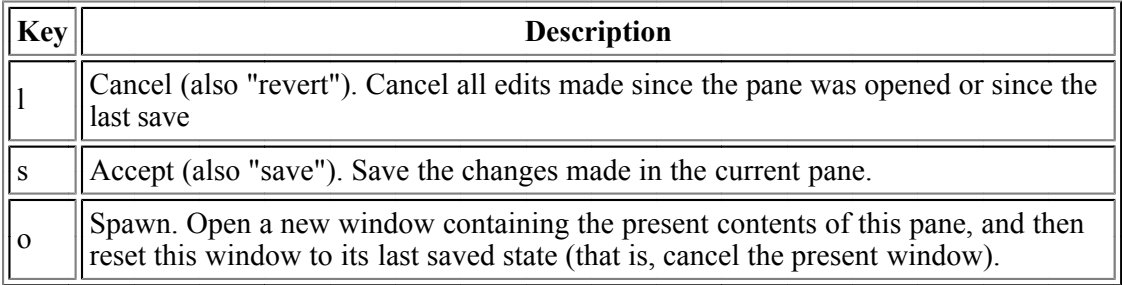

- o Workspaces keep a back-up copy. *Accept* writes into this copy.
- Make some changes. Cancel takes the workspace back to the last copy saved by accept. Do an accept and then close the workspace.
- In another workspace, make some changes without accepting them and try closing this workspace. A confirmer should appear; try ignoring the question—what happens?

#### **Graphics Demonstrations**

- In a workspace, type Spline example, select it and *do it*. Use the red button to click off several points on the screen. Then click another button: you should see a curve. What does *restore display* do to the curve? Can the curve lie inside a window? What do scroll bars do to the curve? Why?
- Type in Spline example1, then select *do it*. This is a typo and you should see a window pop up. Push the

*Abandon* button. (example1 is a valid message, just not for Splines.)

Type in Spline exampl then *do it*. This is also a typo, but this time Squeak suggests some possible corrections. Select *cancel* or *example*. (Here exampl is not a valid message on any object, so the system looks for messages with similar spellings.)

#### **Accessing Files**

- From the world menu, select *open...>>file list*. Alternatively, drag a *file list* browser from the *Tools* flap. You should see a pink window with several "sub-windows" known as *panes*. This is a file list browser, and gives you a view of the current directory.
	- In the upper-left window pane you'll see the directory hierarchy, directories, so you know where you are; the current directory is at the bottom.
	- In the upper-right pane, you'll see all the files in this directory.
	- Select a file name in the upper-right pane. (Choose a small text file.) You should see its contents in the bottom pane.
	- Try using the wellow-button menu in the upper-right pane to change the sort order.
- The bottom pane is similar to a workspace. You may edit files this way. Actually, you are editing an inmemory copy. Use *accept* (or *command-s*) to write the in-memory copy back to disk. Use *cancel* to revert to the old version without updating.
- $\bullet$  The middle-left pane, containing just a  $\ast$ , defines a filtering pattern. You can change the pattern by *accepting new text into this pane. Only directories and file names matching this pattern will be listed in the* upper-right pane.
- The file list browser also supports ftp. Servers appear as if they were volumes at the root directory level. Yellow-click in the upper-left pane to add a new ftp server.

#### **File Creation and Removal**

- $\bullet$  In the upper-right pane, select *add new file* and give it a name. This creates a zero-length file.
- Make some changes to the file, write them out, and read the changes back in.
- Use *delete* to remove this and other unneeded files. Select the *more*... menu option and take a look at the submenu options.

#### **Importing Code using** *file In*

- *file In* is important: it is used for reading and compiling Squeak source code.
- $\bullet$  Select the file *wkSheet.cs* from the list in the upper-right pane.
- Choose *browse code* from the yellow-button menu. This brings up a tan-colored *file contents broswer*, which

lets you examine the code in this file before you import it into Squeak.

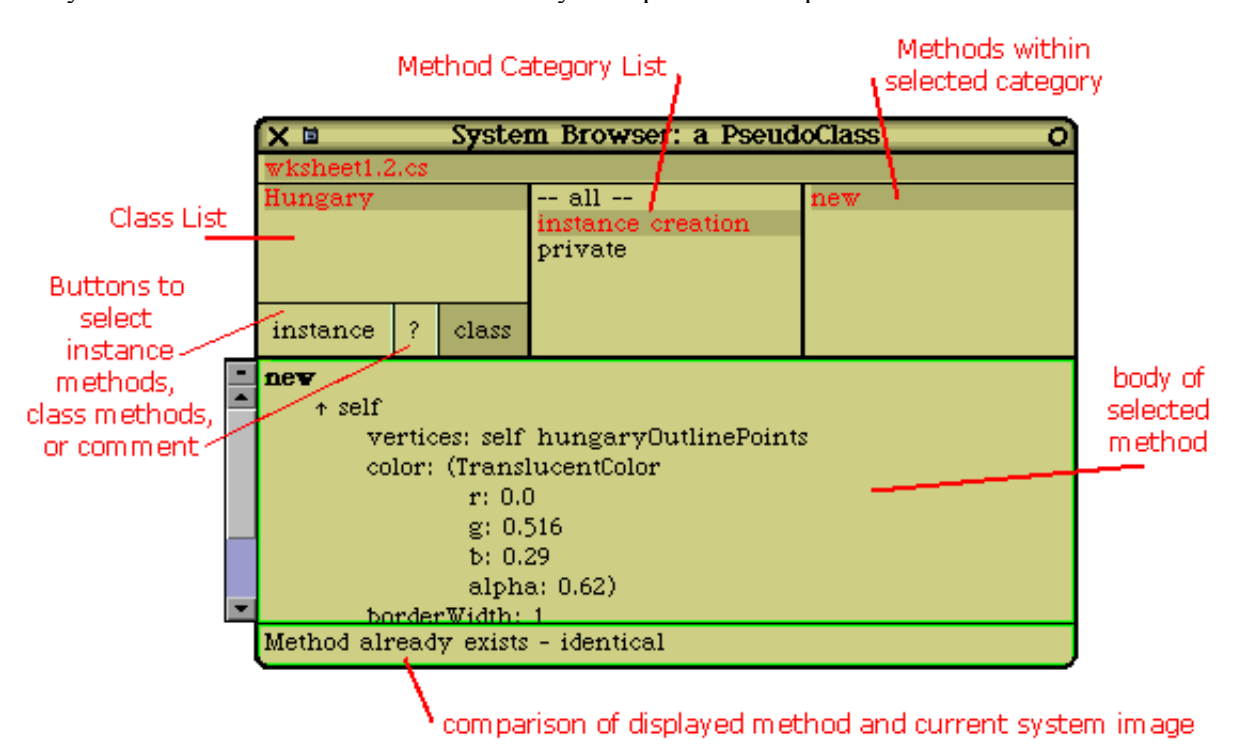

- o Click on the comment button ? and the *class* button, and explore the code in this file.
- Note how selections in one list affect the lists to its right.
- Dismiss the file contents browser.
- Return to the file list browser, make sure that the file wkSheet.cs is still selected, and choose *file In* from the yellow-button menu.

#### **Forms and Points**

Forms are rectangular blocks of pixels, like mini-bitmaps.

- Expressions such as 100@100 specify Points; the  $@$  character is a binary infix operator. For example  $20\overline{\omega}500$  means the point with x=20 and y=500.
- The upper-left corner of the screen is position  $0\omega$ , The y coordinate increases *down* the screen.
- Experiment with different display locations and variable names by re-sending the above messages.
- Use  $f \leftarrow$  Form extent: 30@40 to create a blank form. The extent: message creates a form that is 30 pixels wide (x) and 40 pixels high (y).
- Execute f displayAt: Sensor waitButton. Click the mouse button.

#### **Using a System Browser**

The System Browser is the main tool used to read and write code in Smalltalk. It is OK to have many System Browsers open at once. Normally, if you change code in one Browser, the changes will be visible in any other.  $(Preferences \gt\gt\gt; smartUpdate$  controls this).

- Open a *System Browser* from the tool flap (or the world menu). The upper 4 panes in the browser contain lists. These lists work just like the lists in the file contents browser. Practice scrolling and selecting items from the lists. Note how selections in one list affect the lists to its right.
- Select *ECOOP-Tutorial* from the upper-left pane; it should be right at the bottom. This pane is the *class* category pane; because there are so many classes in Squeak, it is convenient to organize them into categories. Once you have selected *ECOOP-Tutorial*, you should see the class Hungary (the one that you just filed in) in the *class* pane, just to the right.
- Look at some methods in the lower pane.
- Examine the menus in each pane of the browser. See if you can figure out what some of the menu options

do. (Selecting *accept* in the lower pane will re-compile the method if you made any changes. Select *cancel* if wish to avoid a compile and revert to the previous text.)

- If you inadvertently change a method, use the versions menu item in the message list (top right) pane to get back the old one.
- $\bullet$  Locate the even method in class Integer. How does this method determine its result?
- Create a new Class category for the classes that you will define during this Workshop. Call it something like *ECOOP-MyStuff*.

#### **Executing Code: Sending Messages to Objects**

Paths are collections of points used to represent geometric shapes.

There are two ways to type the assignment operator. You may either type colon-equal (like Pascal) or you may use the left arrow, which in Squeak replaces the underscore character. In other words, type the key and see  $\epsilon$  on the display.

- In a workspace, execute  $p :=$  Path fromUser. Then cloose a blank peice of screen and click on several points in a rough circle using the red mouse button. Each time that you click, you will leave behind a small red dot. When you have enough points, click with one of the other mouse buttons. (The dots will dispear.)
- What's going on here? This expression sends the message from User to the class object Path. The answer is a new instance of Path, which we assign to the temporary variable p.
- Execute  $p \leftarrow$  Path fromUser. (Same statement, just use the left-arrow this time.)
- Execute p displayAt: 10  $\Theta$  0. The red dots should reappear, but only for a moment, and offset 10 pixels to the right of where you first drew them.
- OK, now let's make something that stays on the screen. Type the follwoing text into the workspace, select it and *do it*. Be careful with the capitalization. For example, in Color blue, Color is a class, and so is capitalized, while blue is a message sent to that class, and so is lower case. Also, vertices: color: borderWidth: borderColor: is a bit of a mouthful, so type vertices and then use *command-q* completion. *ctrl-a* will move the cursor from one argument position to the next.

 $m \leftrightarrow$  PolygonMorph vertices: p color: Color blue borderWidth: 1 borderColor: Color black.

m openInWorld

- The first line,  $m \leftarrow$  PolygonMorph ..., creates a new PloygonMorph and names it m. The seond line tells m to display itself in the World, that is, on the screen. A blue PolygonMorph will appear on the screen.
- Pick up your PolygonMorph with the mouse, and put it down somewhere else on the screen.
- Bring up the window menu of the workspace (using the window menu icon), and select the last item: *start*  . *acceping dropping morph for reference*
- Pick up your PolygonMorph again, and putit down in the workspace. What happens?
- $\bullet$  You should now have a textual name in your workspace for the PolygonMorph something like polygon879. This provides you with a way of referring to the morph. Of course, you already happend to have a name for your morph—m. So m and polygon879 should both be names for the same object. Let's check this: do a *print it* on

polygon879 == m

 $a = b$  tests whether a and b are the very same object. This expression should print as *true*.

Now execute

m color: Color red

The morph will change color.

Pick up the (red) morph with the mouse, and drag it into the *trash can* in the Squeak flap. (If you like, you can drag the trash can out of the Squeak flap and put it somewhere more convenient.) Now execute m

openInWorld again. The morph (still red) will reappear.

What's going on here? What do you think dropping a Morph into the trash really does?

#### **What if you Crash Squeak?**

It is quite possble to crash Squeak—as an experimental system, Squeak lets you change *anything*, including things that are vital to make Squeak work! For example, try Smalltalk :=  $nil$ .

The good news is that you need never loose work, even if you crash and go back to the last saved version of your image,which might be hours old. This is because all of the code that you executed is saved in the changes file. All of it! That includes one liners that you eveluate in a workspace, as well as code that you add to a class while programming.

So here are the instructions on how to get your code back. There is no need to read this until you need it. But when you do need it, you'll find it here waiting for you.

In the worst case, you can use a text editor on the changes file, but since it is many magabytes in size, this can be slow. Squeak gives you better ways.

#### **How to get your code back**

Restart Squeak, and select *help>>useful expressions* from the *world* menu. This will give you a workspace full of useful expressions. The first three,

Smalltalk recover: 10000. Changel ist browseRecentLog. ChangeList browseRecent: 2000.

are most useful for recovery.

If you execute ChangeList browseRecentLog, you will be given an opportunity to decide how far back in history you wish to browse. Normally, it's sufficeint to browse changes as far back as the last Snapshot. (You can get much the same effect by editing ChangeList browseRecent: 2000 so that the number 2000 is be something else, using trial and error.)

One you have a *recent changes* broswer, say, back as far as your last snapshot, you will have a list of everything that you have done to Squeak during that time. You can delete items from this list using the yellowbutton menu. When you are satisifed, you can *file in* what is left. It's a good idea to start a new change set, using the ordinary change set browser, before you do the *file in*, so that all of your receovered code will be in a new change set. You can them file out this change set.

One useful thing to do in the Recent changes browser is to *remove doIts*. Usually, you won't want to *file in* (and thus re-execute) *doIts*. But there is an exception. Creating a class shows up as a *doIt*. **Before you can file** in the methods for a class, the class must exist. So, if you have created any new classes, first *file in* the class creation *doIts*, then *remove doIts* and *file in* the methods.

When I am done, I like to *file out* my new ChangeSet, quit Squeak without saving the image, restart, and makre sure that my new ChangeSet files back in cleanly.

#### **Worksheet 1B**

## **Building Applications by Direct Manipulation**

*Closely Based on* A Morphic Rolodex Tutorial using Direct Manipulation by John Hinsley, *jhinsley@telinco.co.uk Version of 22 April 2001. This in turn was inspired by Bolot Kerimbaev's Rolodex System ad Dan Shafer's Counter Tutorial, as well as by other sources. Version 1.1, 24 April 2001, by Andrew P. Black, black@cse.ogi.edu*

#### **Introduction**

Those already familiar with other Smalltalks will find Worksheet 1A rather boring. It is primarily for those people that I am including this Tutorial. It is about a new and still rather experimental technique for building applications by direct manipulation and scripting.

There is one part of Worksheet 1A that will be useful for those who are new to Squeak even if they are very familiar with other Smalltalks. It is the final subsection entitled *Executing Code: Sending Messages to Objects*. I suggest that you take a few minutes to do this now. If you have difficulty, it will probably pay you to go back to the beginning of Worksheet 1A

This Tutorial was written by John Hinsley and tested under Squeak 3.0.

#### **Getting Started**

From Squeak's opening page, red click to bring up the *world* menu, select *open...* and from the *open...* menu select *morphic project*. An orange window will appear. Click on its menu and change the title. (Alternatively, you can just highlight and delete the text at the bottom and type in your title directly.)

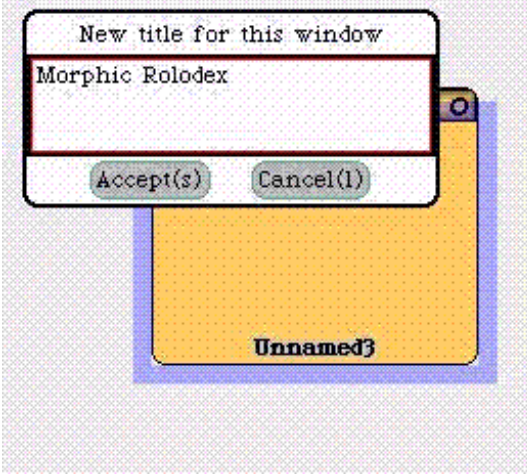

Click in the main pane to enter the project. You'll find yourself inside a blank project.

From the supplies tab at the bottom, drag out a blank *BookMorph*. Next, drag out a TextMorph ("Text for Editing") from the supplies flap. Blue click until the halo appears around the TextMorph (you'll see a little label Text at the bottom), highlight the "Text for Editing" and delete it. Type in what you want as your field (for example, "Name").

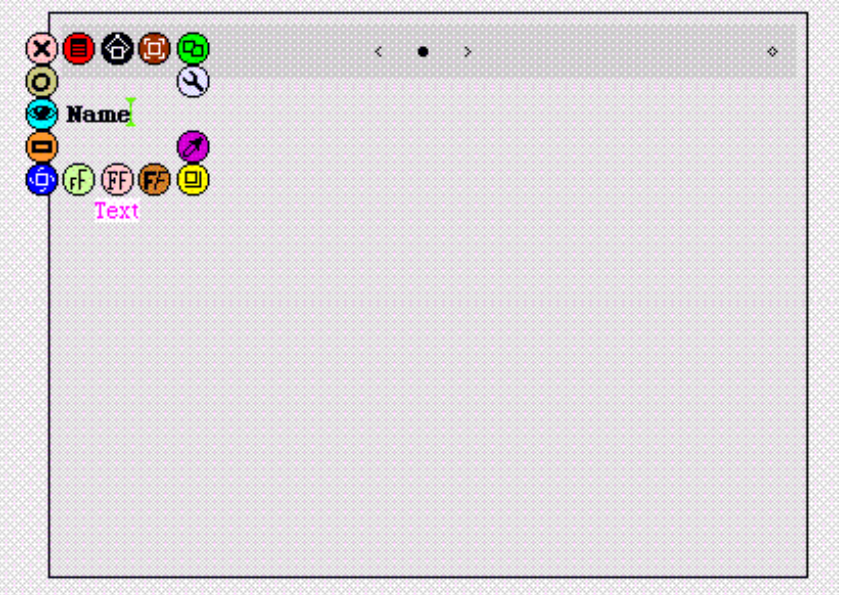

Now, you could keep dragging TextMorphs out of the supplies flap until all your fields were complete, but it's easier to use the duplicate handle in the halo to do it. All you do is click on the green duplicate handle and use the black pincers handle to relocate the copy. Very occasionally it's possible for something strange to happen during this process, as though you've got one TextMorph on top of another. Just delete it using the pink "x" handle.

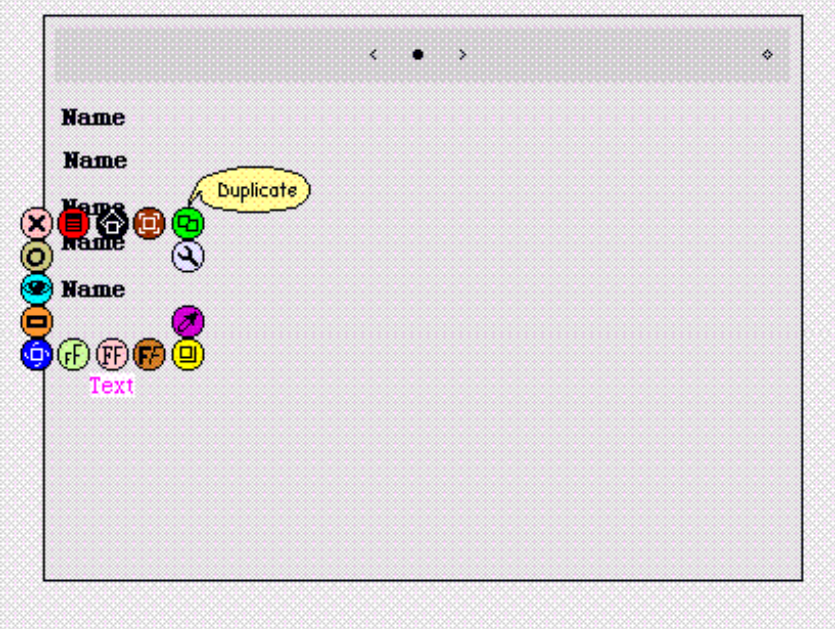

(Incidentally, the duplicate handle is very powerful, much more so than this example can demonstrate.) Change the text to whatever you want to call the field. If the field wraps onto a second line and you don't want it to, use the yellow "change size" handle to drag the string out onto one line by moving it to the right. You may need to use the blue button again to bring up the halo so that you can move something into a better position using the black "pincers" handle.
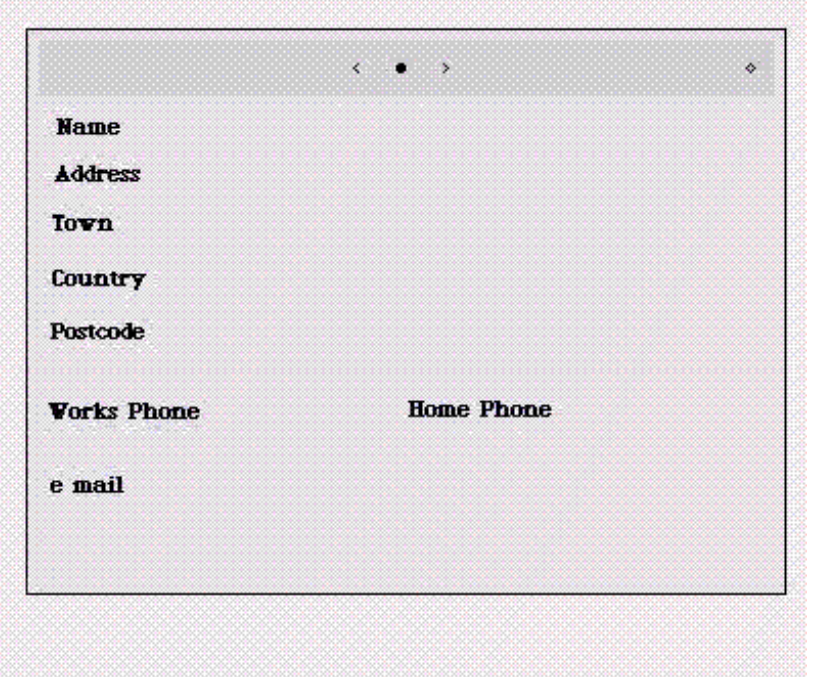

Now try moving the BookMorph about with its pincers. If any of the fields "fall out" (I'm unsure why this seems to happen to some and not others!) you'll need to embed them. Pick them up and drag them back into place and choose *embed* from each one's red handle menu. You'll be given a choice of where to embed them. *aPasteUpMorph* is the white background, so that's no use, while *book* will embed them as the title of the book. The remaining choice is *page*. But since we've discovered how to create a nice title for the book, we may as well use it. Duplicate one more TextMorph, place it anywhere on the book, and change the text to Rolodex. Use the *embed* menu to embed it in the book, and voilà! there it is, nicely centered, too. The BookMorph even makes room for it. At this point, red click to bring up the world menu and choose save, or save as...

So far, we have the labels for the text fields, but no way of entering the text. Guess what we'll use? That's right, blank TextMorphs! So, duplicate one that's already there, delete the entry ("Name", or whatever) entirely, and place it alongside a field label. Use the duplicate handle to make copies, so that every text field has its own blank TextMorph. Here you will need to drag them out to the right with the change size handle. (This time I'm taking no risks and embedding everything, remember, we want to embed it in page, OK?) You should end up with something like this:

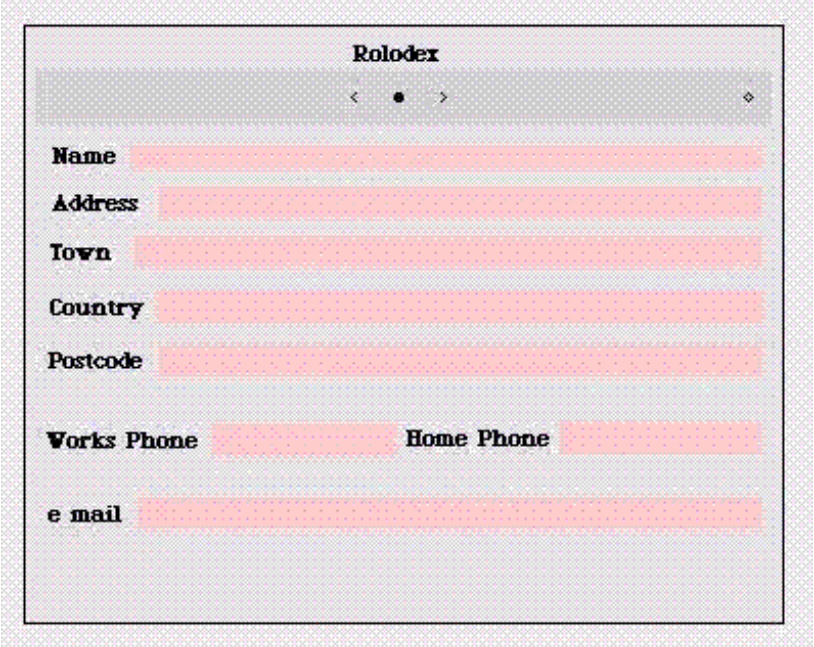

Thus far we've done no coding, and we don't need to do any coding at this stage. (In fact, here we're going to use the

"direct manipulation" style throughout.) But we still have a working Rolodex! Now, before you do anything else, click the central dot in the grey bar in the book and choose *save as new-page prototype*: this is really important! Save again, and then red click in the pink bars to enter the details for the text fields for one page:

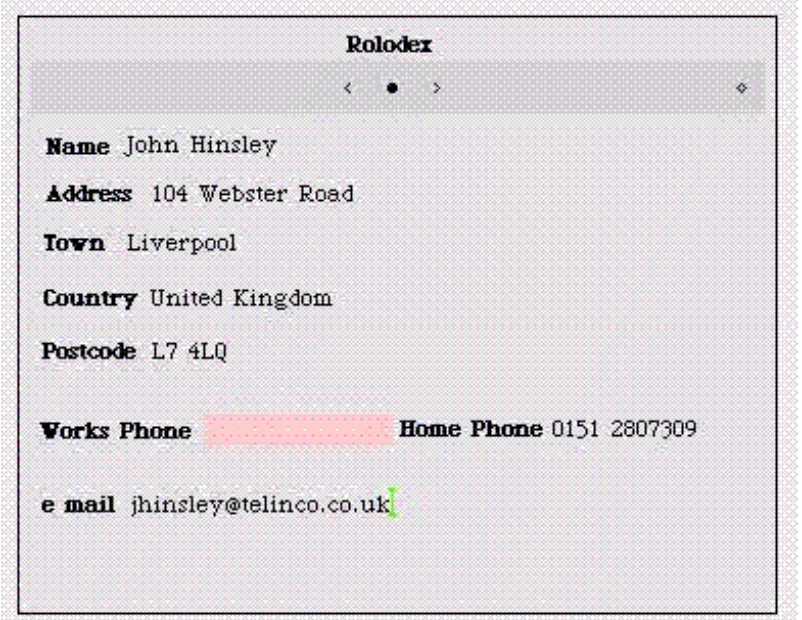

Now, at the right of the grey bar on the book is a little diamond icon (a bubble help *more controls* pops up). Click on that and then on the + icon (*add another page*) and fill in the name of a friend or two. You'll not only discover that the pages are all there, but that you can use the find dialogue in the book's main menu to find an item.

Our next task is to try and use a button to pop up that dialogue.

Blue click until the book's halo comes up and click on the blue eye handle. You'll see a menu of scripts appear. Click the top menu icon (it actually looks rather more like a unfurled Roman scroll) and pick *miscellaneous*.

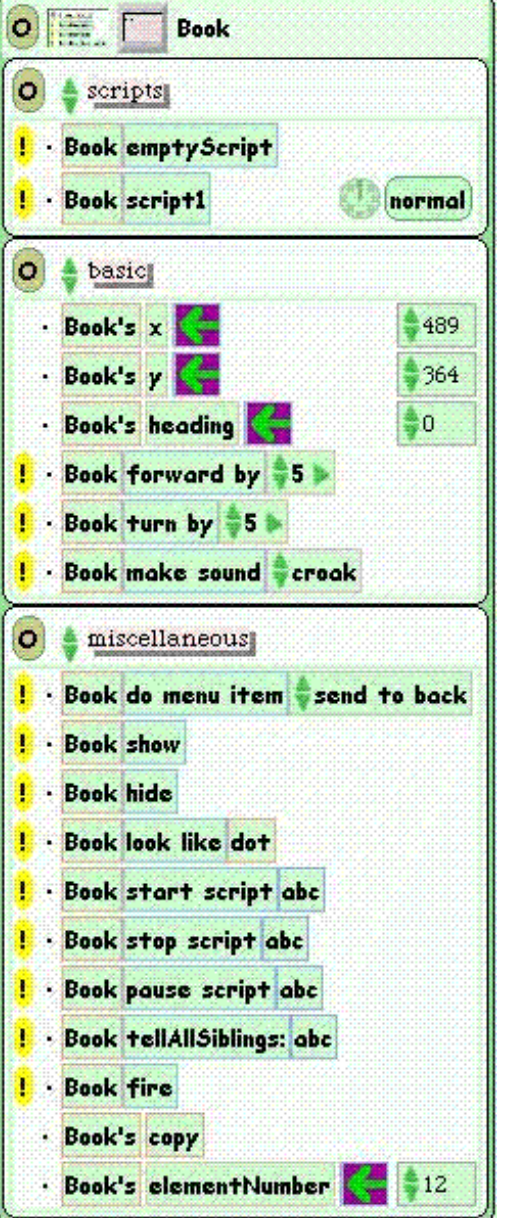

The script that we want is called *Book do menu item*. Drag this script out onto a convenient place in the workspace and click on the up and down arrows on the third element until *search for text* appears.

We can test that this script does, indeed, launch the search dialogue by clicking on the yellow exclamation mark at extreme left. Wow! Now we need to associate that script with a button, and to make sure that the script responds to mouse up (that is to say, it will be fired by the release of the mouse button after the button has been clicked on).

All we need to do to set the mouse up behaviour is to click on the normal tab of this script to bring up a menu from which we select mouse up.

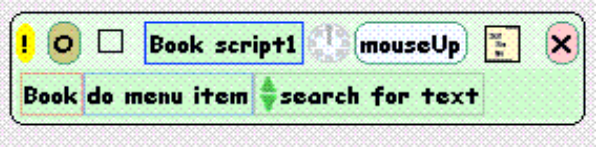

Now, take a look back at the viewer and you'll see that a new item corresponding to our *Book script 1* has appeared. We get our button simply by clicking on the dot to the left of this item and selecting *button to fire this script* from the menu that pops up.

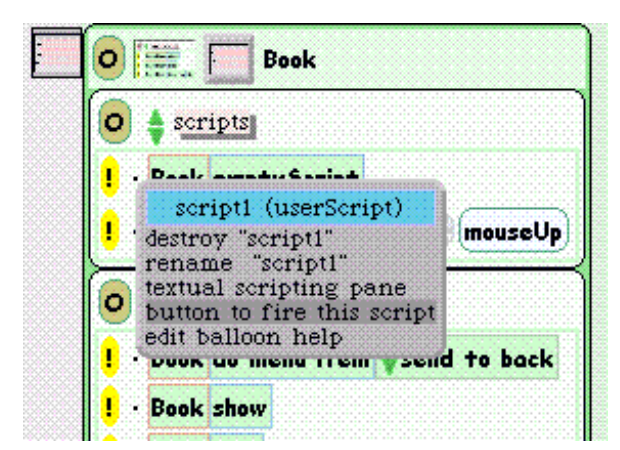

A green button will appear.

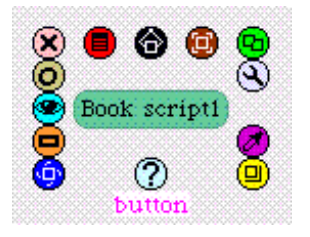

We just need to change the label on this script (*Search* or *Find* seem the obvious candidates) and, since I like yellow buttons, change the colour, and embed it in the page. Now, test it by pressing on the button.

Now we need to undo all the text that we have entered to test our searches. From the central *dot* menu of the book, select the page with the Search button in it as the *save as new-page prototype*. Now, enter some names, and try it out!

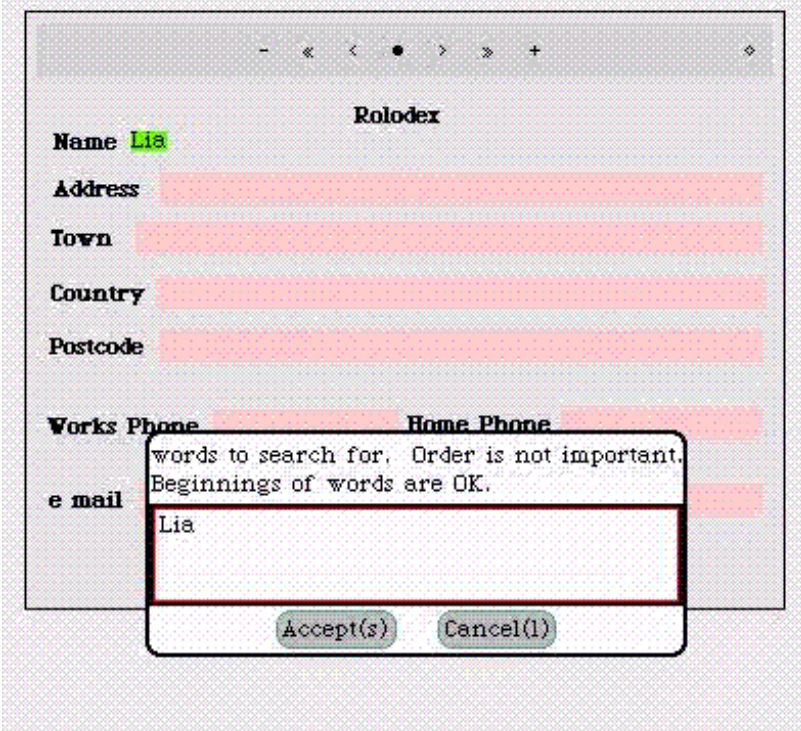

That's it. You've just programmed a fully functional Rolodex with a search function in less than an hour (considerably less if this wasn't your first or second Morph) without entering a line of code.

Now, I'm not going to tell you that it's a particularly difficult project, or that this is all there is to Morphic (and it's only my fourth Morphic project), but I believe that in any other language this would take at least twice, and probably three times, as long.

# **A Postscript**

Eventually I got fed up with the strange way that "Rolodex", although embedded in the book, comes back as a sort of page heading. So let's remove that. Before we once more *save as new-page prototype* we should really get rid of all the little bits of text we've put in.

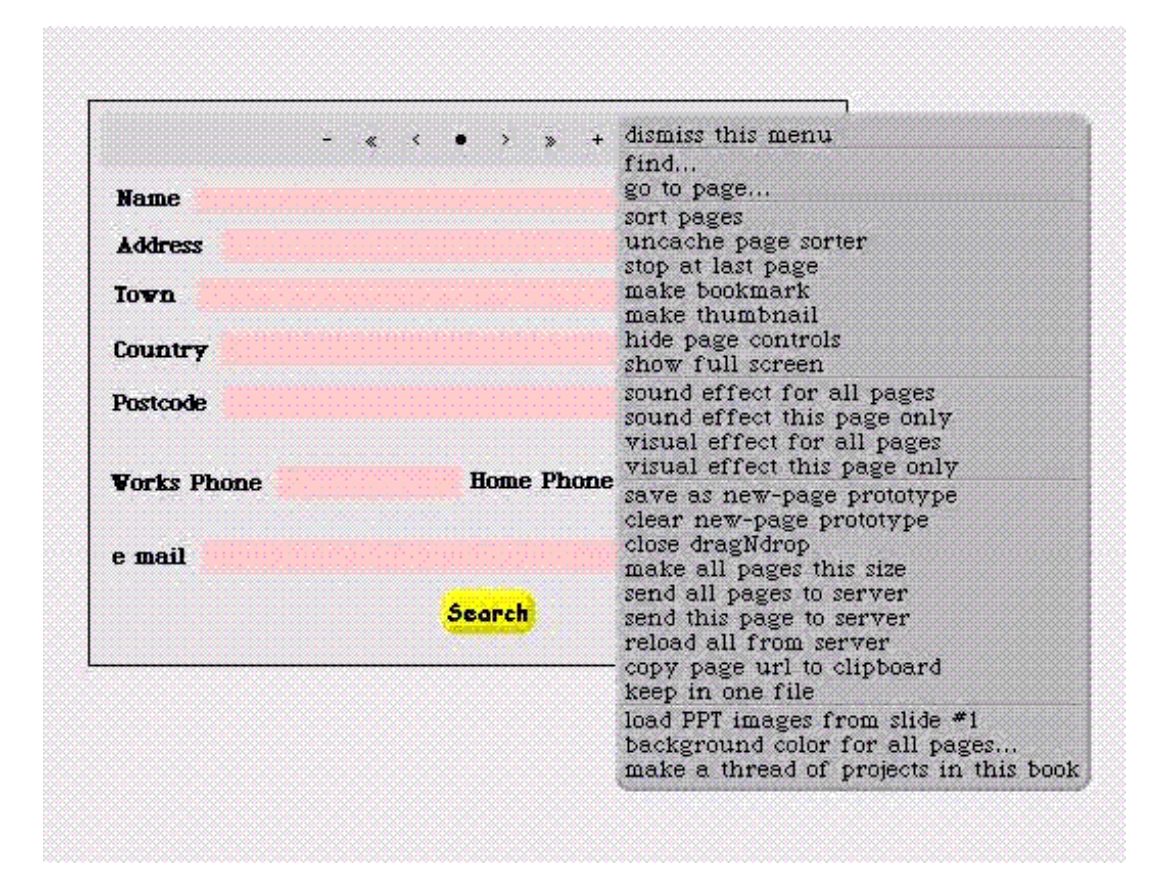

For our next trick, we'll put the book in a window. We do this simply by opting to do that from the book's red menu handle.

Fortunately the book will auto-embed in the window! Now we just need to change the window's title (again, through the red menu handle). That's it for now.

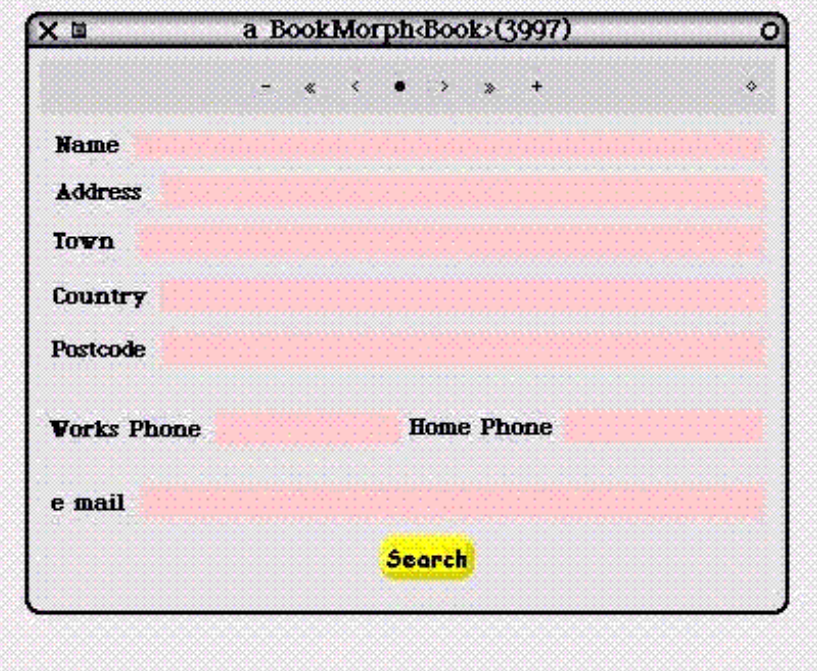

Don't forget to save your image now, and each time you put a new entry in your Rolodex.

# **An Enhancement: Visibility and Affordance!**

One of the people who responded to the first version of this tutorial was having problems entering text in the empty TextMorphs (the pink bar). I wasn't sure whether this was due to my description of the process (since revised) or an inherent fault in the interface. Now, on the course I'm doing at the Open University we're taught to assess interfaces in terms of visibilty, affordance and feedback. I won't go into the details of that (because I tend to get confused between one and the other!), but if we look at the pink bar, it's not at all clear that it will accept focus or that it will take text. The only feedback we get is that if we do get focus on a TextMorph which is blank and start typing, text appears. I messed about (as one must) with some of the other text morphs from the *Add a new morph* menu and finally found ShowEmptyTextMorph (under S in the *from alphabetical list* sub menu). This both allows focus and shows you have it by a flashing cursor. (If you like, the cursor "affords" that we can enter text.)

If you like the sound of this, all you have to do is to delete the blank TextMorphs and replace them with ShowEmptyTextMorphs. It's easier to manipulate a ShowEmptyTextMorph if you actually fill it in with some text. The illustration shows one field completed, some just full of text for the purpose of manipulation/justification, and another with focus (you should hust be able to see the green cursor next to "Address") waiting for input.

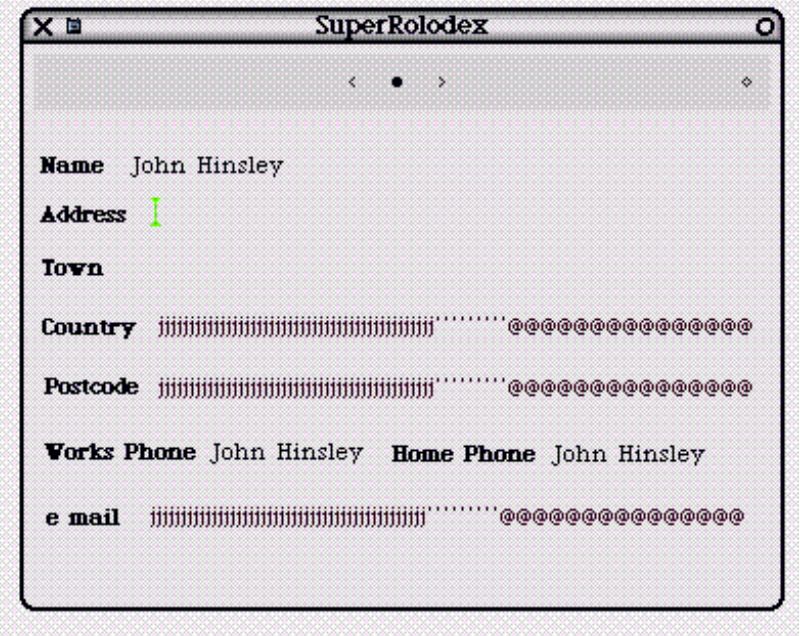

You'll note that on this SuperRolodex version, I've yet to put the "Search" button.

Again, don't forget to save the page as a *new-page prototype*, and then to *save* your image.

# **Onwards and Upwards: adding an email function**

Squeak already has a nice little e mailer called Celeste. It's somewhat minimal (folk are working on enhancements such as a mail sorter as I write), but is extremely elegant and just what we need to add a little functionality to our Rolodex.

I have to admit that how to get Rolodex to call Celeste's "compose" page (wonderfully named Mister Postman), puzzled me for a good few days. In the end, I decided to try the simplest solution I could think of. All you need to do is to call Celeste from the *world menu* >> *open...* >> *email reader.* 

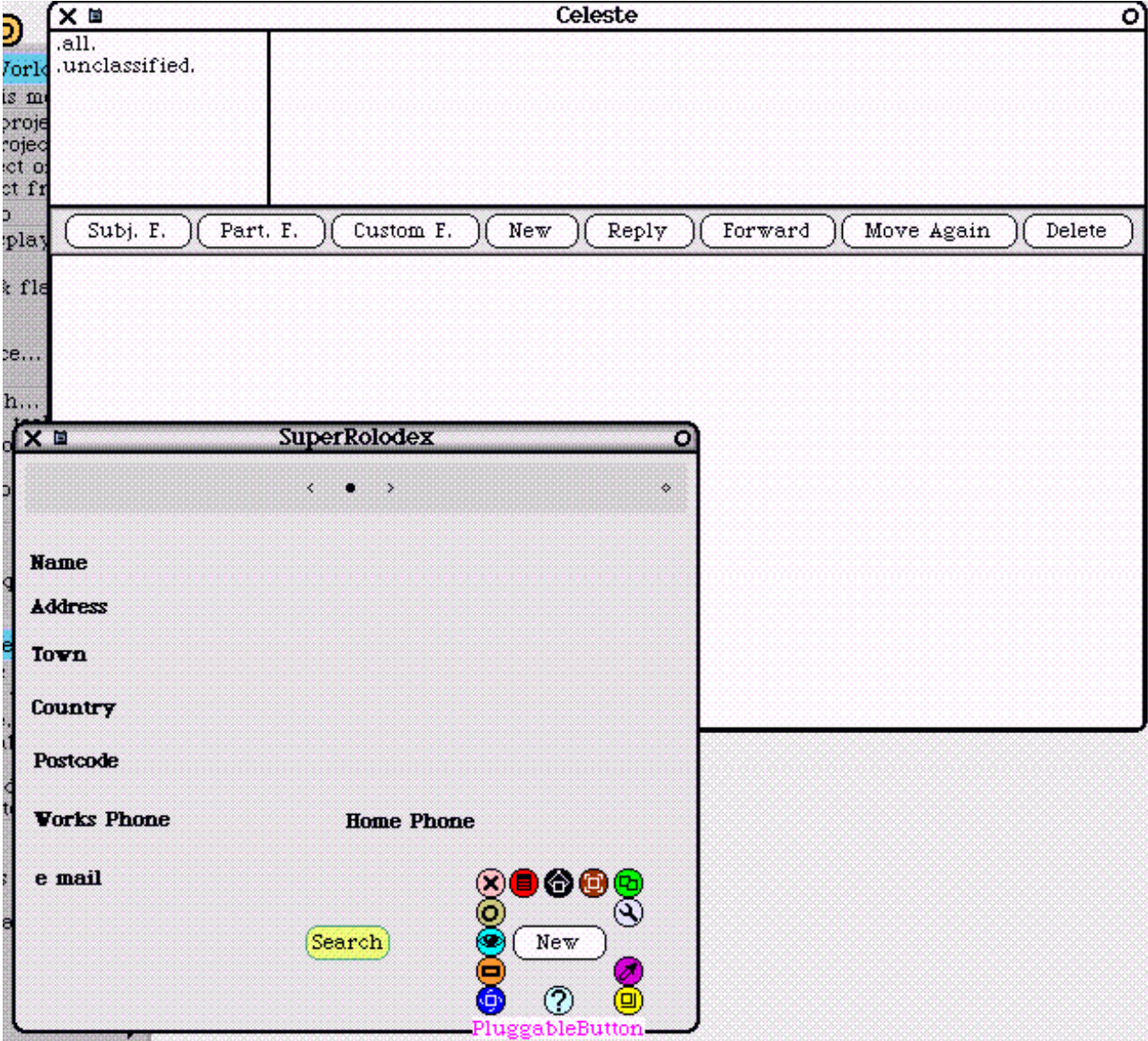

You'll see that Celeste has a "New" button. Try it out and you'll find that this button calls Mister Postman. (While you're in Celeste you might like to fill in your e-mail address and the SMTP and POP3 servers) We can simply get a halo around this "New" button, duplicate it, drag it down to the Rolodex and embed it (in Page, remember). Close down Celeste and try your new "New" button. There you go, an e-mail function!

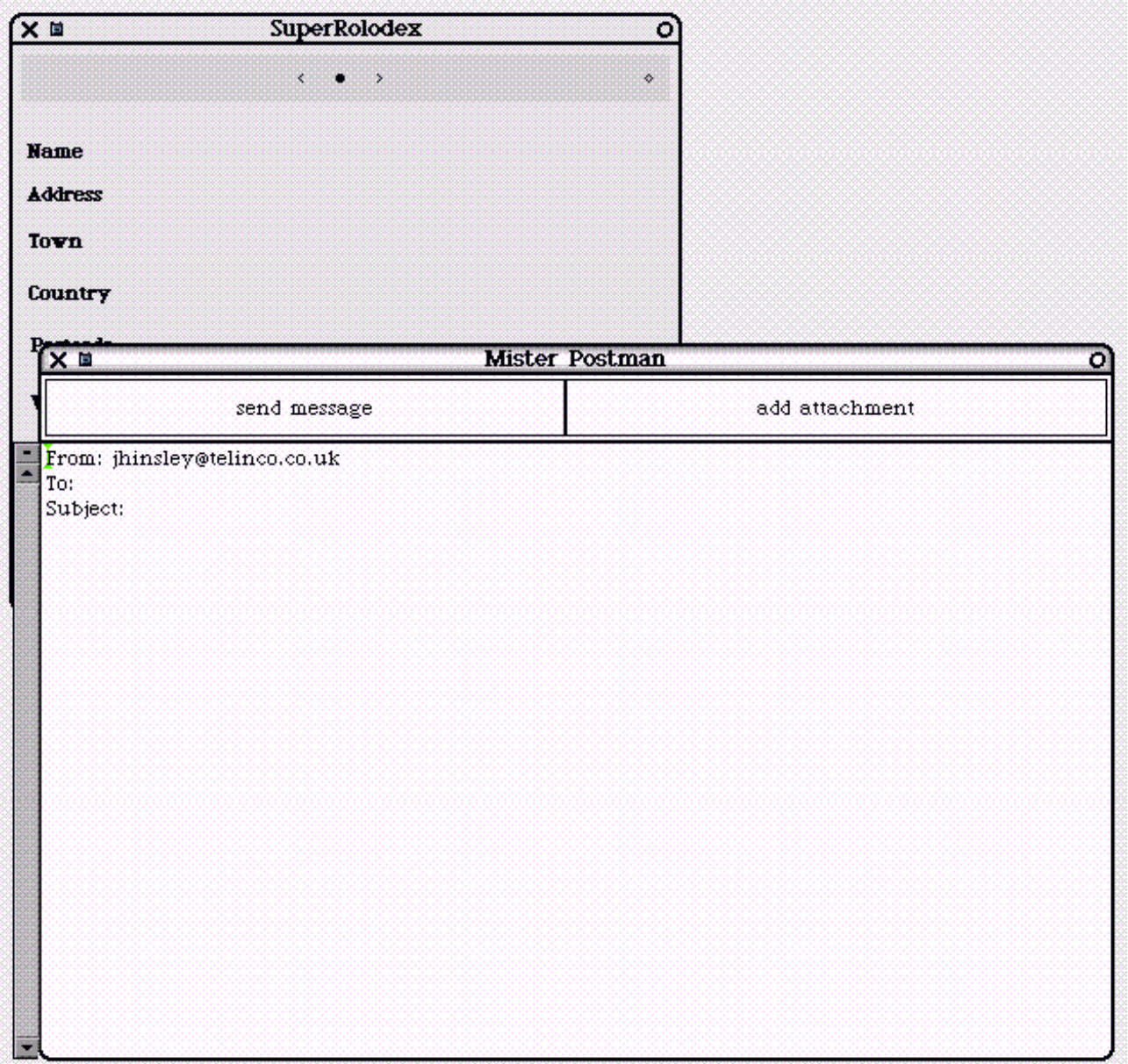

What we need to do now is to sort out how to get Mister Postman's To: field to contain the text in the ShowEmptyTextMorph for the email field in that page. Bear with me, I may be gone for some time...

# **For the Future...**

So, what remains to be done? I'm still not sure how to change the colour or the font of the buttons on the search dialogue (and have them stay changed, that is). It would be nice if clicking on a 'phone number brought up an autodial option. I'd like to be able to do stand alone versions (but these would presumably need a save dialogue too, so that new entries were not lost). Also I think that a finished, stand alone version shouldn't have any superfluous menus. Removing them without wrecking everything may be a little tricky!

In effect, the idea would be to create a program that has all the functionality of the Card Index program that came with Windows 3.1 (surely one of the best Windows programs ever!) and more, but to do it entirely by direct manipulation.

Any comments, criticisms or ideas on how to improve the functionality of this little project will be gratefully received, please *e* mail me.

In the meantime, may the Morph be with you!

# **Worksheet 2**

# **The Morphic Graphics System**

*Based on Tutorial: Fun with the Morphic Graphics System by John Maloney Version 1.0, 17 April 2001, by Andrew P. Black, black@cse.ogi.edu*

# **Introduction**

In this worksheet you will build a Morphic object by writing code (as opposed to direct manipulation). We're going to start with an empty class that is a subclass of Morph. Morph is the generic graphical class in the Morphic object system.

Open a Browser (from the world menu>>open submenu, or drag one from the tools flap) select the category for your stuff that you created previously. (If you don't have such a category, create one now — see the box.) Make sure that none of the other browser panes have stuff selected. The bottom pane of the browser will be showing the template for creating a new class. Make it look like this:

Morph subclass: #TestMorph instanceVariableNames: '' classVariableNames: '' poolDictionaries: '' category: 'ECOOP-MyStuff'

First select Object (double-click it) and type the word Morph with a capital M. The new class will be a subclass of Morph. Select NameOfSubClass" and type in "TestMorph". The category name will already be filled in, and will probably be different from mine!. Type *Command-s* to accept (save), or select *accept (s)* from the yellow button menu.

Now open a workspace (or switch to an existing workspace) and create an instance of your new class. Type

TestMorph new openInWorld.

Hit Command-d or choose "do It" from the yellow button menu. Since nothing was selected, the "doIt" applies to the whole of the line that the cursor is on.

Your new Morph (graphical object), a blue square, is in the upper left corner of the display. You can pick this object up and move it around. Just grab it with the mouse. Notice how, when you picked up this Morphic object, it threw a dark shadow behind it. That helps you to see that you've actually lifted it up above everything else. If there were overlapping objects, grabbing this object would automatically pull it to the front, and the shadow would show that it's in front of everything else.

You'll notice the odd capitalization of 'openInWorld'. Smalltalkers place a high value on readability, but in Smalltalk a message selector must be a single string without any spaces in it. The convention is to use capital letters at the beginning of each English word except for the first, and to stitching them all together without spaces. Other languages often use underbars or dashes between the words. Squeak does not. You will probably grow to like this convention, but you should adopt it even if you don't!

# **The Morphic Halo**

Now click the blue mouse button on your Morph, and you will see a surrounding array of colored circles, which

we call a "Morphic halo". Some of these circles are buttons, and some are handles; each of them is a quick way to send a command to the Morph. If you linger over any of the dots with the mouse, a help balloon will pop up telling you what the dot does.

The black handle's balloon says: "Pick up". In this case, if you drag the black handle, the effect is the same as if you dragged the blue rectangle itself. That may seem like a useless function, but the reason that it is there is that sometimes Morphs will have an interactive behavior, like a button. The pick up handle gives you a way of directly manipulating something that has behavior associated with mouse clicks.

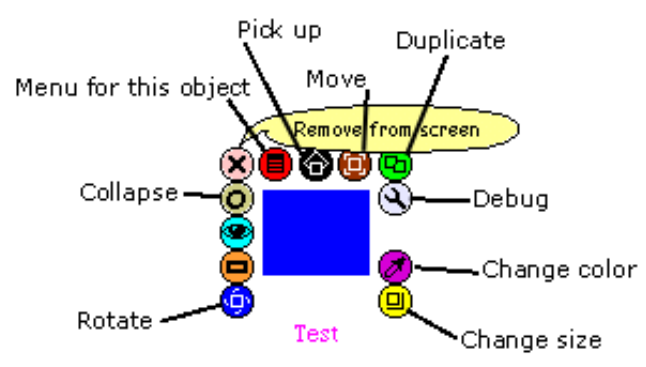

The basic idea behind the halo is that there is no need to resort to "modes" for changing the size of an object, etc.

That is, Morphic does not have a separate mode for editing an object as opposed to using it. In Morphic, you can get a halo on anything regardless of how active it is. The halo is a safe way of dealing with a Morph while it is running. For example, there is no need to turn off the function of a button in order to change its appearance.

Let's look at what the halo can do. The green duplicate handle is a button that makes a copy, and the pink handle with the x deletes the Morph (moves it to the trash). The yellow handle is used to resize the object—try dragging it. Resist the temptation to do too many other things to it yet; in particular, don't use the blue rotate handle.

# **Adding Custom Behaviour**

Now let's start making this our own kind of object, by writing some methods to customize it.

The first thing you will do is make your object do something when you click on it with the mouse. This involves writing two methods. Click on the Browser. Click on "no messages" in the third pane. Type (or paste) the following text into the bottom pane, and *Accept*. (Beware: cutting text from some web browsers includes some invisible garbage characters; if the Squeak compiler doesn't like this text, that may be the problem).

## handlesMouseDown: evt

^ true

If this is the first time that you have accepted a method in this image, you will be asked to type your initials, which will be recorded along with the methods that you change.

The fact that this method, handlesMouseDown:, answers true tells Squeak that this object wants to receive a message when a mouse button is pressed over it. (Pressing a mouse button generates a mouseDown event; guess what you get when a mouse button is released!)

So now we better define a method corresponding to that message. Go ahead and type (or paste) the following text right over the other method.

#### mouseDown: evt self position: self position +  $(10 \circ 0)$ .

This will move the object ten pixels to the right when you click on it. How's that? Well, the infix @ notation is used to build a Point from two numbers. For example, 2@3 is a Point, with x coordinate 2 and y coordinate 3. The message position, when sent to a Morph, answers a Point that is the Morph's current position. And  $+$  is defined on Points to do elementwise addition. Note that position: is a different method; this one takes a Point as argument and *changes* the position of the receiver.

Try clicking on the object; see what happens.

To summarize: at this point we have two methods. One of them returns true to say that we want to handle mouseDown: events. The second one responds to the mouseDown event by changing the object's position.

Now lets give this Morph some behavior for redrawing itself. Type or paste this method into the bottom pane of the browser and *accept* it. Rather than worrying about indentation, if you wish you can choose *pretty print* from the yellow-button menu *more*... menu.

```
drawOn: aCanvas
     | colors |
     colors := Color wheel: 10.
     colors withIndexDo: [:c :i |
        aCanvas fillOval: (self bounds insetBy: self width \frac{1}{25} * i + 1)
                  color: c].
```
Now when you click on the object it looks totally different. When the screen needs to be redrawn, the drawOn: message is sent by the world to all of the objects in it. So, by defining this method for our Morph, we are defining its appearance. Let's go back and look at what this method is doing.

## **Understanding the drawOn: method**

The first line, **drawOn: aCanvas**, is a heading that gives the name of the method **drawOn:** and a name for the formal parameter, **aCanvas**. After the heading, the second line of the method, I colors I, declares a local variable colors. Actually, there is no need to type this line; if you omit it, the compiler will offer to add it for you. Remember, Smalltalk has no type declarations — any variable can name any kind of object. Smalltalk programmers often choose identifiers for variables based on the types of objects that they will name.

The third line of the method is the first line of executable code: it assigns to colors the result of the expression Color wheel: 10. To see what that does, select wheel: and type *Command-m* for immMMMMplementers. You will see that there are two implementations of wheel: select the one in Color class.

One thing we often do in Squeak is we put a little comment at the head of a method. The first line says what wheel: does. It returns a collection of thisMany colors, where thisMany is the argument. The colors are evenly spaced around the color wheel.

When it's easy to give an example of the method in action, Smalltalkers do that too. The second line here is an expression, which you can actually execute. Select the quoted text (by double-clicking just inside the quotes) and *doIt (command-d)*. Across the top of the screen Squeak just sprays out the color wheel—a collection of colors spaced around the spectrum. (But not with total saturation nor full brightness, so they won't be too garish.)

Notice that you can scribble directly on the screen in Squeak—you don't have to be in some sort of window to draw. To clean up such scribbles, use the *restore display* item in the world menu (*command-r*).

This was a digression to figure out what wheel: meant. We now know that it's a collection of Colors. Close the *Implementors of wheel:* window by clicking in the "x" on the left side of the title bar.

The next part of the drawOn: method steps through that set of colors.

*This is a fragment of the method drawOn:, which you have already typed:* colors withIndexDo: [:c :i | aCanvas fillOval: (self bounds insetBy: self width  $\frac{1}{25}$  \* i + 1) color: c].

The withIndexDo: method evaluates the block between [ and ] ten times. It supplies as arguments to the block both an element of colors, c, and an index, i. The index is needed to keep track of where we are in the collection of colors; i will be 1 the first time around, 2 the second, and so on, all the way through to 10.

Inside the block, we send aCanvas the message, fillOval: color: with two arguments: the mess in parens and c, our color. What about that mess in parens? It is a Rectangle inset by  $(((self width) // 25) * i + 1)$  pixels inside the bounding Rectangle returned by (self bounds). As the *i* increases, the inset also increases, returning ever smaller nested Rectangles, in each of which we inscribe an oval and fill it with the color c.

When we look at our object, we see up to ten bands of color. Because the drawOn: method is using the result of the message width being sent to the Morph itself, this code "knows" how big the Morph is. Bring up the halo, and drag on the yellow dot. As you resize the Morph, it just keeps redrawing itself at the new size.

# **Animating the Morph**

The next thing to do is make clicking on our Morph invoke a more exciting kind of motion—some animation. This means that we need to create a list of points that will be the path over which the object moves. When you click on the object, we want it to move to each point in the path in turn. So, we will need some state in our object, so that it can remember its path.

```
Morph subclass: #TestMorph
     instanceVariableNames: 'path'
     classVariableNames: ''
     poolDictionaries: ''
     category: 'ECOOP-MyStuff'
```
Go back and click in the Browser, and then on the "instance" button (at the bottom of the second pane). That will bring up the TestMorph class definition. Then click in the place for instance variable names, between the single quotes, and type path. Accept it.

## **Initializing an Instance Variable**

Since you added an instance variable, you need to make sure that it's initialized to something. Let's define an initialization message for TestMorph. Click on the message category whose name has changed to "as yet unclassified", and then type (or paste) the following text in the bottom pane of the browser.

## initialize

 super initialize. path := OrderedCollection new.

Why is the line super initialize here? Even though the definition of class TestMorph is very simple, path is not the only instance variable that it has. In the second pane of the Browser, bring up the yellow button menu and choose *inst var refs*. You see a list of all the instance variables in TestMorph. Path is at the bottom, but above that is a list of other instance variables, which TestMorph inherits from Morph. There is no need right now to select any of them, but if you do, Squeak will show you all the methods that use that instance variable.

So, since Morph has a bunch of instance variables, there is a good bet that it will have an initialize method that sets some or all of them to good values. (Take a look at it if you wish; its fine to open several more browsers). When we define our own initialize method, we *override* the one in our superclass, class Morph. So unless we do something special, the initialize method in class Morph will no longer execute. This would be bad!

The "something special" is the super initialize. This executes the initialize method of our superclass, class Morph. When you send the message initialize to the receiver super, the message is really sent to self, but Squeak makes sure that the *inherited* version of initialize is invoked instead of the one that is executing.

After taking care of that small but vital detail, the guts of our initialize method is the assignment path := OrderedCollection new. This creates a new, empty, Collection and puts it into path. So, when our TestMorph receives the initialize message, it first does all the initialization that Morph would do, and then it does it's own initialization. The result is that all those instance variables inherited from class Morph will be initialized as well as the new one that you added.

We are actually using a convention here, since a new object is not automatically sent the initialize message. But if you look at the new method for class Morph, you will see that it always sends initialize to each new Morph instance. This is how many, many objects are coded.

Now, our original TestMorph, here on the screen, was not initialized with our new code: we made it before we defined our version of initialize. We can fix this in two ways: with an *inspector*, or by deleting the Morph and making a new one.

## **Using an Inspector**

The simplest thing is just to delete the TestMorph. But before we do that, lets see what an inspector can do for us. Inspectors are really useful tools for looking at and changing individual objects, so it is worth getting to know what they can do.

Bring up the Halo on our TestMorph, click on the debug handle **Q** and select *inspect morph* from the debug menu. An *inspector* will attach itself to the mouse cursor. Put the inspector down in a convenient place. The left pane contains a list of all of the instance variables in our TestMorph, including path and those inherited from Morph. Click on path, and you will see (in the right pane) that its value is nil, that is, path has not been initialized.

You can fix this right now by selecting nil and replacing it with OrderedCollection new. *Accept*; what you typed will be evaluated, and the result, a new empty collection, will be assigned to path. The text will change to an OrderedCollection(), which is the way that empty collections print themselves.

By the way, the bottom pane of the inspector is a little workspace. You can type a Smalltalk expression there and *do it or print it.* The useful thing about this workspace is that, here, the pseudo-variable self names the object that you are inspecting. So you can type self color and *print it* and see the result of sending the color message to this very TestMorph.

## **Meanwhile, back to the Animation...**

OK, so we are done with the inspector, and with our original TestMorph. Dismiss them both (using the x in the menu bar of the inspector, and the pink button with the x in the TestMorph's halo). Now get a new TestMorph (properly initialized this time) by executing:

TestMorph new openInWorld.

We're going to make our object do something different when you click the mouse on it. We've got the Collection in path. Type into the bottom pane of the browser and *accept* this method:

#### startAnimation

```
 path reset.
0 to: 9 do: \lceil:i | path add: self position + (0.0(10 * i)).
 path := path, path reverse.
 self startStepping.
```
We are resetting our OrderedCollection in line 2, just to make sure that it is empty. In the next line, we're doing a block ten times. See if you can figure out what it is doing! Remember, 00 30 is a Point, with x coordinate 0 and y coordinate 30.

In line 3, we change the path to be (path, path reverse). I'm sure that you can guess what sending reverse to an OrderedCollection does! The comma (,) is just another message; it concatenates two collections.

What we've done is taken our list of ten points which are going from zero to ninety, and added on a list that goes from ninety back to zero. So now we've got twenty Points that start out and end up at the original position, and go to a bunch of places in between.

The last line of this method enrolls our morph in an engine that keeps sending it the message step. This is the "tick" of the animation engine. So now we must make our morph understand the step message.

#### step

path size > 0 ifTrue: [self position: path removeFirst].

This one is pretty easy to understand. It says that as long as there is something in that list of points, that is, as long

as the size of path is greater than zero, then move myself. path removeFirst does two things: it removes the first point from path, making path a collection with one less element, and it *answers* the Point that it just removed. So, the argument to self position: is the first point that was in the path. Sending myself the position: message changes my position.

Graphically, the effect is that our TestMorph it will jump to the next point; you will see the change on the next frame of the animation.

# **Starting the Animation**

All that we need do now is actually kick our TestMorph off off by sending it the message startAnimation. One way to do this is to use a temporary variable in the Workspace. Type these lines in the Workspace, select them, and . *doIt*

```
t := TestMorph new openInWorld.
```

```
t startAnimation
```
You could also bring up an inspector on your TestMorph, and *accept* self startAnimation in the bottom pane.

A graphical alternative to all this typing is to make our TestMorph send itself the startAnimation message when the mouse button goes down.

```
mouseDown: evt
     self startAnimation.
```
There are two ways you can define this. You can paste it over any method showing in the bottom pane of the Browser. Or you can click on *mouseDown:* in the right pane of the Browser, and modify the existing mouseDown: method. Either way, the same thing happens when you *accept*.

When you've done that, go over and click on your morph, and you should see something happen. It's animating, which is great, but it's going very, very slowly. Don't be too disappointed: Squeak is faster than this! What is actually happening is that, by default, step is sent to an object once every second. But the object can decide how often it wants to be told to step by implementing the method stepTime.

#### stepTime  $^{\circ}$  50

This answers the time in milliseconds between step messages that the object is requesting. Now, obviously, you can ask for zero time between step messages, but you won't get it. Basically, stepTime is an assertion of how often you would like to be stepped.

Now if we click on our object we get a much faster animation. Change it to 10 milliseconds, and try to get a hundred frames a second. Let's see if that works. If you are really interested in knowing how fast your animation is running, see if you can find out how to record the times at which your Morph receives the step message.

# **More Realistic Motion**

Now, this tutorial was originally written by John Maloney, who works for Disney, "The Animation Company". Our animation starts and stops instantly, but everyone at Disney knows that "slow in" and "slow out" are needed to make it look really good. Here is a modification that uses the square of i to start the motion off slowly.

```
startAnimation
```

```
 path reset.
0 to: 29 do: [:i | path add: self position + (0@(i squared / 5.0))].
 path := path, path reversed.
 self startStepping.
```
Only one line in the startAnimation method needs to be changed. This code puts thirty points in the path, and then appends the reverse version to make sixty points. The other change is that instead of saying times ten, we say "i squared divided by five". At the end, the expression will be 841  $(29^2)$  divided by 5.

This gives us an animation that starts down slowly and speeds up, and then slows down again as it comes back up. In fact, it looks a bit like like a ball bouncing.

# **More Morphs**

Now would be a good time to play with some pre-made Morphic objects on your own. Let's get a parts bin full of objects. Click on the "Supplies" tab at the bottom of the screen. (If there is no tab at the bottom of the screen, use the World menu and choose "authoring tools...". Choose "standard parts bin".) In either case you have a bunch of objects that you can drag onto the screen. After you have dragged one out, blue-click to get a halo, and hold down on the red circle to get the object's content menu. Here are some of the Morphs to play with:

- A RectangleMorph (from the contents menu, try *raised bevel, inset bevel* and *rounded corners*)
- An EllipseMorph
- A StarMorph
- A CurveMorph (from the contents menu, try *show handles*)
- A PolygonMorph (from the contents menu, try *show handles*)
- A TextMorph (be sure to use the yellow handle to make it wider)
- The artist's palette starts a new painting where you drop it. After drawing, press *Keep* to turn it into a Morph.

In this worksheet, you have been introduced to morphic programming. You probably noticed some of the other parts of the Morphic Halo that we did not talk about, like the eye and the rectangle buttons. These give access to an entirely different way of creating applications: not by programming, but by direct manipulation. Feel free to experiment! Worksheet 1b gives an example of building a complete application by direct manipulation  $\overline{\phantom{a}}$  if you haven't had a chance to try it out yet, do so! There are also other tutorials available on the web that will introduce you to this style of application building.

# **A Final Example**

Use a file list browser to find the file *Hungary.gif.* From the yellow-button menu, choose open *image in a* window. The resulting map is a full-fledged Morph (an instance of *SketchMorph*).

You should already have filed-in *wkSheet.cs*—if you have not, file it in now. In a workspace, type and execute

Hungary new openInWorld.

The result will be an instance of HungaryMorph! Superimpose it on the map. Use the Supplies tab to drag in other Morphs that help you to complete Hungary. For example, you can drag in a *Text for Editing*, change the text to read *Budapest*, and place it in the appropriate position on the map. Then use the red handle in the morphic halo to bring up a menu on the TextMorph, and *embed ...* it into *Hungary*. Now you will be able to move *Hungary*, and Budapest will move with it.

# **Worksheet 3**

# **A Small Programming Project**

*Version 1.0, 23 April 2001, by Andrew P. Black, black@cse.ogi.edu*

# **Introduction**

This worksheet is less of a step-by-step "cook book" that the previous ones. Instead, we suggest two projects, and give you some hints as to how to program them in Squeak using Morphic. You probably won't have time to do both, so pick the one that looks more interesting to you. Of course, if you and your partner wish, you could tackle some completely different project.

I'm not going to talk about design at all. This is not because design is unimportant—quite the contrary! But I'm assuming that you are proficient in OO design and OO programming in another language.

# **Project 3A: An Analogue Clock**

The goal in this project is to implement a clock, the kind with a face and two (or three) hands. You can make it look pretty much as you like, but it should, of course, keep time! Here are some suggestions to make the project more interesting.

- Rather than showing local time, you might give your clock an offset, controllable from the UI, so that it shows the time in your home town. Add a label that identifies the town.
- Provide an option to make it a 24 hour clock, that is, make the hour hand go around once every 24 hours rather than twice. Or, change the numerals on the face in the afternoon.
- Allow the clock face to be a shape that is not round. The hands will need to change length as they go around!

# **Getting Started**

OK, how might you get started? It is always good to "shop" for functionality that others have already built, which you can reuse, In fact, the normal way of figuring out how to use some piece of a Smalltalk system is to do a *senders of ...* and see how others are already using it.

In this case, if you do a *find ... "clock"* in a system browser, you will find that there is already a ClockMorph. It's a digital clock, but worth examining nonetheless. ClockMorph uses a number of techniques that you have already seen, for example, a step method that is called once every second. Notice the use of Time now to obtain the time of day from the system clock. Why is this preferable to simply adding one second to the previous time?

ClockMorph is a subclass of StringMorph, which already handles the updating of the display. So, when the contents of the Morph is changed (by sending the message self contents: time in the method for step), the display will change immediately.

Incidentally, you can make a new instance of any of the Morph classes using the *world>>new morph...* menu. Some of the more common Morphs are also available from the *supplies* flap at the bottom of the screen

It turns out that there is also a WatchMorph in Squeak, which already implements an analogue clock. But try not to look at it just yet! See how far you can get figuring things out on your own.

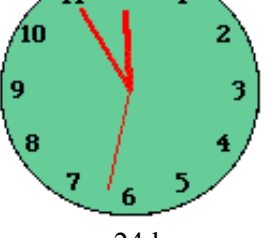

The best bet for a clock face would seem to be an ellipse; you can drag an EllipseMorph out of the supplies flap. (When you blue-click on a Morph, the name of it's class appears on the screen below it, without the *Morph* suffix.)

Think back to the bouncing colored ball in worksheet 2. In that worksheet, we changed the appearance of our TestMorph in arbitrary ways by overriding its drawOn: method. Could you use the same idea to draw the hands on the face of your ellipse? Previously, we used the fillOval: color: method to do the painting. Use the *method finder* to open a system browser on that method—you will see that it is in class Canvas. The browser will show you similar methods in other categories that draw rectangles and polygons.

What about the face of the clock? Remember that you can embed one Morph inside another. String Morphs can be used to place numerals in the right places. Or, perhaps you just want to draw tick marks every 30° around the face.

You know that positions on the display are represented by Points, like 100050. But points also understand polar coordinates, which are sometimes more convenient. For example, Point r: 2 sqrt degrees: 45 prints as  $1.0@1.0.$ 

I think that this should be enough to get you started ...

# **Project 3B: The Reflex game**

The reflex game is like one of those machines that you might have seen in a science museum or an arcade; it measures the speed of your reflexes.

- 1. The game starts by showing you a red light.
- 2. After a random time interval, the light turns green. This is an invitation to click the mouse button as quickly as you can.
- 3. The game measures how quickly you respond. Then it turns out the green light, and shows your reaction time on an LED display.

What if the user never clicks the mouse at all? Eventually, the game should time out, and reset itself back to the initial state. What if the user cheats, and clicks the mouse before the light turns green? The game should detect this.

This very simple game can be embellished in a number of ways.

- Have it record the results of three trials per user, and report the best.
- In addition to, or instead of, having the light turn green, have the game make a sound. Or have it say "Go!". Which gives the shortest reaction time?
- Turn this into a competition. Have two users on opposite sides of the keyboard, one on each shift key. When  $\bullet$ the light turns green, see which user presses their key first.

The display for this game shown here is quite simple—just an EllipseMorph and a StringMorph embedded in a RectangleMorph. I built this first by direct manipulation. Once I had a layout that I liked, copied the coordinates out of an explorer into my initialize method. Morphic supports quite complex dynamic 2D tabular layouts, but I won't discuss them here.

Most of the complexity of the reflex game is in the testing and timing. For this reason I separated those aspects from the user interface part. I used Morphic to provide the "view" and the "controller", and a separate model object to implement the timing part. Of course, there are many other valid architectures for this game.

My model was a state machine. Messages to the model caused it to change state. One might use the *state pattern* to implement this, or just a simple instance variable whose value (a Symbol) represents the state. In the latetr case, the methods implementing the state transitions will have bodies that do a case selection on the state. (Yes, Squeak does have a case statement; it is described on the Squeak Language Reference sheet.)

Squeak has a class Random whose instances are random number *generators*. As with many classes, there is an example method in Random class (that's on the *class side*) that tells you how to use Randoms.

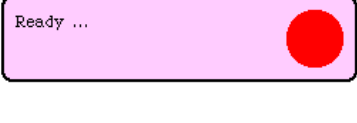

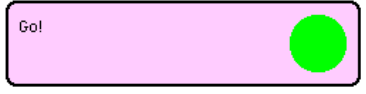

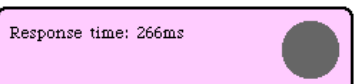

The class Time has many useful methods, including Time millisecondClockValue, and Time milliseconds: since:, which computes the difference between two times. Another useful class is Delay. A Delay is an object on which the current process can wait. Once again, there is an example method on Delay class that shows how a Delay can be used.

Along with delays, you will need to create processes. This could hardly be easier: just send a block the message fork. The Delay class example also illustrated the use of fork, or rather forkAt:, which allows you to specify a priority.

## **Events**

I found it convenient to create a new class, Event, which has a single method on the class side:

## Event class>>afterMilliseconds: anInteger then: aBlock

```
"evaluate aBlock (in a new process) after waiting for anInteger 
milliseconds. This method returns immediately, answering the new 
process."
| d |d := self forMilliseconds: anInteger.
^ [d wait. aBlock value] fork
```
Then an object could cause its timeOut method to be invoked asynchronously at a time 3 seconds in the future by executing

```
Event afterMilliseconds: 3000 then: [self timeOut]
```
## **Linking the Model and the View**

Those of you who are familiar with the Model-View-Controller paradigm also know that it is traditional to separate the model from the view. In this example, such a separation makes it hard to do accurate timing in the model, because the model will only affect the view (e.g., turn on the green light) indirectly. For this reason, I felt that it was appropriate for the model and the view to be closely coupled. My model has direct access to the display and the light of the reflex game morph.

## **Making a Noise**

If you have sound on your Squeak platform, you might try *speaking* the word 'Go'. Look at the examples in the class Speaker, or just try Speaker default say: 'Go!' There is a problem here, though, because the text-tospeech system takes a few moments to convert the string into sound. So, you will have to probe around a bit to find out where when to start measuring the reaction time.

More simply, try Smalltalk beep. Look at *Implementors of* beep to see other ways to make a sound.

# **Reference Pages**

# **Squeak Smalltalk: Language Reference**

*Version 0.0, 20 November 1999, by Andrew C. Greenberg, werdna@mucow.com Version 1.0, 17 April 2001, by Andrew P. Black, black@cse.ogi.edu*

Based on:

 Smalltalk-80: The Language and Its Implementation, Author: Adele Goldberg and David Robson Squeak Source Code v. 2.6 and the readers of the Squeak mailing list.

Squeak site: http://www.squeak.org

## **Contents**

- Using Squeak
- Squeak Smalltalk Syntax

See also the Squeak Classes Reference page

## **Using Squeak: the Basics**

- $\bullet$ Mousing Around
- System Menus
- System Key Bindings

#### **Mousing Around**

Squeak (and the Smalltalk-80 from which it was spawned) assumes a machine with a three-button mouse (or its equivalent). These buttons were referred to as "red," "yellow" and "blue." The red button was conventionally used for selecting "things," the yellow button was conventionally used for manipulating "things" within a view or window and the blue button was conventionally used for manipulating windows themselves. Conventions, of course, are not always followed and your mileage may vary.

Since many modern mice no longer have three buttons, let alone colored ones, various "mapping" conventions are used:

For uncolored three-button mice, the mapping is:

 left-mouse -> red middle-mouse -> yellow right-mouse -> blue

Windows machines with three button mice can be made to conform with this mapping by right clicking the Windows title bar of Squeak, and selecting "VM Preferences -> Use 3 button mouse mapping." Otherwise, for Windows machines, the mapping is:

 left-mouse -> red right-mouse -> yellow alt-left-mouse -> blue

MacOS Systems generally have one mouse button. The mapping is:

 mouse -> red option-mouse -> yellow cmd-mouse -> blue

If you purchase a 3-button mouse for your computer, you will be pleased that you did so! I put colored sticky labels on my buttons when I was first training my fingers.

If you have a mouse with a scrolling wheel, map "wheel up" to cmd-upArrow and "wheel down" to cmd-downArrow, and you will be able to use the wheel to control scrolling in your Squeak windows.

#### **System Menus**

Squeak provides access to certain Smalltalk services through its system menus, some of which are depicted below:

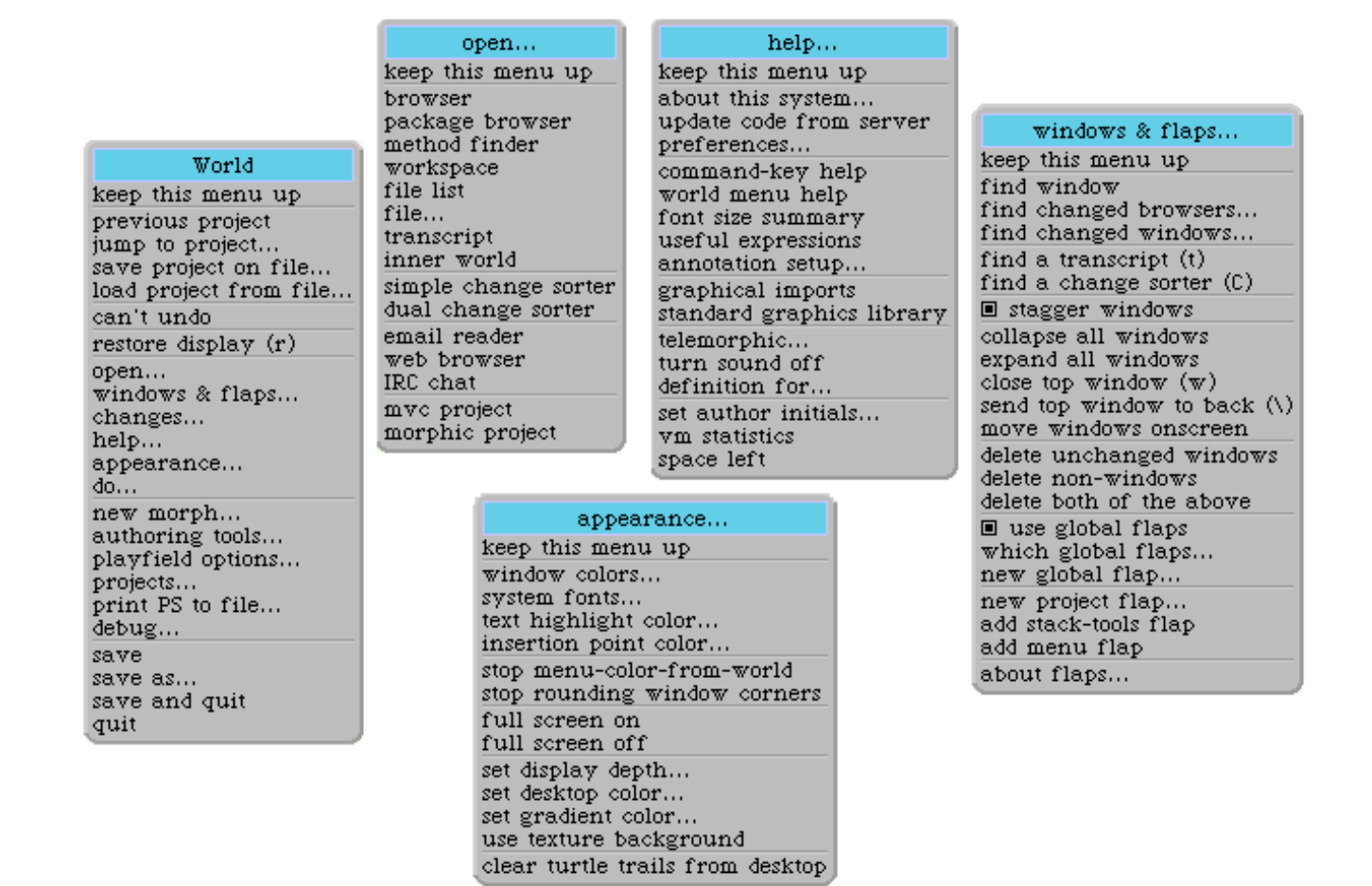

The Main Menu. The World menu, sometimes called the "main menu," can be reached by clicking the red button while the mouse points to the background of a system project. From this menu, you can save the image and changes files, save them in files with a different name, and terminate execution of the Squeak virtual machine. You can also access many other menus ... including the four shown here.

The open Menu provides access to many system tools, including system browsers, workspaces, change sorters, transcripts and file lists, as well as end user tools such as an email agent (Celeste) and web browser (Scamper).

The help Menu provides access to certain on-line help facilities as well as a preferences dialog, some environment enquiries, a dictionary and facilities for updating your version of Squeak.

The windows and flaps Menu provides access to services for manipulating system windows and (in Morphic only) flaps. Flaps are small tabs at the side of the screen that pull out like drawers and provide quick access to whatever you place there. Try them! The *Tools* flap is a very convenient way of getting new system tools (rather than using the *open* menu).

The appearance menu lets the user change various aspects of the systems appearance. In particular, it provides a way of adjusting the display depth and going in and out of full screen mode.

#### **System Key Bindings**

Applications that use standard Squeak text container widgets, including System Browsers, Workspaces, File Lists and Transcripts, provide facilities for manipulating the text and providing access to other system functionality. Many of these facilities can be reached by using the red-button menus, but many are more conveniently accessed using special key sequences. Of course, particular applications can use some, all or of none of these. In the following tables, a lower-case or numeric command "key" can be typed by simultaneously pressing the key and the Alt key (on Windows) or the  $\mathcal H$ key (on MacOS). Upper-case keys are typed by simultaneously pressing either Shift-Alt (or Shift- $\mathcal{H}$ ) and the indicated key, *or* ctrl and the indicated key. Other special key presses are indicated below in square brackets.

#### **General Editing Commands**

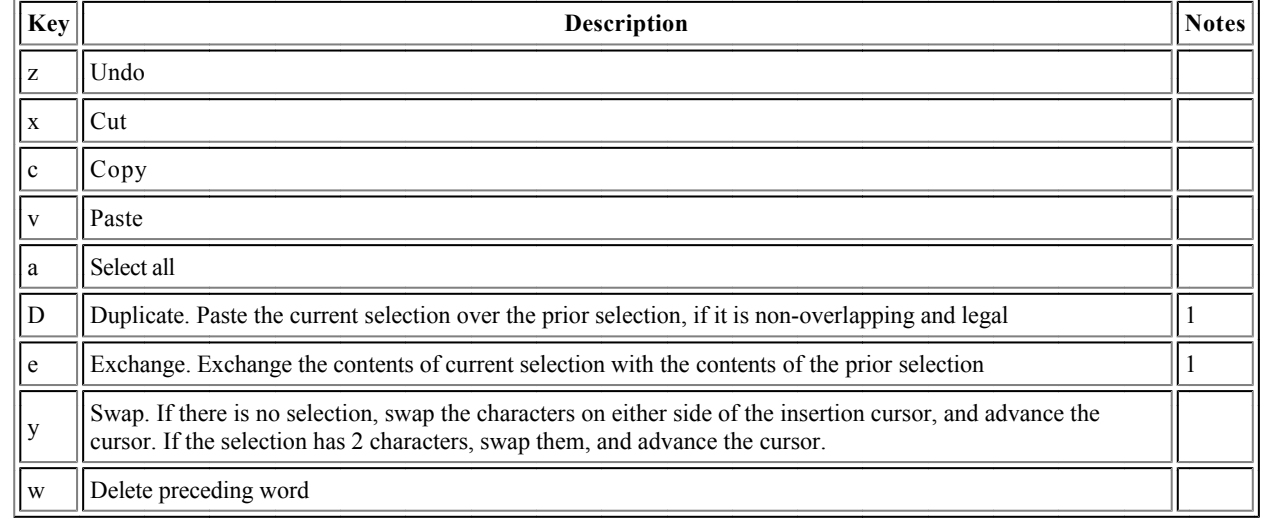

Notes

1. These commands are a bit unusual: they concern and affect not only the current selection, but also the immediately preceding selection.

#### **Search and Replace**

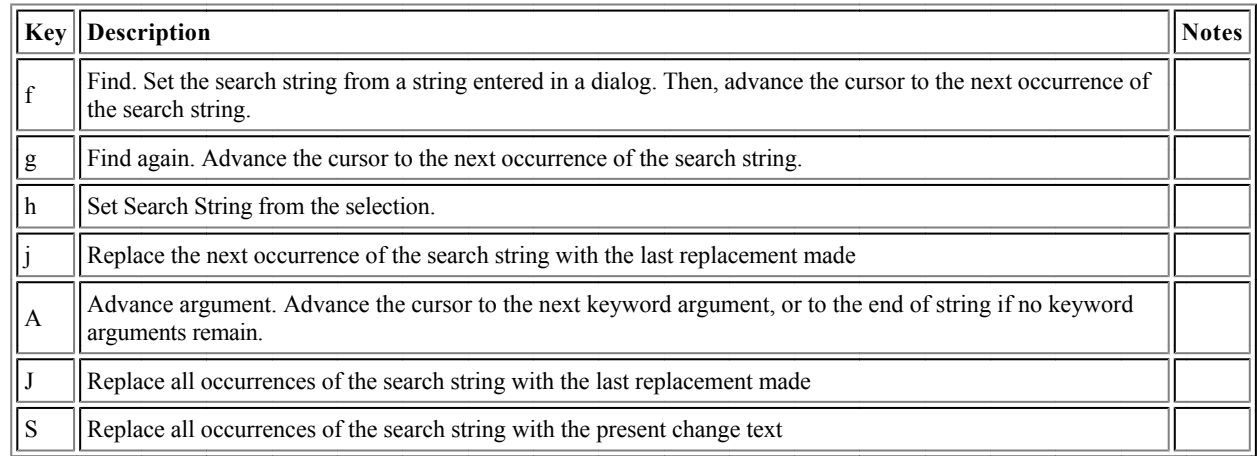

#### **Cancel/Accept**

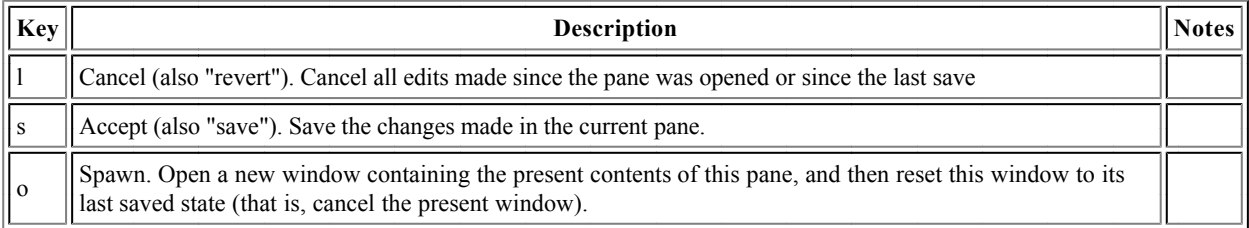

#### **Browsing and Inspecting**

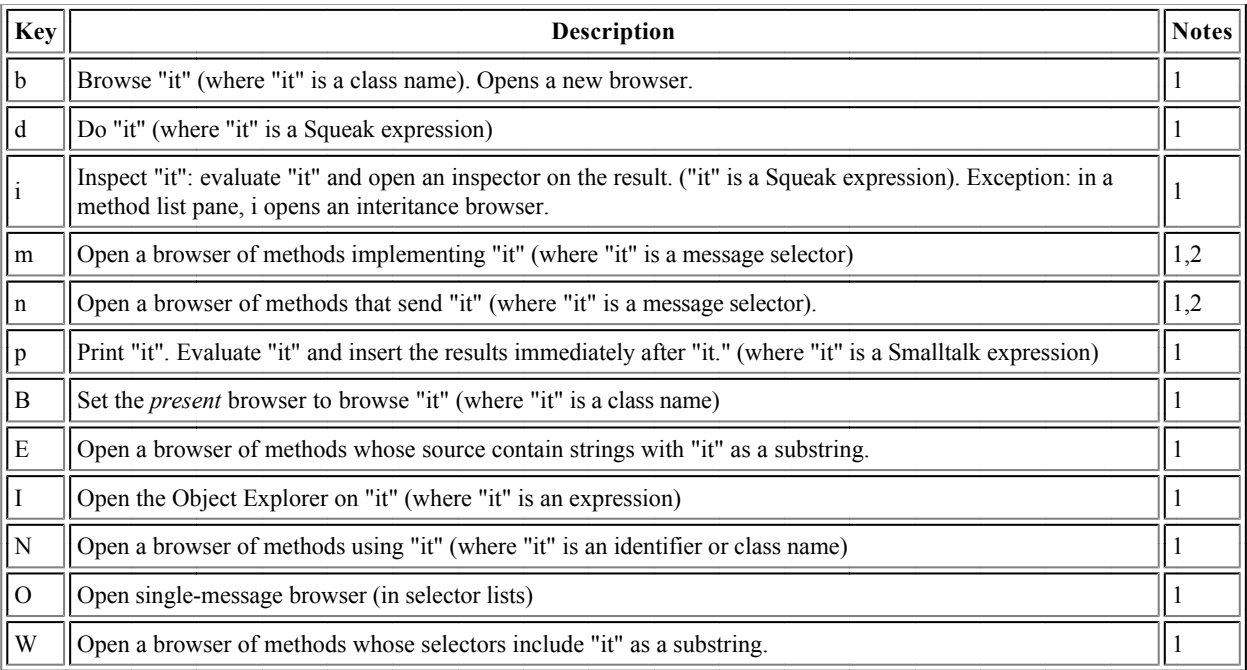

Notes:

- 1. A null selection will be expanded to a word, or to the whole of the current line, in an attempt to do what you want.
- 2. For these operations, "it" means the *outermost* keyword selector in a large selection.

#### **Special Conversions and Processing**

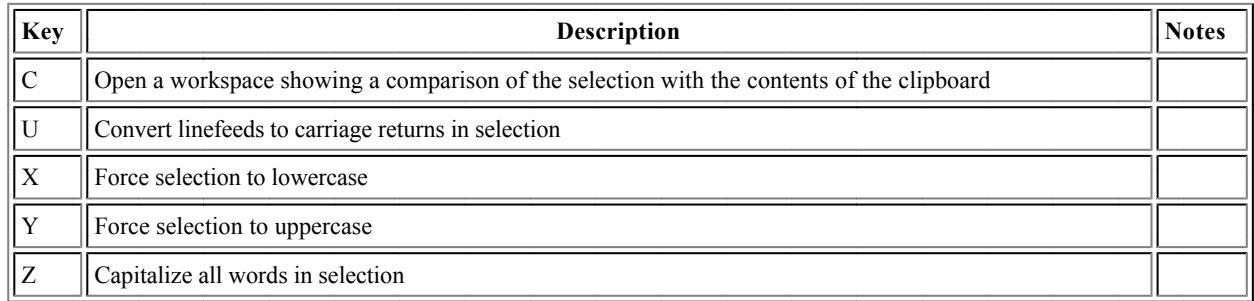

#### **Smalltalk Program Data Entry**

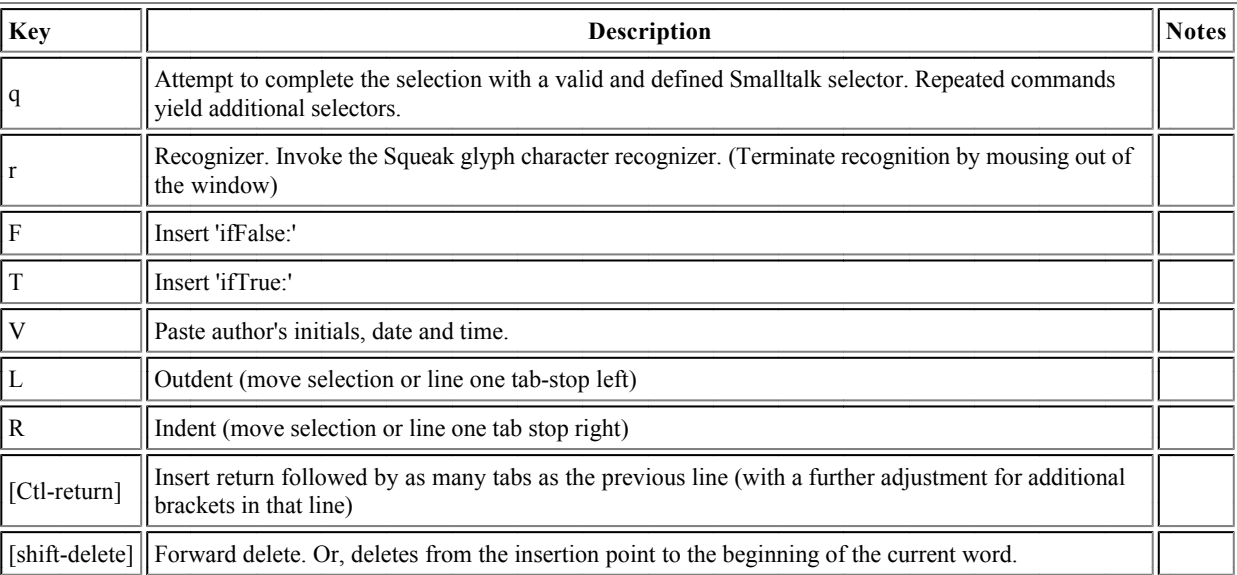

#### **Bracket Keys**

These keys are used to enclose (or unenclose if the selection is already enclosed) the selection in a kind of "bracket". Conveniently, double clicking just inside any bracketed text selects the entire text, but not the brackets.

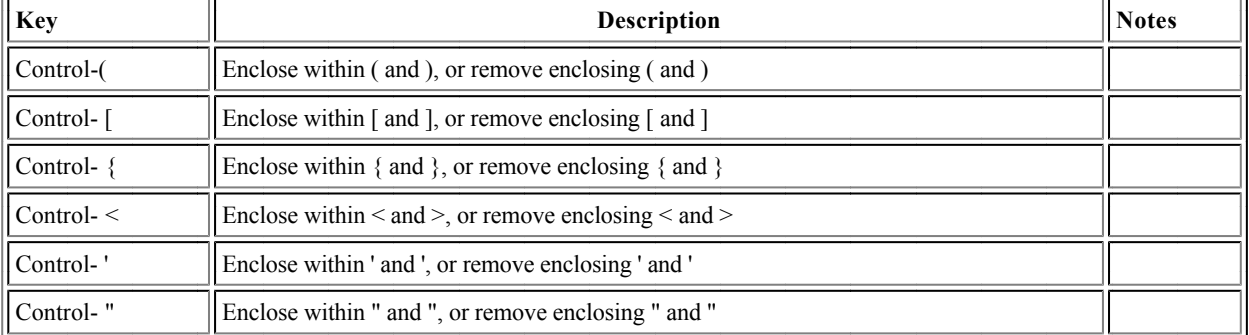

#### **Special Keys for Changing Text Style and Emphasis**

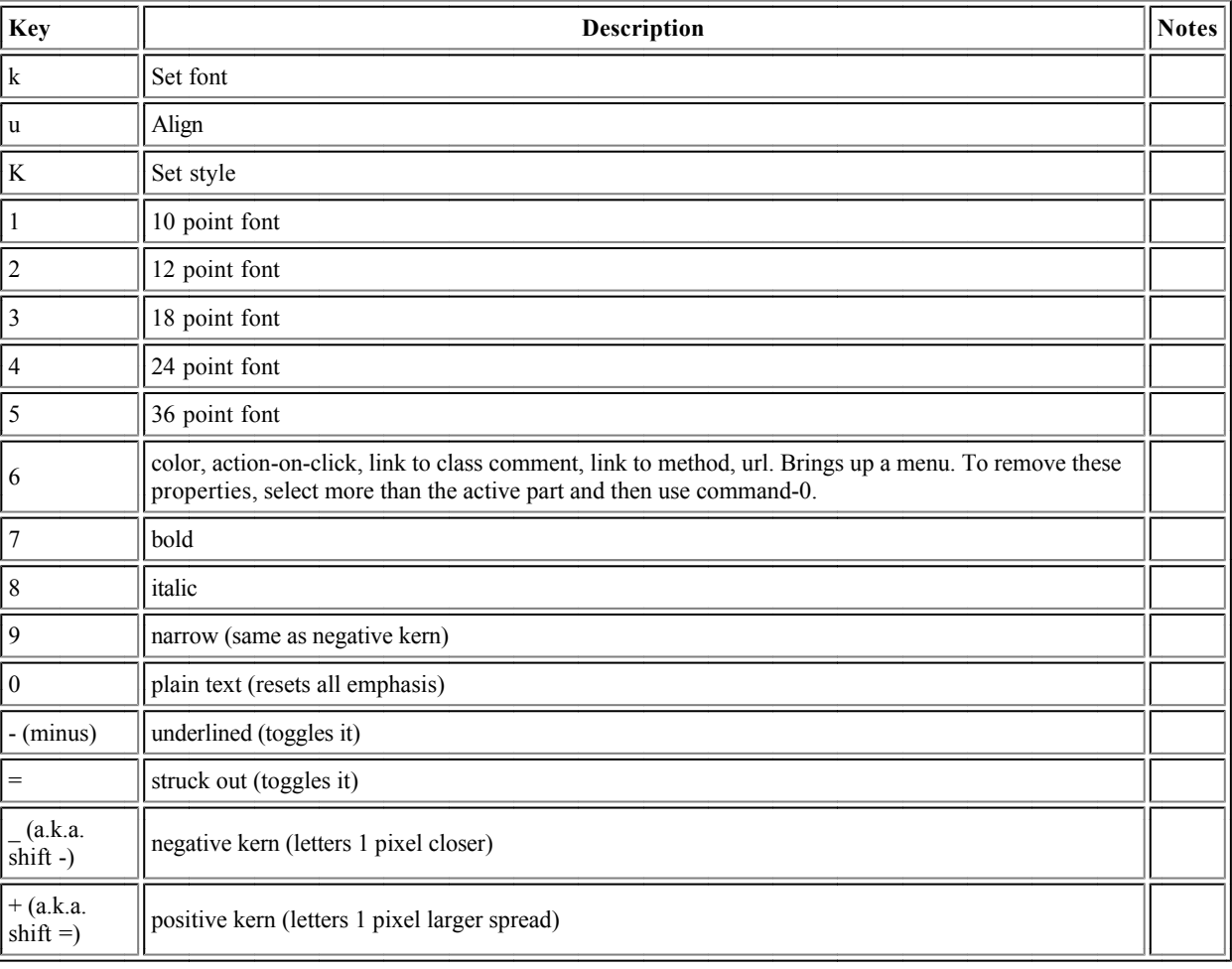

# **Squeak Smalltalk Syntax: the Basics**

- Pseudo-variables
- **Identifiers**
- **Comments**
- **Literals**
- **Assignments**
- Messages
- Expression Sequences
- Cascades
- Expression Blocks
- Control Structures  $\bullet$  $\bullet$
- **Brace Arrays**
- Class Definition Method Definition  $\ddot{\phantom{a}}$

## **Pseudo-Variables**

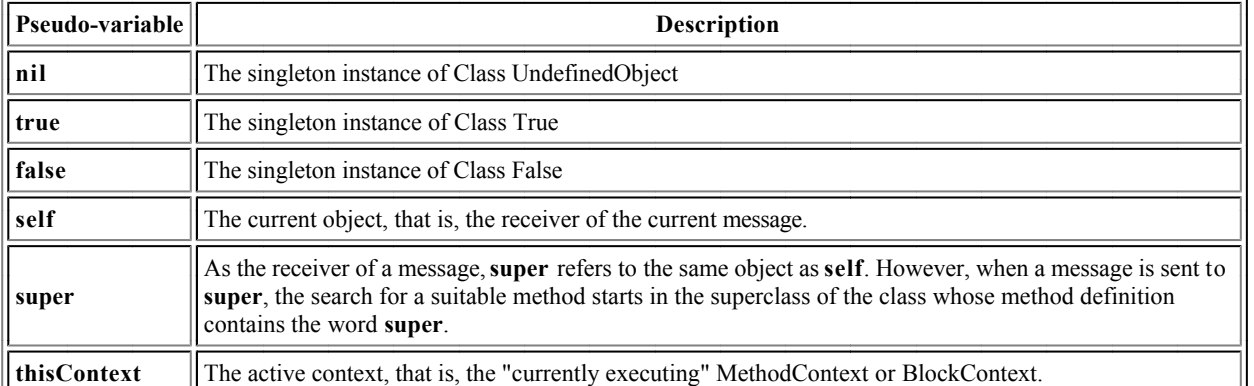

- Pseudo-variables are reserved identifiers that are similar to keywords in other languages.
- **nil, true** and **false** are constants.
- self, super and thisContext vary dynamically as code is executed.
- It is not possible to assign to any of these pseudo-variables.

#### **Identifiers**

letter (letter | digit )\*

- Smalltalk identifiers (and symbols) are **case-sensitive**.
- It is a Smalltalk convention for identifiers (instance and temporaries) of several words to begin with a lower case character, and then capitalize  $\bullet$ subsequent words. (e.g., thisIsACompoundIdentifier).
- Certain identifiers, for example, globals (e.g., Smalltalk) and class variables, are by convention initially capitalized. The names of all classes are also global variables (e.g., SystemDictionary).

#### **Comments**

a comment comprises any sequence of characters, surrounded by double quotes **" "**

comments can include the 'string delimiting' character **" "**

" and comments can include embedded double quote characters by ""doubling"" them"

comments can span many **"**

many lines **"**

#### **Literals (Constant Expressions)**

#### **Numbers (Instances of class Number)**

In the following,  $\equiv$  > means "prints as".

Decimal integer: 1234, 12345678901234567890 Octal integer: 8r177, 8r177777777777777777777777 Hex integer: 16rFF, 16r123456789ABCDEF012345 Arbitrary base integer:  $2r1010 == > 10$ Integer with exponent:  $123e^2 = > 12300$ ,  $2r1010e^2 = > 40$ Float (double precision): **3.14e-10** Arbitrary base float:  $2r1.1 == > 1.5$ Float with exponent:  $2r1.1e2 \implies 6.0$ 

- Squeak supports SmallInteger arithmetic (integers between  $-2^{30}$  and  $2^{30-1}$ ) with fast internal primitives.
- Squeak supports arbitrary precision arithmetic seamlessly (automatically coercing SmallInteger to LargePositiveInteger and LargeNegativeInteger  $\bullet$ where appropriate), albeit at a slight cost in speed.
- Squeak supports several other kinds of "numeric" value, such as Fractions (arbitrary precision rational numbers) and Points. While there are no literals for these objects, they are naturally expressed as operations on built-in literals. ("2/3" and "2@3", respectively)
- Numbers may be represented in many radices, but the radix specification itself is always expressed in base 10. The base for the exponent part is the same as the radix. So:  $2r1010 == > 10$ ,  $10e2 == > 1000$  (=10 x 10<sup>2</sup>), but  $2r1010e2 == > 40$  (=10 x 2<sup>2</sup>)

#### **Characters (Instances of class Character)**

**\$x** "A character is any character (even unprintable ones), preceded by a dollar sign"

\$3 "Don't be shy about characters that are digits"

"or symbols" **\$<**

**\$\$** "or even the dollar sign"

#### **Strings (Instances of class String)**

'a string comprises any sequence of characters, surrounded by single quotes' 'strings can include the "comment delimiting" character' 'and strings can include embedded single quote characters by doubling" them' strings can contain embedded **'**

newline characters **'**

"and don't forget the empty string" **''**

A string is very much like ("isomorphic to") an array containing characters. Indexing a string answers characters at the corresponding position, staring with 1.

#### **Symbols (Instances of class Symbol)**

A string preceded by a hash sign is a Symbol **#' '** orAnyIdentifierPrefixedWithAHashSign **#** orAnIdentifierEndingWithAColon: **#**

or:several:identifiers:each:ending:with:a:colon: **#**

"A symbol can also be a hash followed by '-' or any special character" **#**

+< "or a hash followed by any pair of special characters" **#**

- Symbol is a subclass of String, and undersatnds, in large part, the same operations.
- The primary difference between a symbol and a string is that all symbols comprising the same sequence of characters are the same instance. Two different string instances can both have the characters 'test one two three', but every symbol having the characters #'test one two three' is the same instance. This "unique instance" property means that Symbols can be efficiently compared, because equality (=) is the same as identity  $(==)$
- "Identifier with colon" Symbols  $(e.g., \#a:\text{keyword:selector:})$  are often referred to as keyword selectors, for reasons that will be made clear later.
- "Single or dual symbol" Symbols  $(e.g., #^* \text{ or } #++)$  are often referred to as binary selectors.
- The following are permissible special characters:  $+\frac{1}{2}$   $\sim \approx 2$   $\frac{a}{6}$
- $\bullet$  Note that  $\#$ -- is not a symbol (or a binary selector). On the other hand,  $\#$ --' *is* a symbol (but not a binary selector).

#### **Constant Arrays (Instances of class Array)**

#(12345) "An array of size 5 comprising five Integers (1 to 5)"

#( 'this' #is \$a #'constant' array ) "An array of size 5 comprising a String ('this'), a Symbol (#is), a Character (\$a) and two Symbols (#constant and #array)."

1 2 ( 1 #(2) 3 ) 4 "An array of size 4 comprising two Integers (1 and 2), an Array of size 3, and another Integer (4)." **#( )**

 $#(1 + 2)$  "An array of size 3 comprising 1, #+, and 2. It is *not* the singleton array comprising 3."

- Constant arrays are constants, and their elements must therefore be constants. "Expressions" are not evaluated, but are generally parsed as sequences of symbols as in the example above.
- Constant arrays may contain constant arrays. The hash sign for internal constant arrays is optional.
- Identifiers and sequences of characters in constant arrays are treated as symbols; the hash sign for internal symbols is optional.
- Arrays are indexed with the first element at index 1.

#### **Assignments**

identifier  $\leftarrow$  expression identifier := expression " := is always a legal alternative to  $\leftarrow$  , but the pretty printer uses  $\leftarrow$  "

foo  $\div$  100 factorial

foo  $\leftarrow$  bar  $\leftarrow$  1000 factorial

- The identifier (whether instance variable, class variable, temporary variable, or otherwise) will thereafter refer to the object answered by the expression.
- The " $\leftarrow$  " glyph can be typed in Squeak by keying the underbar character (shift-hyphen).
- Assignments are expressions; they answer the result of evaluating the right-hand-side.
- Assignments can be cascaded as indicated above, resulting in the assignment of the same right-hand-side result to each variable.

#### **Messages**

#### **Unary Messages**

theta sin quantity sqrt nameString size 1.5 tan rounded asString "same result as (((1.5 tan) rounded) asString)"

- Unary messages are messages without arguments.
- Unary messages are the most "tightly parsed" messages, and are parsed left to right. Hence, the last example answers the result of sending #asString to the result of sending #rounded to the result of sending #tan to 1.5

#### **Binary Messages**

 $3 + 4$  " = > 7"  $3 + 4 * 5$  " =  $>$  35 (not 23) "  $3 + 4$  factorial " $==$   $27$  (not 5040)" total  $-1$ 

total  $\le$ = max "true if total is less than or equal to max"  $(4/3)^*$ 3 = 4 "==> true — equality is just a binary message, and Fractions are exact"  $(3/4) = (3/4)$  "==> false — two equal Fractions, but not the same object"

- - Binary messages have a receiver, the left hand side, and a single argument, the right hand side. The first expression above sends 3 the message comprising the selector #+ with the argument 4.
	- Binary messages are *always* parsed left to right, without regard to precedence of numeric operators, unless corrected with parentheses.
	- Unary messages bind more tightly than binary messages

#### **Keyword Messages**

12 between: 8 and: 15 " ==> true " #(\$t \$e \$s \$t) at:  $3$  " =  $\gg$  \$s "

array at: index put: value "==> answers value, after storing value in array at index"

array at: index factorial put: value "same, but this time stores at index factorial"

1 to: 3 do: aBlock "This sends #to:do: (with two parameters) to integer 1"

(1 to: 3) do: aBlock "This sends #do: (with one parameter) to the Interval given by evaluating '1 to: 3'"

- Keyword messages have 1 or more arguments
- Keyword messages are the least "tightly parsed messages." Binary and unary messages are resolved first unless corrected with parentheses.

## **Expression Sequences**

```
expressionSequence ::= expression (. expression)* (.)^{opt}
```
 $box \leftarrow 20@30 corner: 60@90.$ box containsPoint: 40@50

- Expressions separated by *periods* are executed in sequence.
- Value of the sequence is the value of the final expression.
- The values of all of the other expressions are ignored.
- A final period is optional.

## **Cascade Expressions**

```
receiver
 unaryMessage;
 + 23;
 at: 23 put: value;
 yourself
```
- $\bullet$  messages in a cascade are separated by *semicolons*; each message is sent to receiver in sequence.
- Intermediate answers are ignored, but side-effects on receiver will be retained.
- The cascade answers the result of sending the last message to receiver (after sending all the preceding ones!)

## **Block Expressions**

Blocks, actually instances of the class BlockContext. They are used all the time to build control structures. Blocks are created using the [] syntax around a sequence of expressions.

- expressionSequence "block without arguments" **[ ]**
- (: identifier) | expressionSequence "block with arguments" **[** <sup>+</sup> **]**
- $\left[ \text{ } \left( \text{ } \right) \right]$   $\left[ \text{ } \right]$   $\left[ \text{ } \right]$   $\left$

[1.2.3] "a block which, when evaluated, will answer the value 3"

[ object doWithSideEffects. test] "a block which, when evaluated, will send #doWithSideEffects to object, and answer the object test"

[ :param | param doSomething ] "a block which, when evaluated with a parameter, will answer the result of sending #doSomething to the parameter.

- A block represents a deferred sequence of actions.
- The value of a block expression is an object that can execute the enclosed expressions at a later time, if requested to do so. Thus
	- $\bullet$  [ 1. 2. 3 ] =  $\ge$  [ ] in UndefinedObject>>DoIt
		- $[1, 2, 3]$  value =  $\geq$  3
- Language experts will note that blocks are rougly equivalent to lambda-expressions, anonymous functions, or closures.

## **Evaluation Mesages for BlockContext**

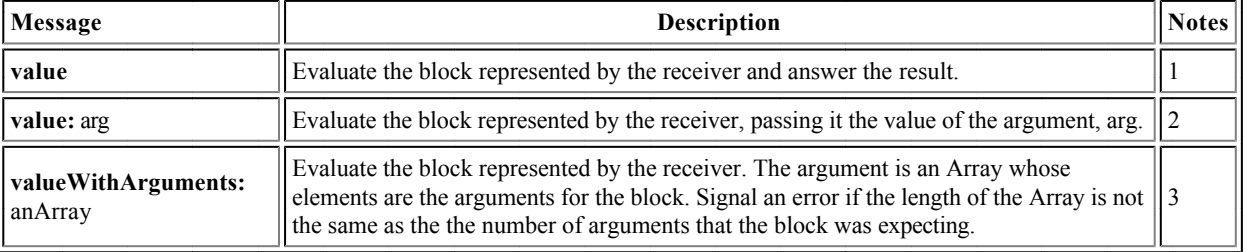

Notes

- 1. The message #value, sent to a block, causes the block to be executed and answers the result. The block must require zero arguments.
- 2. The message #value: arg, causes the block to be executed. The block must require exactly one argument; the corresponding parameter is initialized to arg.
- 3. Squeak also recognizes #value: value: walue: value: value and #value: value: value: value. If you have a block with more than four parameters, you must use #valueWithArguments.

#### **Control Structures**

#### **Alternative Control Structures (Receiver is Boolean)**

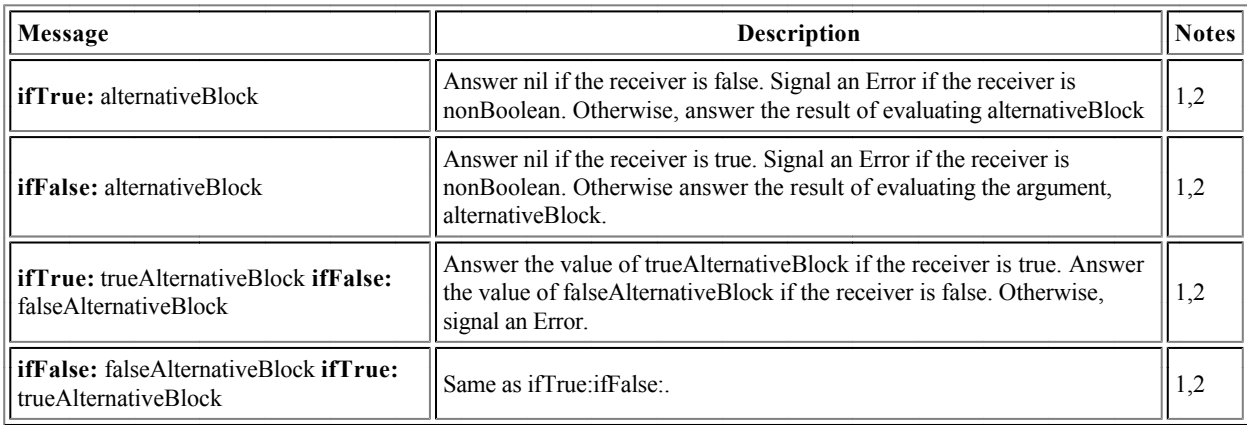

Notes

- 1. These are not technically control structures, since they can be understood as keyword messages that are sent to boolean objects. (See the definitions of these methods in classes True and False, respectively).
- 2. However, these expressions play the same role as control structures in other languages.

#### **Alternative Control Structures (Receiver is any Object)**

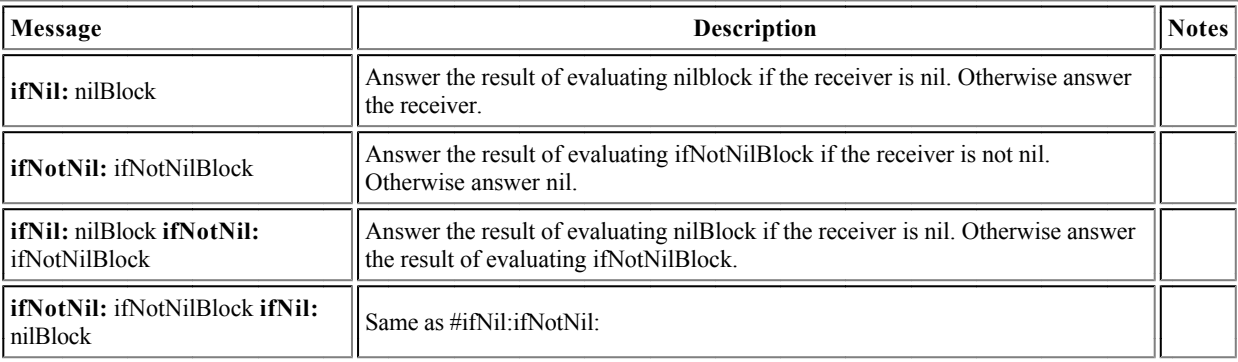

#### **Iterative Control Structures (receiver is aBlockContext)**

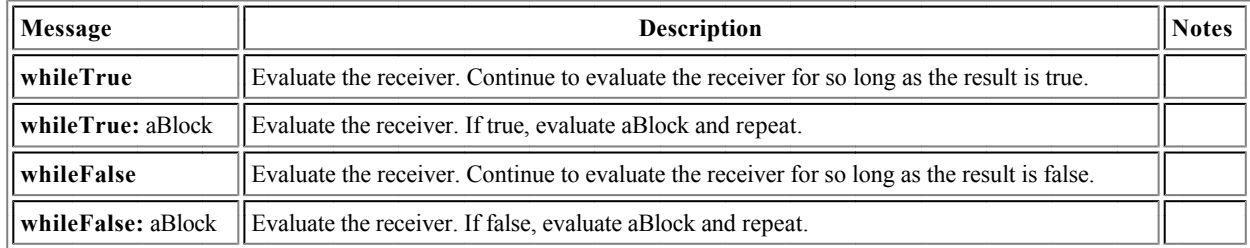

#### **Enumeration Control Structures (Receiver is anInteger)**

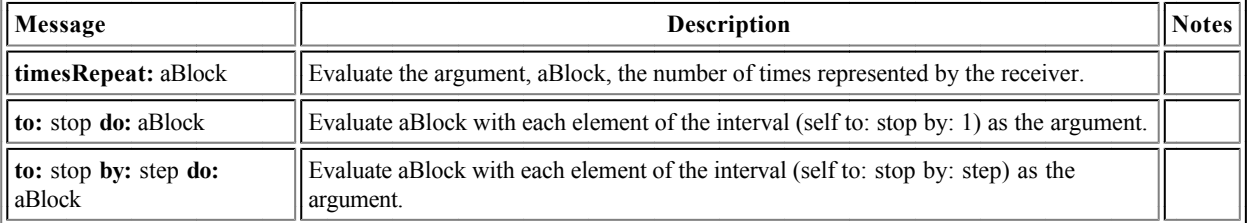

#### **Enumeration Control Structures (Receiver is Collection)**

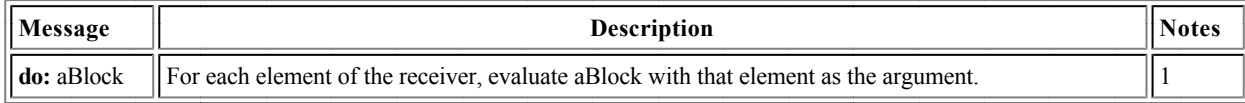

1. Squeak collections provide a very substantial set of enumeration operators. See the section **Enumerating Collections** on the Classes Reference.

#### **Case Structures (Receiver is any Object)**

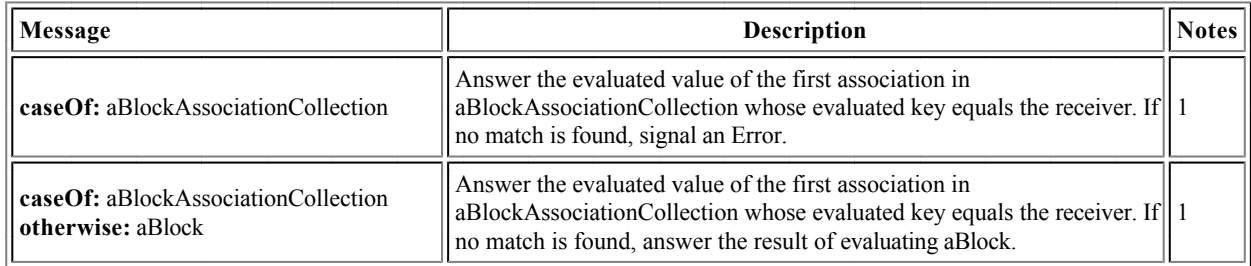

1. aBlockAssociationCollection is a collection of Associations (key/value pairs). Example: aSymbol caseOf:  $\{ [#a] - \{1+1\} \cdot ['b' \text{ asSymbol}] - \{2+2\} \cdot [#c] - \{3+3\} \}$ 

#### **Expression "Brace" Arrays**

```
brace:= { expressionSequence}
```
1. 2. 3. 4. 5 "An array of size 5 comprising five Integers (1 to 5)" **{ }**

{ \$a #brace array } "An array of size 3 comprising a Character (\$a) a Symbol (#brace), and the present value of the variable array."

 $\{1+2\}$  "An array of size 1 comprising the single integer 3."

- Brace arrays are bona-fide Smalltalk expressions that are computed at runtime.
- The elements of a brace array are the answers of its component expressions.
- They are a sometimes convenient and more general alternative to the clunky expression "Array with: expr1 with: expr2 with: expr3"
- Indexing is 1-based.

#### **Answer Expressions**

```
answerExpression ::= \land expression
```
 $\wedge$  aTemporary

 $\wedge$  2+3

- Inside the body of a method, an answer expression is used to termionate the execution of the method and deliver the expression as the method's answer.
- Answer expressions inside a nested block expression will terminate the enclosing method.

#### **Class Definition**

#### **Class Definition**

```
SuperClass subclass: #NameOfClass
  instanceVariableNames: 'instVarName1 instVarName2'
  classVariableNames: 'ClassVarName1 ClassVarName2'
  poolDictionaries: ''
  category: 'Major-Minor'
```
#### **Variable Class Definition**

These forms of class definition are used to create indexable objects, *i.e.*, those like Array, ByteArray and WordArray. They are included here for completeness, but are not normally used directly; instead, use an ordinary object with an instance variable whose value is an approriate Array (or other collection) object.

SuperClass variableSubclass: #NameOfClass instanceVariableNames: 'instVarName1 instVarName2' classVariableNames: 'ClassVarName1 ClassVarName2' poolDictionaries: '' category: 'Major-Minor'

```
SuperClass variableByteSubclass: #NameOfClass
     instanceVariableNames: 'instVarName1 instVarName2'
    classVariableNames: 'ClassVarName1 ClassVarName2'
    poolDictionaries: ''
    category: 'Major-Minor'
```
SuperClass variableWordSubclass: #NameOfClass instanceVariableNames: 'instVarName1 instVarName2' classVariableNames: 'ClassVarName1 ClassVarName2' poolDictionaries: '' category: 'Major-Minor'

#### **Method Definition**

All methods answer a value; there is an implicit  $\hat{\phantom{a}}$  self at the end of every method to make sure that this is the case. Here is an example (from class String).

#### **lineCount**

```
 "Answer the number of lines represented by the receiver, where every
 cr adds one line."
 | cr count |
cr \leftarrow Character cr.
count \leftarrow 1 min: self size.
 self do:
     [:c | c == cr if True: [count \leftarrow count + 1]].\hat{ } count
```
# **Squeak Smalltalk: Classes Reference**

*Version 0.0, 20 November 1999, by Andrew C. Greenberg, werdna@mucow.com Version 01., 10 April 2001, by Andrew P. Black, black@cse.ogi.edu*

Based on:

 Smalltalk-80: The Language and Its Implementation, Author: Adele Goldberg and David Robson Squeak Source Code v. 2.6 and the readers of the Squeak mailing list.

Squeak site: http://www.squeak.org

## **Contents**

- Fundamental Classes and Methods
- Numeric Classes and Methods
- Collection Classes and Methods
- Streaming Classes and Methods
- ANSI-Compatible Exceptions
- The Squeak Class Hierarchy  $\bullet$
- Other Categories of Squeak Classes

See also the Squeak Language Reference page

## **Fundamental Classes and Methods**

- Class Object  $\bullet$
- Class Boolean
- Class Magnitude
- Class Character  $\bullet$

#### **Class Object (Operations on all objects)**

#### **Instance Creation (Class Side)**

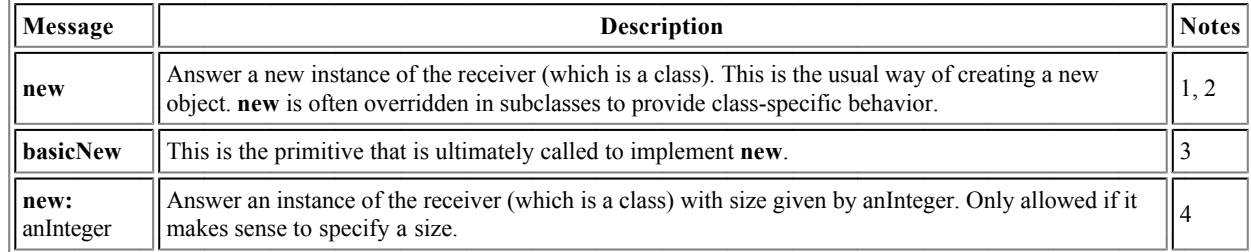

Notes:

- 1. The usual body for a new method is  $\hat{ }$  super new initialize. Remember to put it on the class side, remember to type the  $\hat{ }$ , and remember to say super, not self!
- 2. It's OK not to implement new if it makes no sense, For example, look at Boolean class>>new and MappedCollection class>>new.
- 3. **basicNew** is there so you can still make instances even if a superclass has overridden new. Consequently, never override **basicNew**, until you become a wizard.
- 4. If you need an initialization parameter other than a size, choose a more meaningful name than **new:** For example, look at the instance creation protocol for Pen class and Rectangle class.

#### **Comparing Objects**

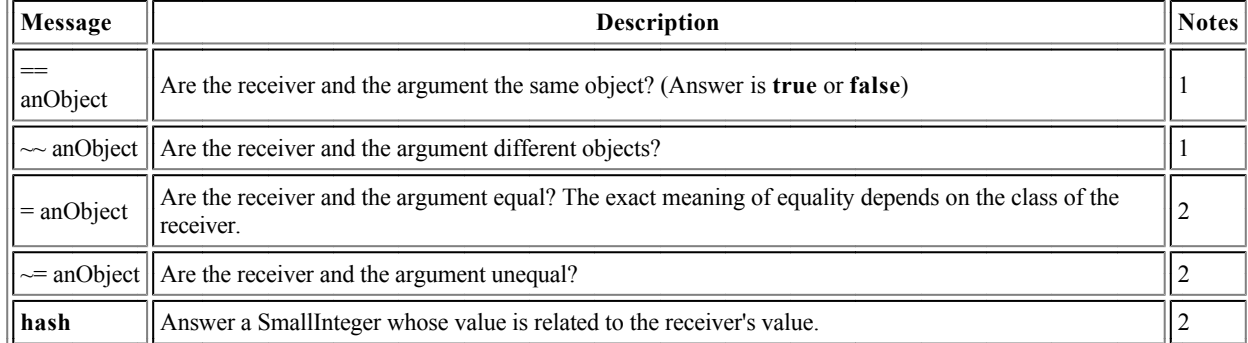

Notes:

- 1.  $=$  and  $\sim$  should not normally be redefined in any other class.
- 2. Since various classes (particularly Sets and Dictionaries) rely on the property that equal objects have equal hashes, you should override #hash whenever you override  $#$ =. It must be true that  $(a = b)$  implies  $(a$  hash = b hash). The inverse and the converse will not hold in general.

#### **Testing Objects**

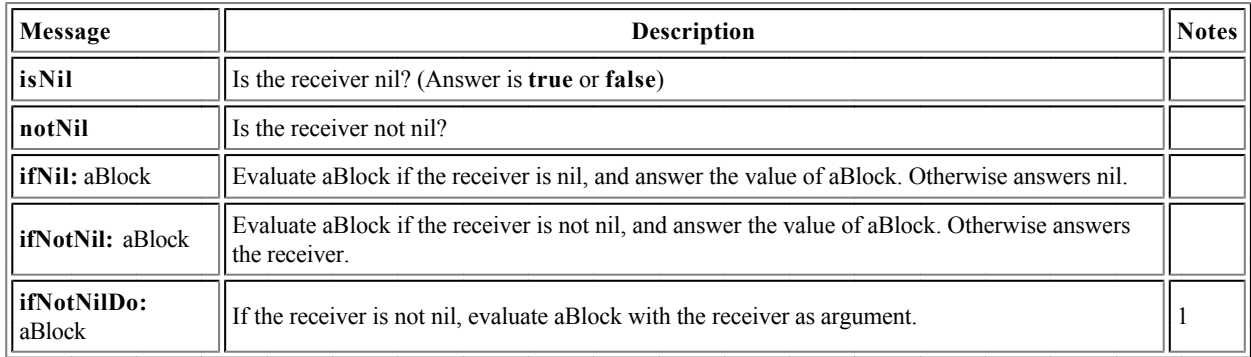

ifNotNilDo: aBlock is useful if the receiver is a complex expression, for example self leftChild rightChild ifNotNilDo: [ :node | node balance ]

#### **Copying Objects**

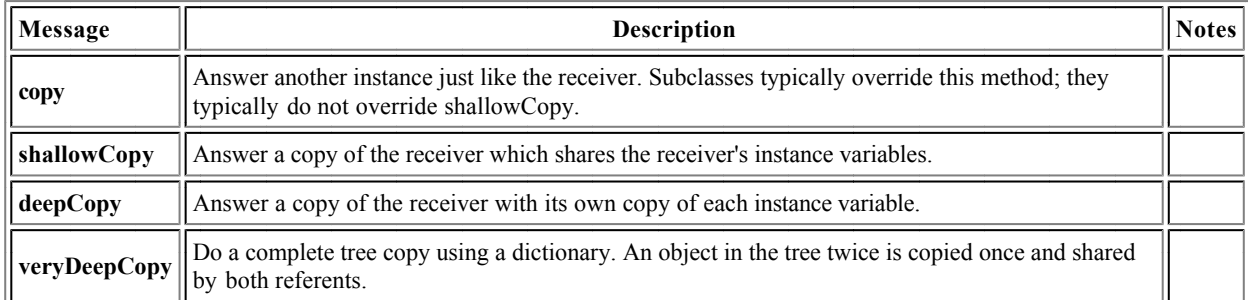

#### **Sending Messages to Objects**

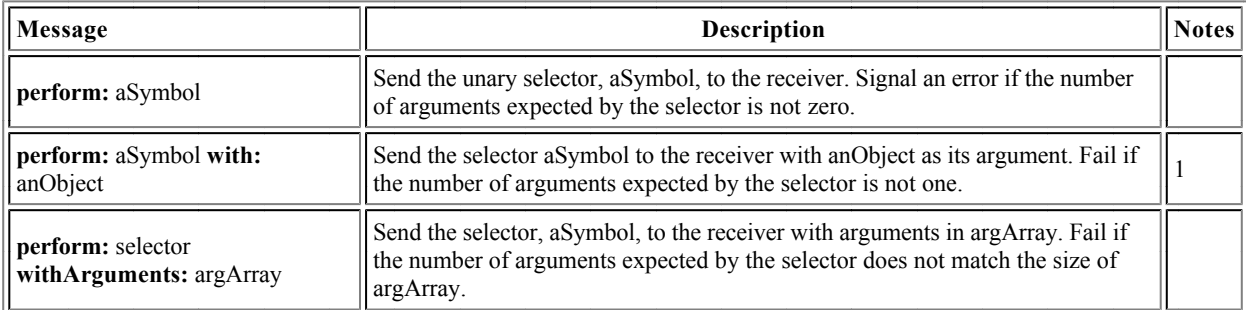

1. Squeak objects also recognize #perform:with:with: and #perform:with:with:with

#### **Indexing Objects**

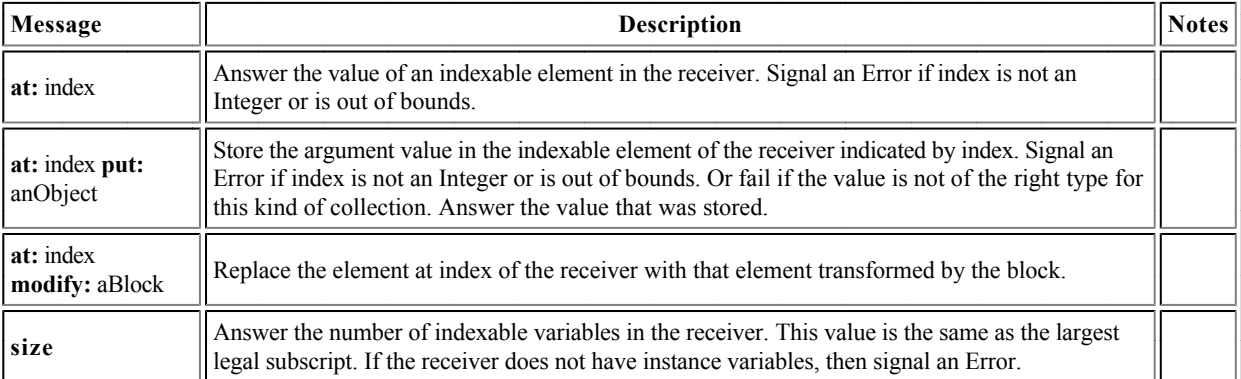

#### **Displaying and Storing Objects**

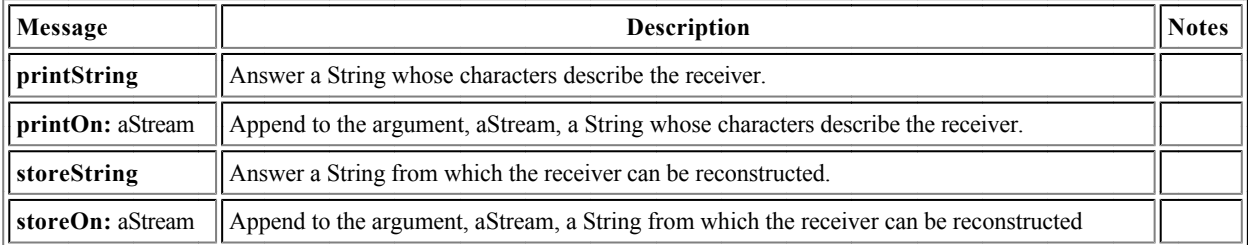

#### **Interrogating Objects**

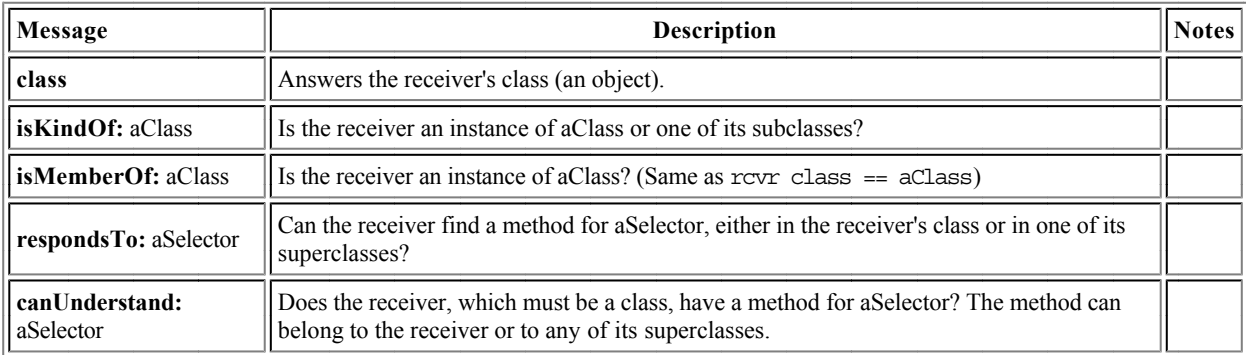

#### **Miscellaneous Messages on Objects**

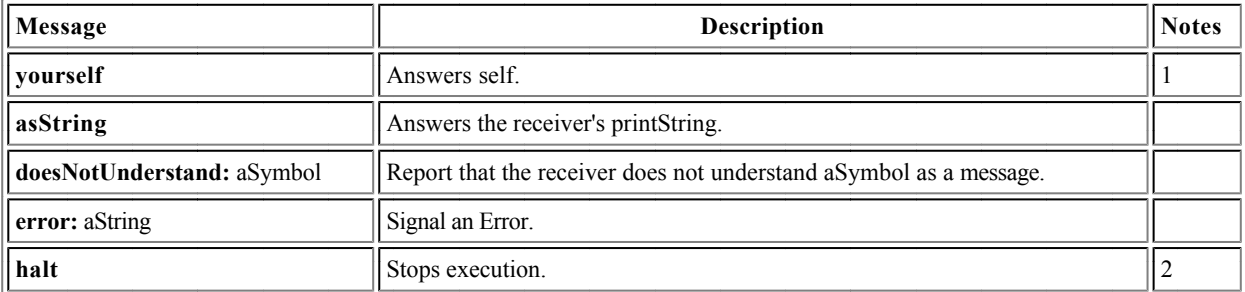

1. the message yourself is mostly used as the last message in a cascade, when the previous message answered some object other than the receiver. For example,

answers 4, the object that was put, whereas  $\#(1\ 2\ 3\ 5\ 5)$  at: 4 put: 4

 $\#(1\ 2\ 3\ 5)$  at: 4 put: 4; yourself answers  $\#(1\ 2\ 3\ 4)$ 

2. self halt is the usual way of forcing entry to the debugger. The halt can be resumed.

#### **Class Boolean**

This abstract class represents logical values, providing Boolean operations and conditional control structures. It has two subclasses, True and False, each of which have singleton instances represented by the Squeak keywords *true* and *false*, respectively.

#### **Evaluating and Non-Evaluating Logical Operations for Boolean**

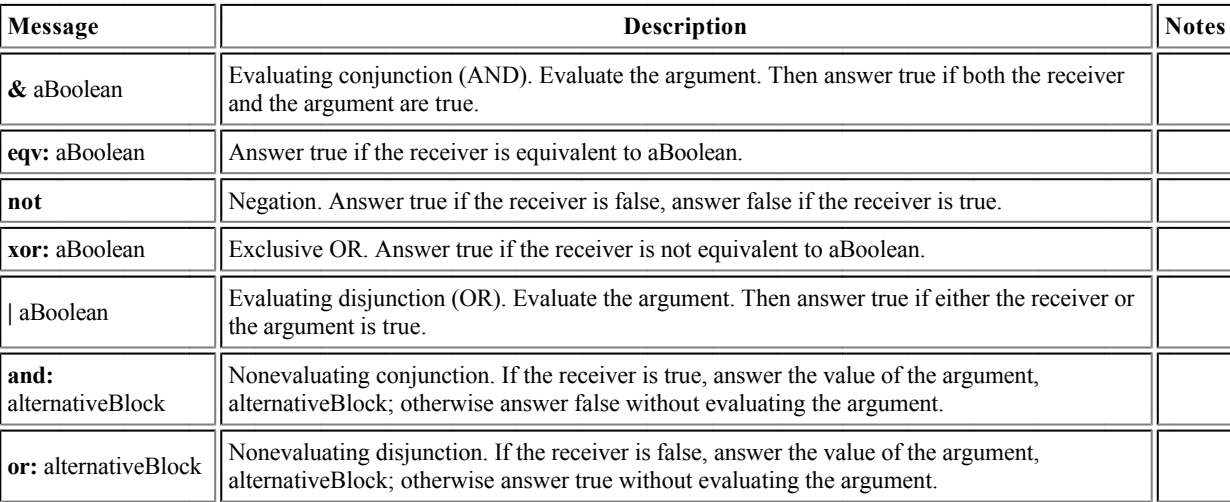

## **Class Magnitude**

This abstract class embraces, among other classes, Numbers, Characters, Date and Time. It addresses classes whose instances can be linearly ordered.

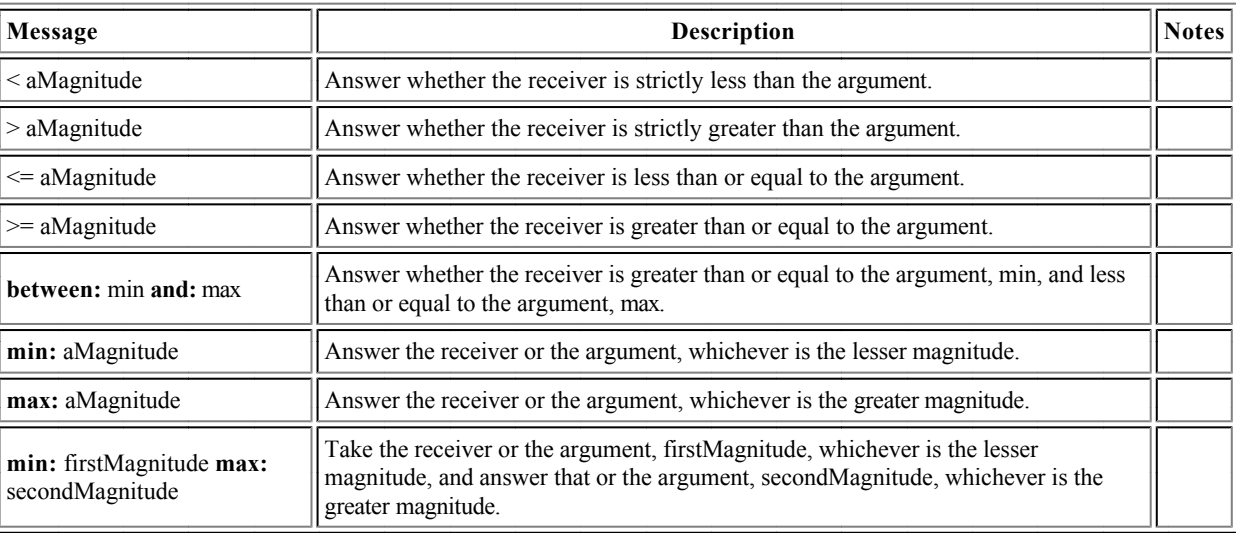

## **Class Character**

Squeak has its own 256-character set, which may differ from that of the host platform. Instances of class Character store an 8-bit character code.

- The characters 0-127 are the same as the corresponding ASCII characters, with a few exceptions: the assignment arrow replaces underscore, and characters for the enter, insert, pageup, page down, home, and the 4 arrow keys replace some of the ACSII control characters. These characters can be accessed from Squeak using methods in class Character.
- The characters 128-255 are sparsely populated. Various symbols, such as bullets, trademark, copyright, cent, Euro and Yen, dipthongs and a fair number of accented characters as well as non-breaking space (Character nbsp) are available at the same codes as in the Macintosh character set, but fewer characters are assigned than on the Macintosh.
- The full character set can be viewed by doing a printIt on "Character allCharacters"

## **Methods for instance creation (Class side)**

Most of the time, characters literals  $\frac{4}{50}$ ,  $\frac{4}{50}$ , *etc.* are used in preference to class methods. The principal expections are the non-printing characters listed here. Programs should never need to depend on the details of the character encoding.

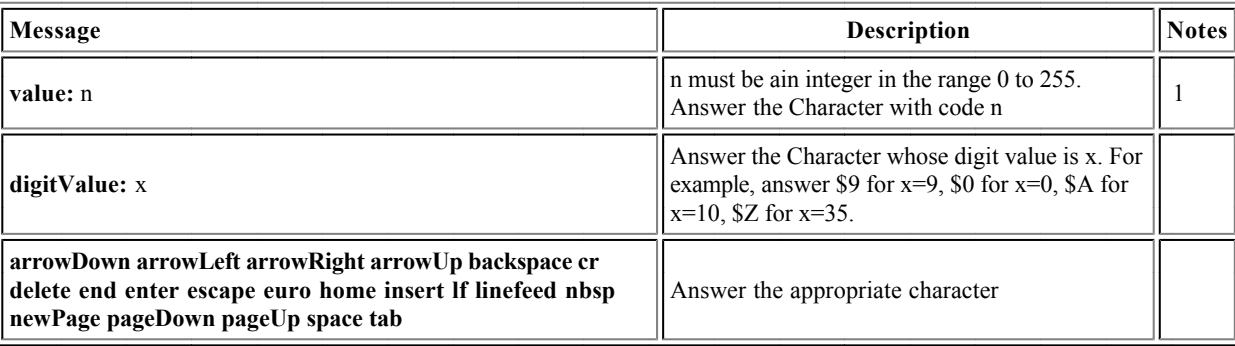

1. The invariant (Character value: n) asciiValue = n holds for all n in the range  $[0..255]$ .

#### **Methods for accessing Characters**

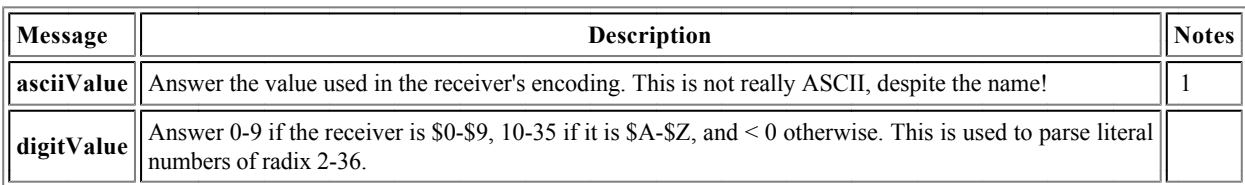

1. Character has the unique instance property, so that all equal  $("=")$  instances of a character are identical  $("==")$ . That is, a asciiValue  $==$  b asciiValue if and only if  $a == b$ .

#### **Methods for testing Characters**

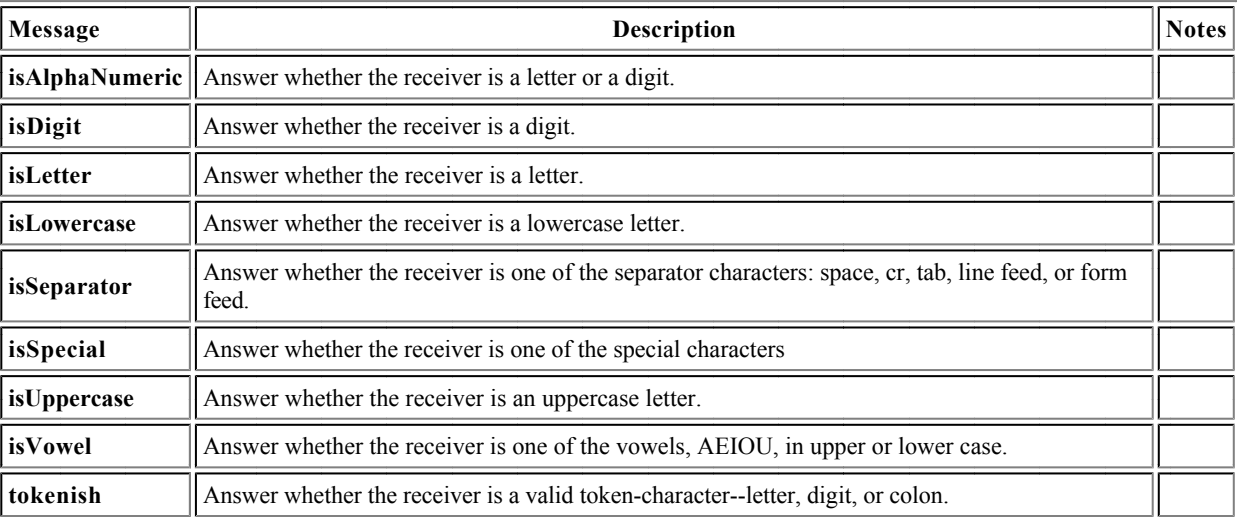

#### **Methods for converting Characters**

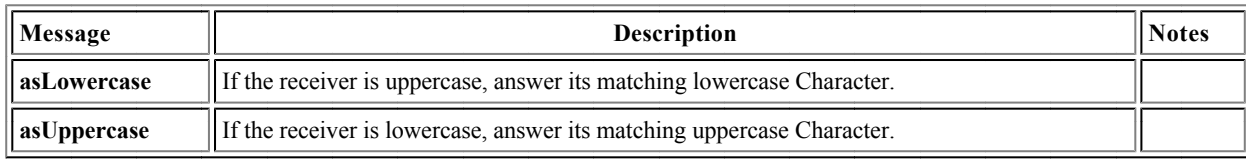

## **Numeric Classes and Methods**

#### **Class Number**

This abstract class embraces Integers, Floats and Fractions. Number is a subclass of Magnitude.

#### **Methods for arithmetic on all Numeric Classes**
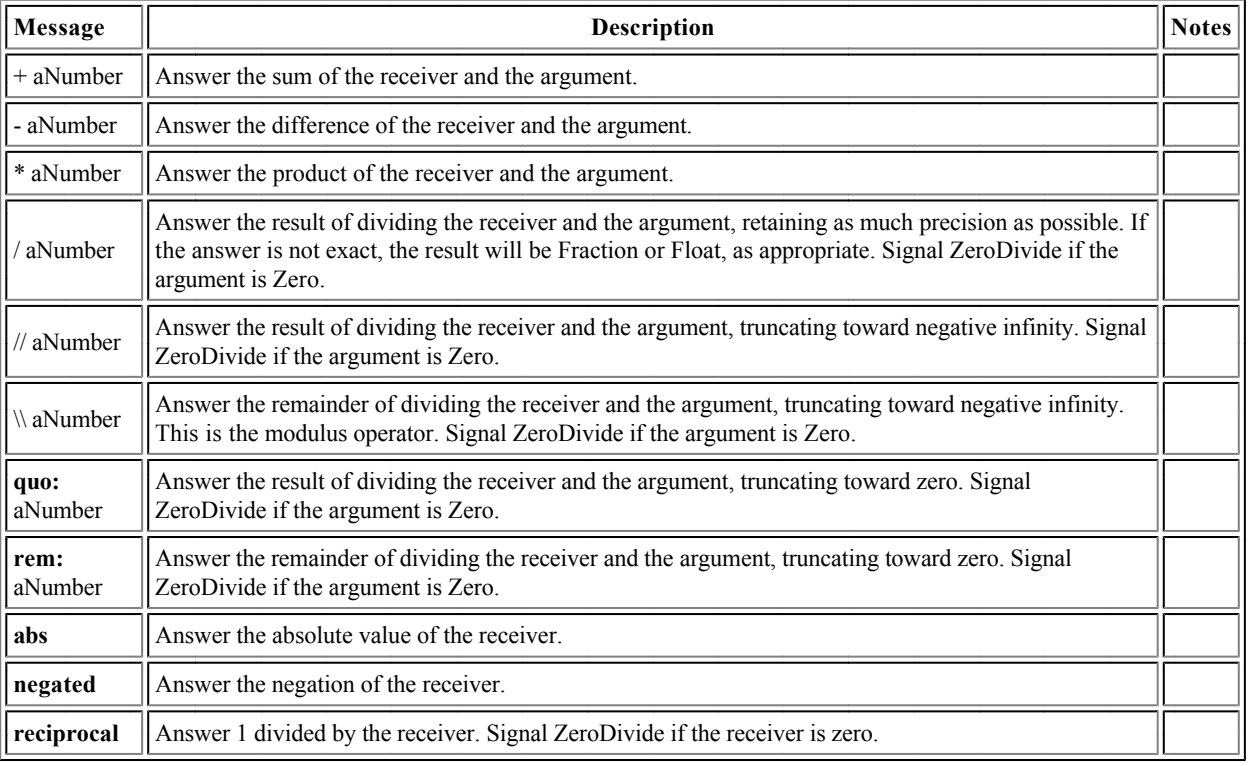

# **Methods implementing mathematical functions for Numbers**

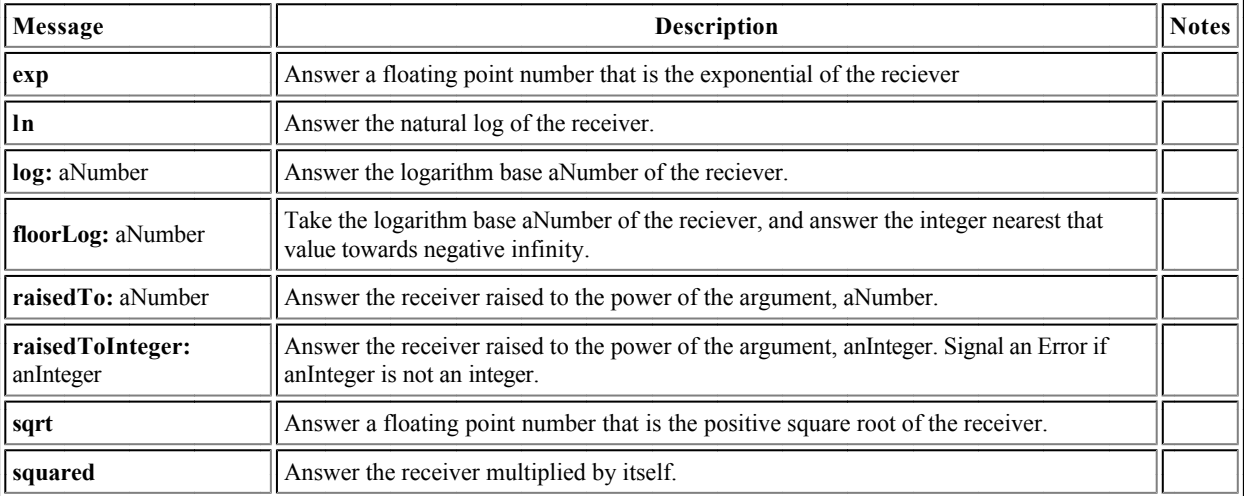

#### **Methods for testing Numbers**

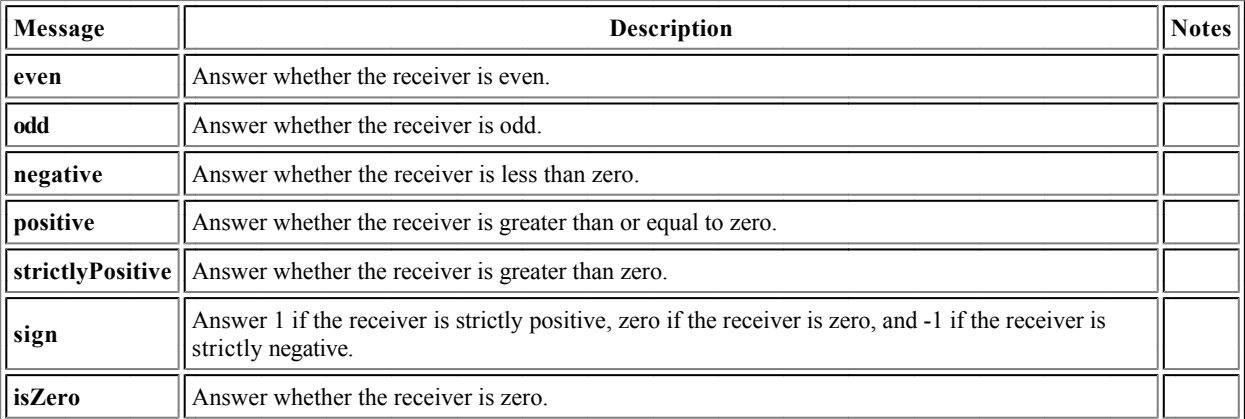

## **Methods for truncating and rounding Numbers**

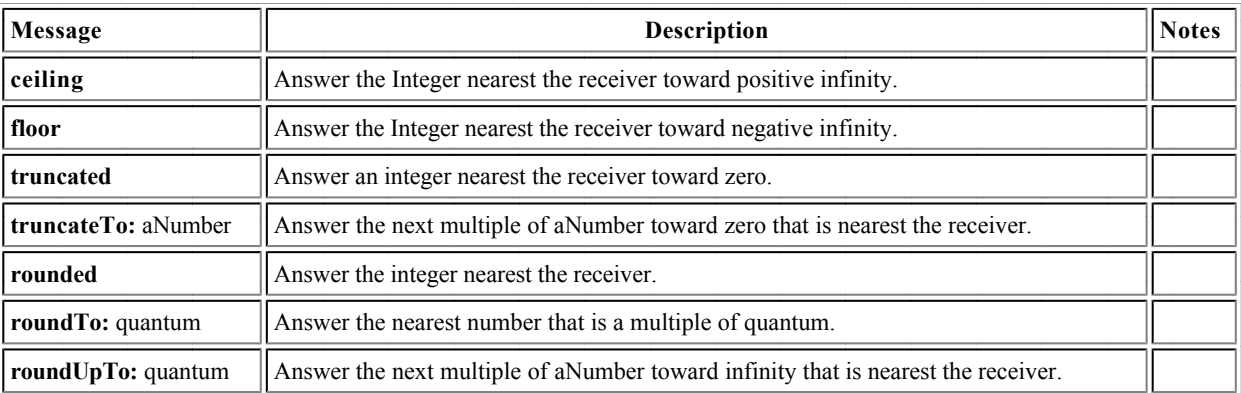

#### **Methods for trigonometry on Numbers**

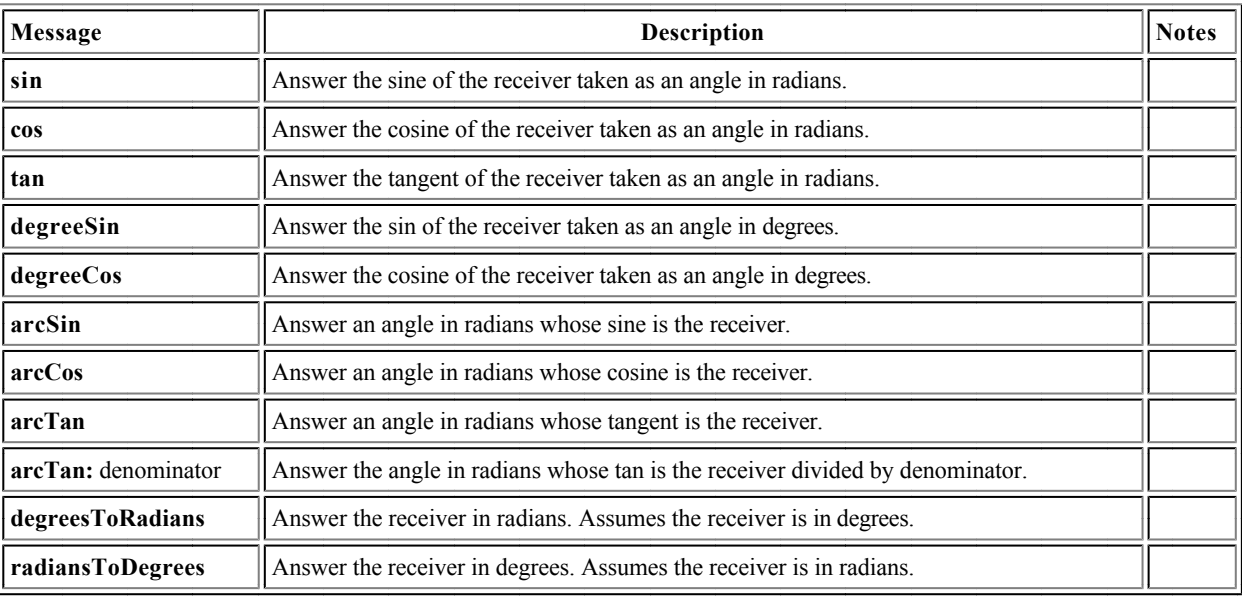

## **Class Integer**

#### **Methods for arithmetic on Integers**

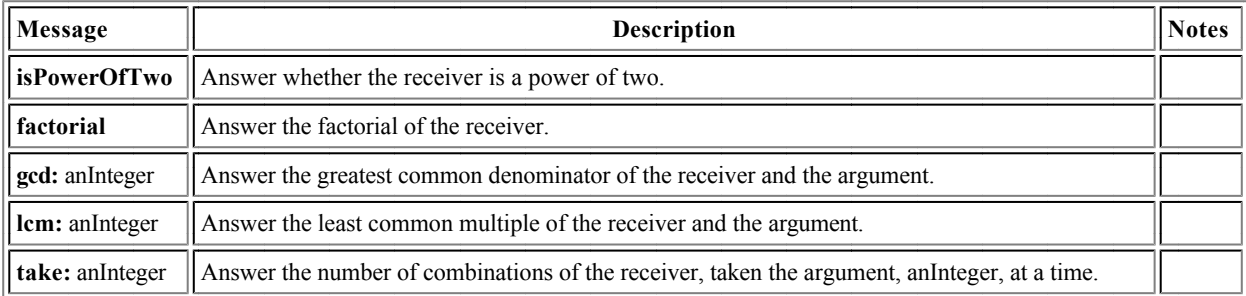

#### **Methods for bit manipulation on Integers**

A range of bit manipulation operations are availabel on Integers. They are rarely needed, however, so they are not described here. Of course, they can be viewed using the browser.

# **Collection Classes and Methods**

## **The Collection Hierarchy**

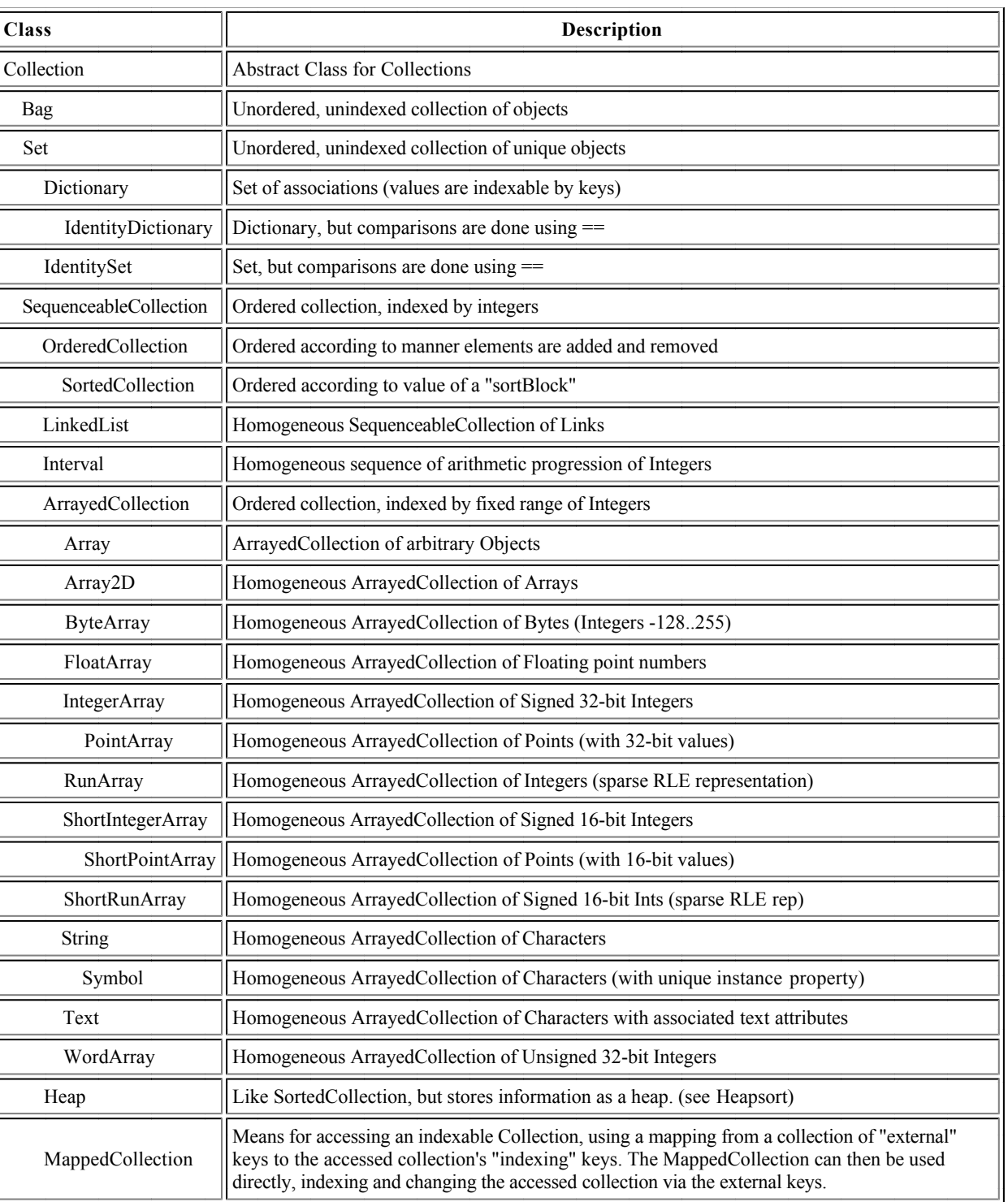

## **Class Collection**

## **Methods for creating Collections (Class Side)**

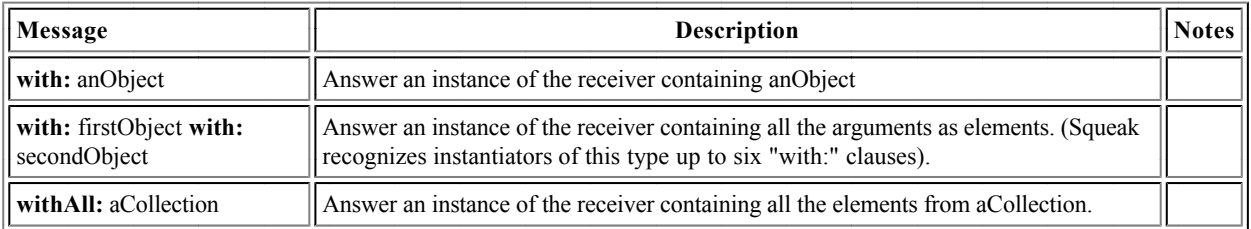

## **Methods for testing, adding and removing Collection elements**

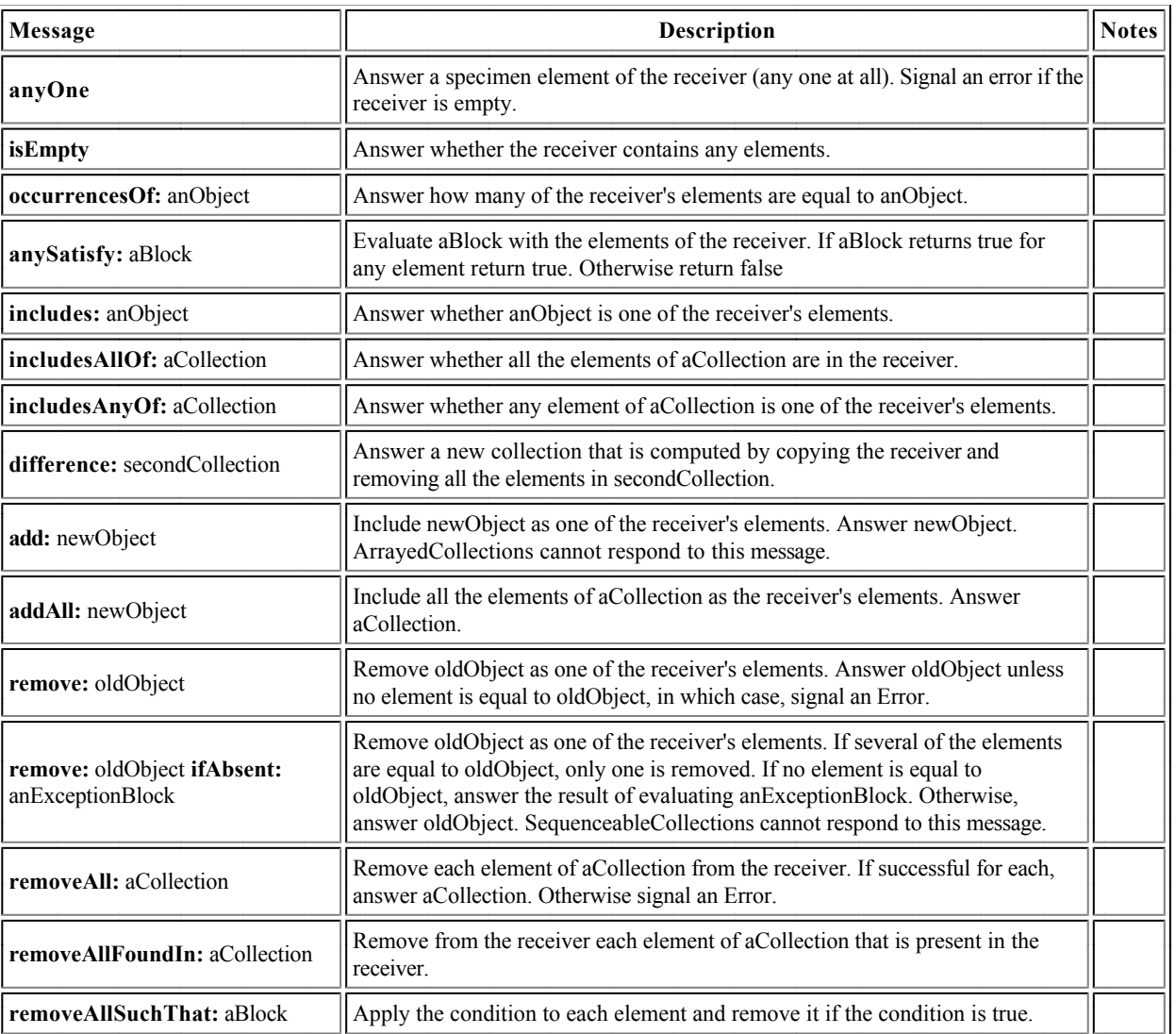

**Methods for enumerating Collections**

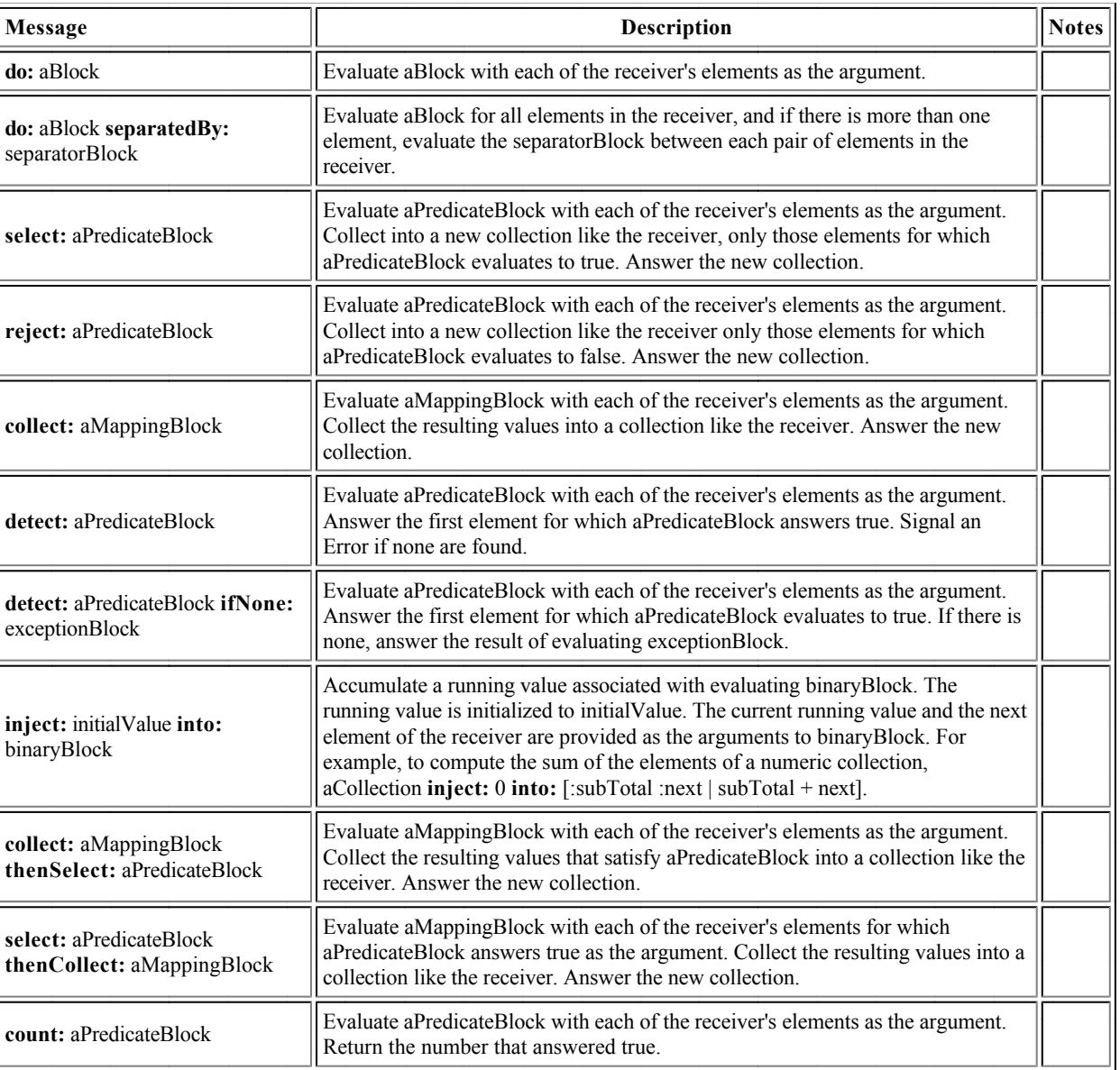

#### **Bag**

## **Methods for accessing Bags**

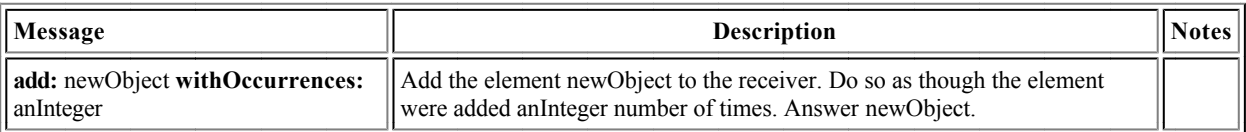

## **Dictionary and IdentityDictionary**

#### **Methods for Accessing Dictionaries**

Dictionaries are homogenous Sets of key and value pairs. These pairs are called Associations: key and value can be any object. Instances of Association are created by sending the binary message "key -> value" (-> is defined in Object). Dictionaries have the property that each key occurs at most once. IdentityDictionaries have the same property, but determine uniqueness of keys using == instead of =. In ordinary use, both kinds of Dictionary are indexed using the unique key to obtain the corresponding value.

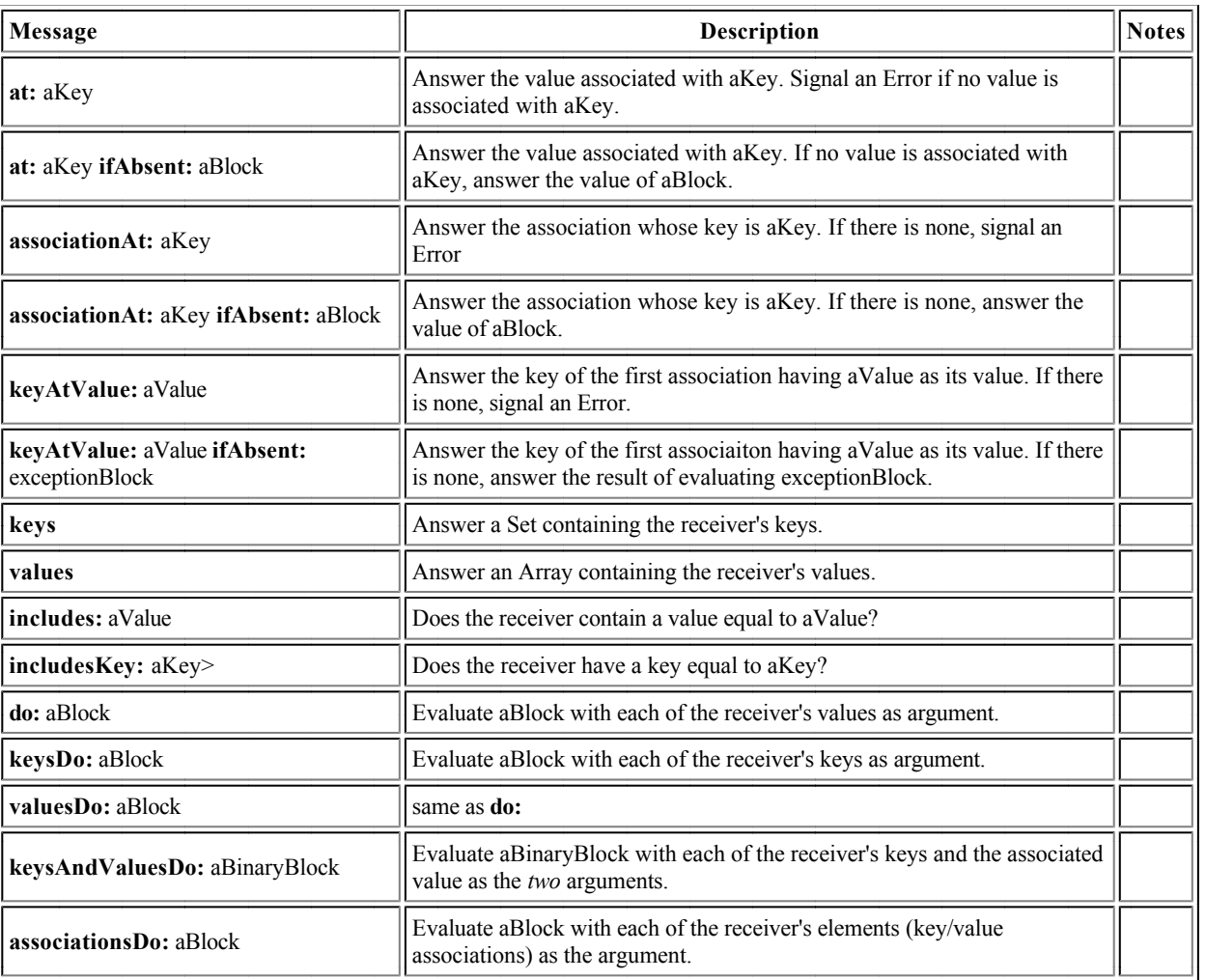

# **Sequenceable Collection**

**Methods for accessing SequenceableCollections**

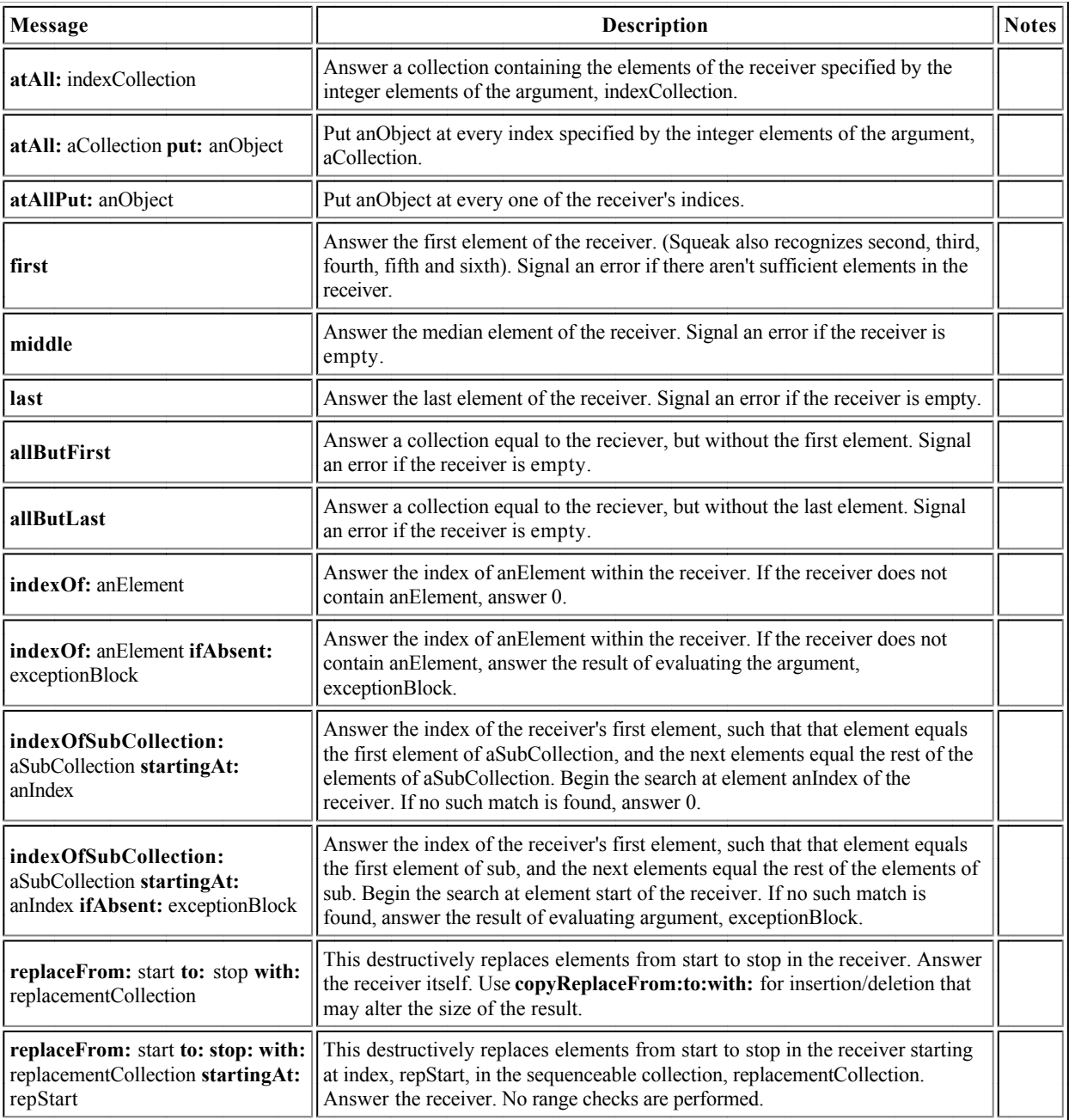

**Methods for copying SequenceableCollections**

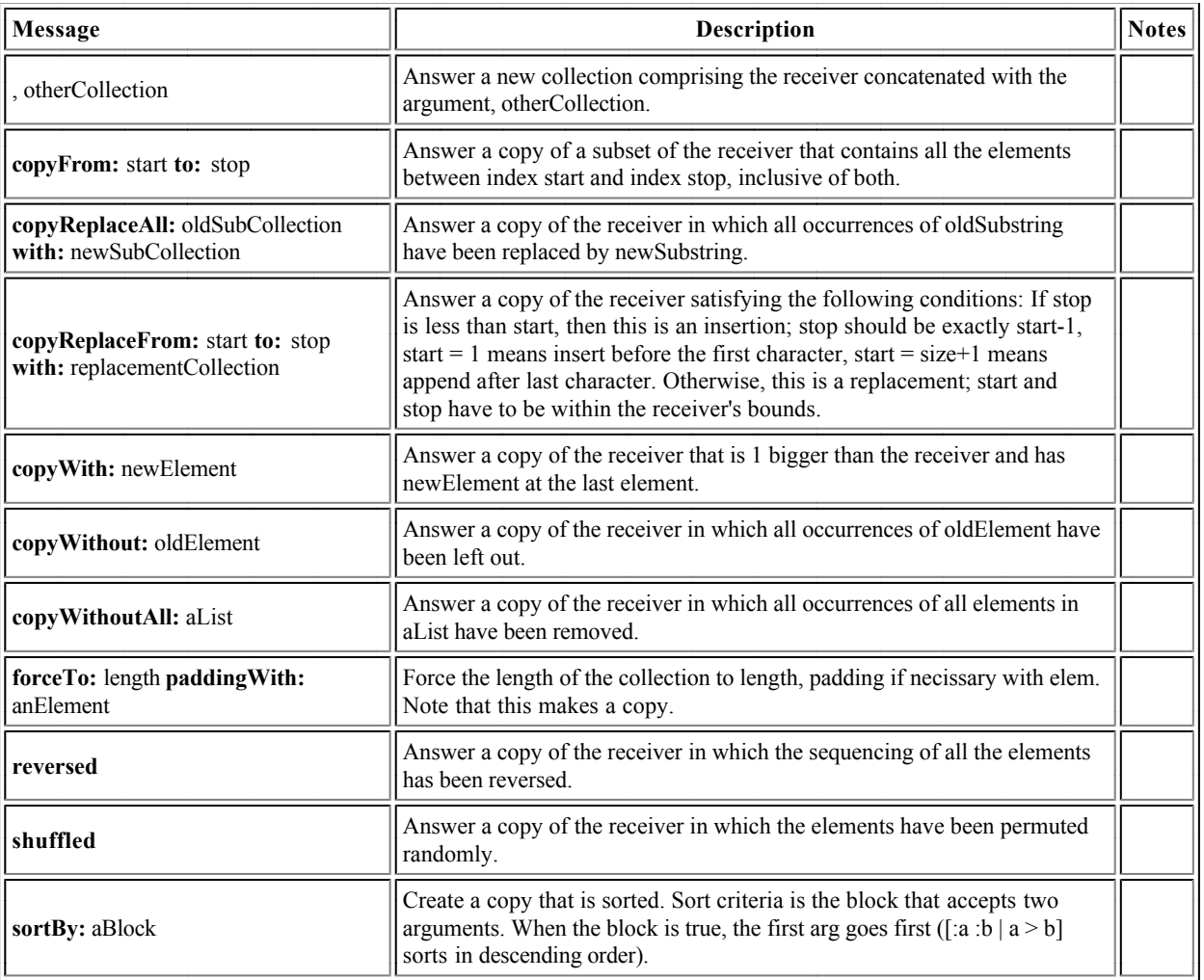

## **Methods for enumerating SequenceableCollections**

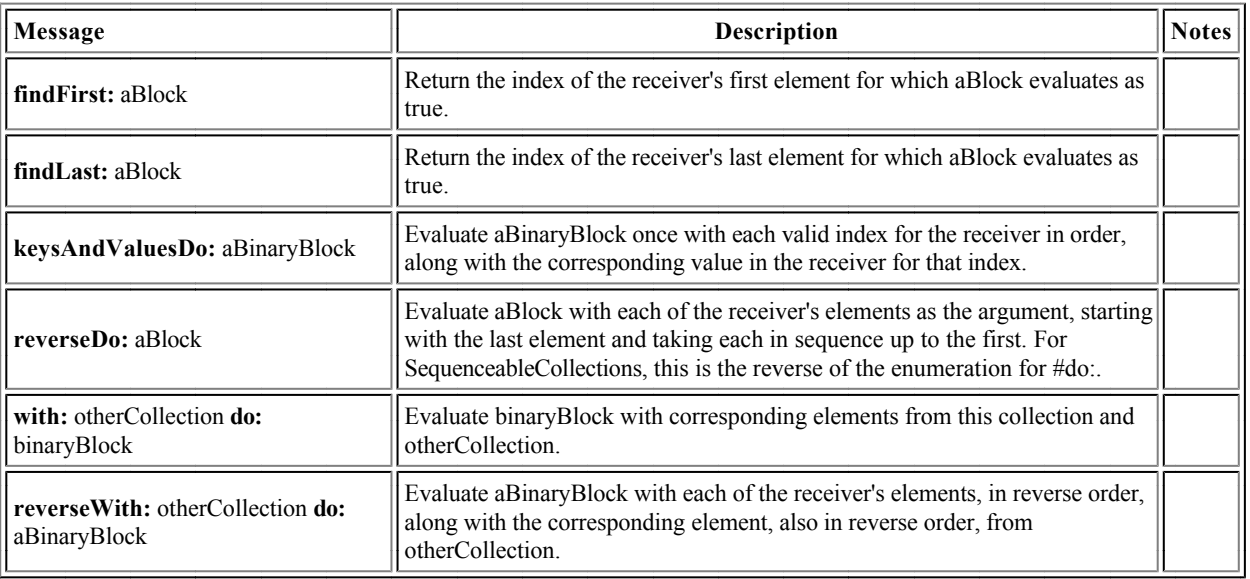

## **OrderedCollections**

## **Methods for accesing OrderedCollections**

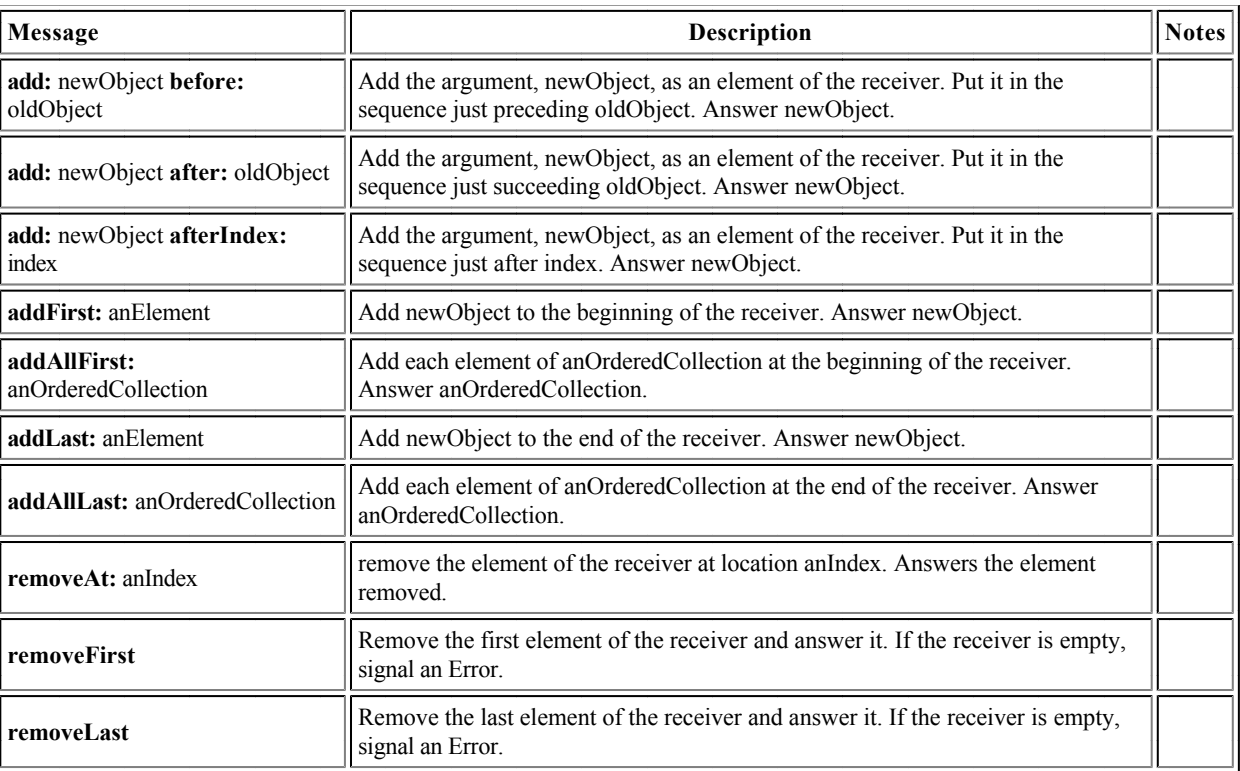

## **Strings**

String is an extensive class, built over the ages in something of an ad hoc manner. We describe here only a small fraction of the methods provided (there are about 300!)

## **Methods for accessing Strings**

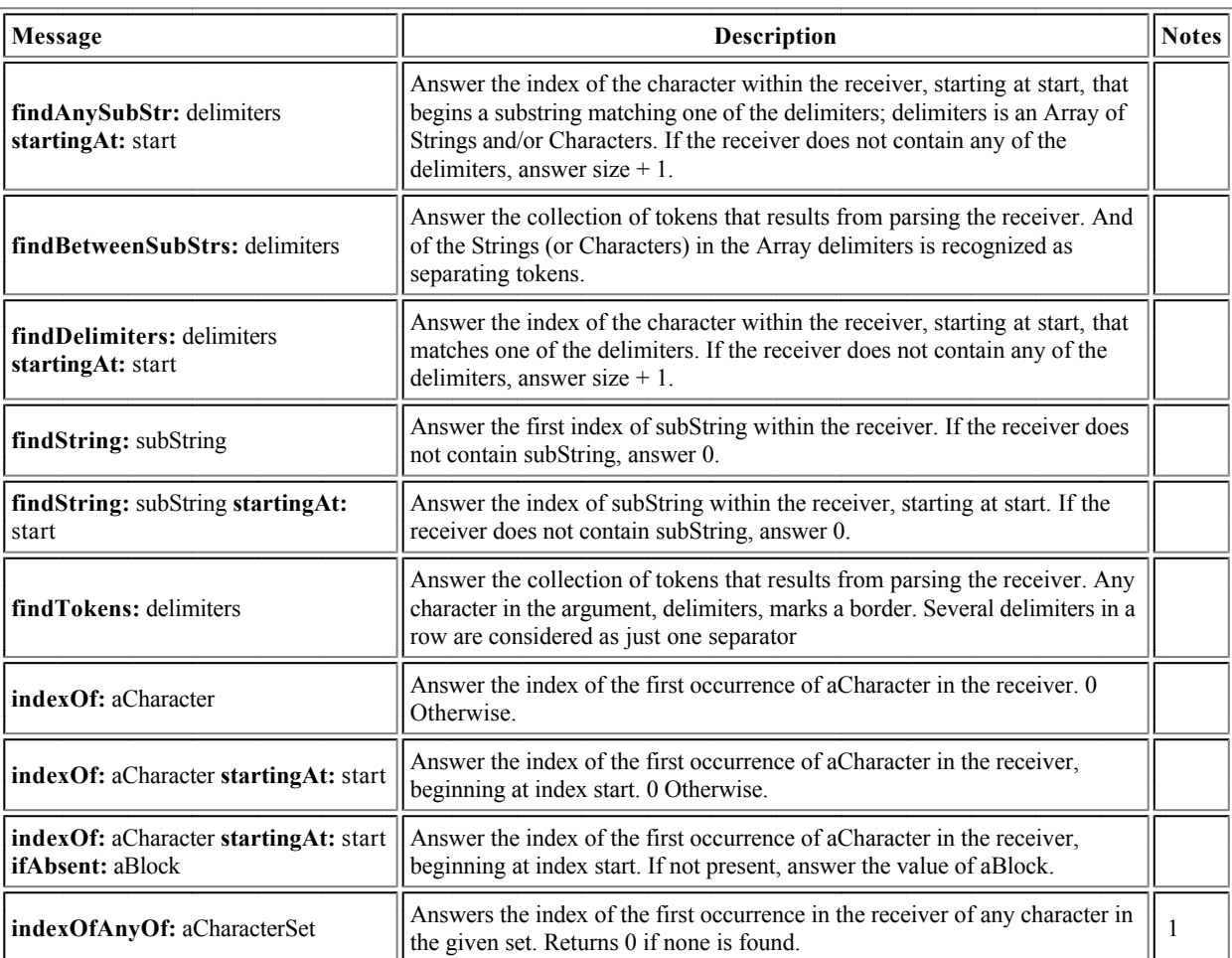

Notes

#### **Methods for comparing Strings**

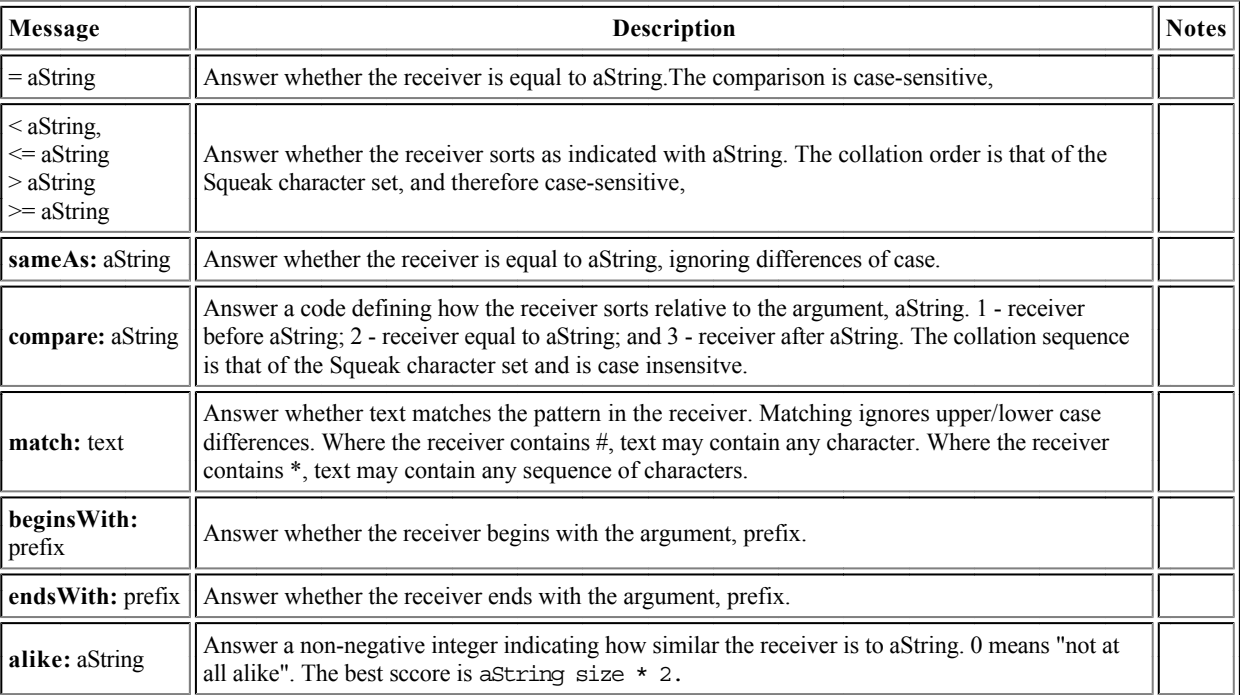

## **Methods for converting Strings**

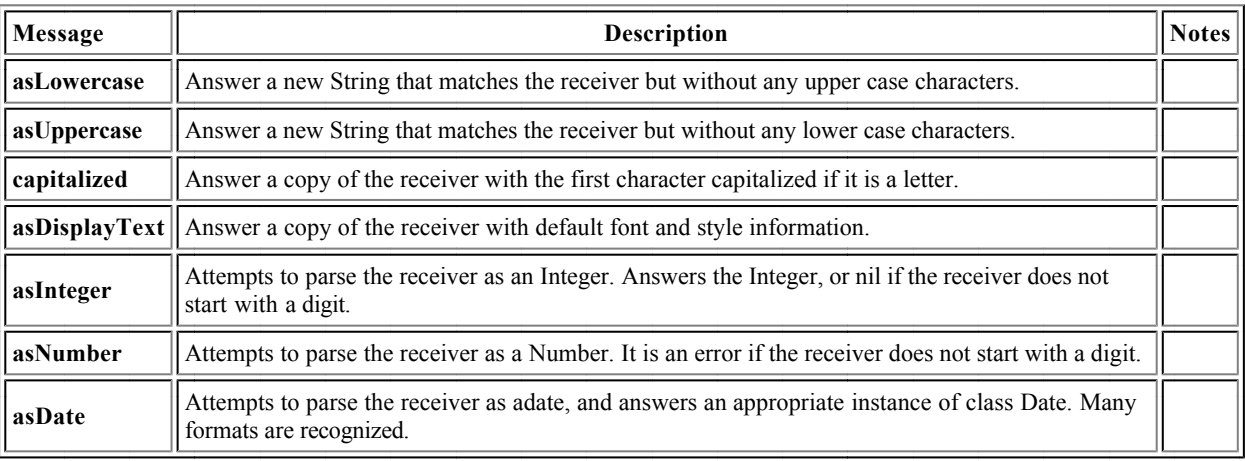

# **Streaming Classes and Methods**

**The Stream Hierarchy**

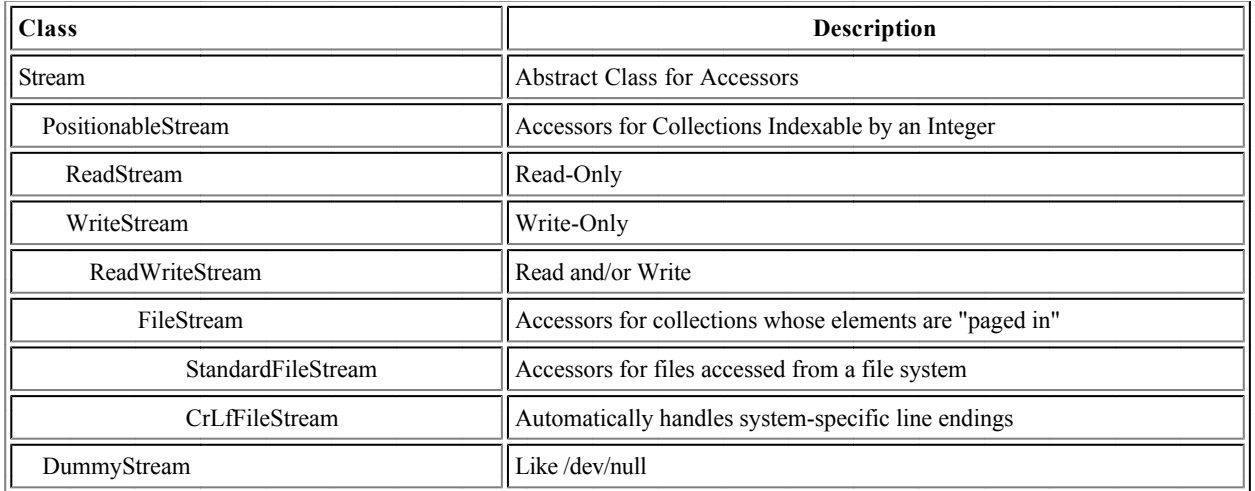

#### **Class Stream**

Stream is an abstract class for an accessor to a sequence of objects, called the contents. The stream is said to be "advanced" when the stream is configured to access a later element of the contents.

#### **Methods for accessing Streams**

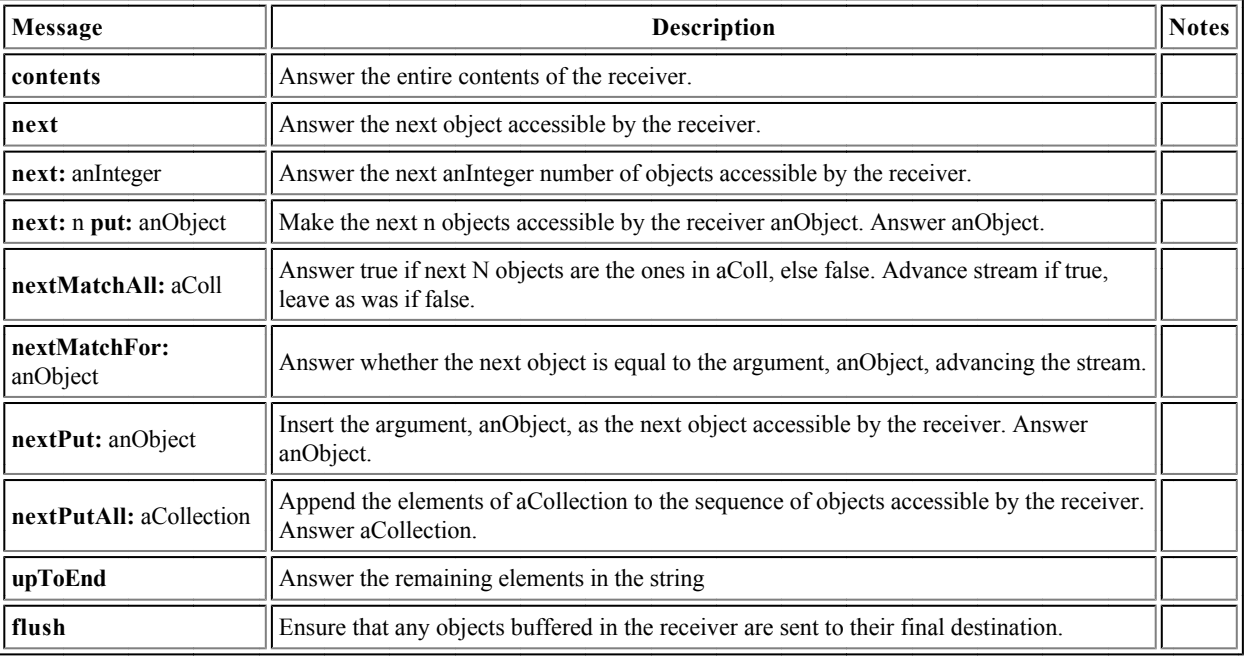

#### **Methods for testing Streams**

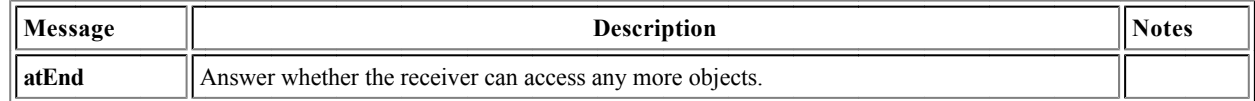

#### **Methods for enumerating Streams**

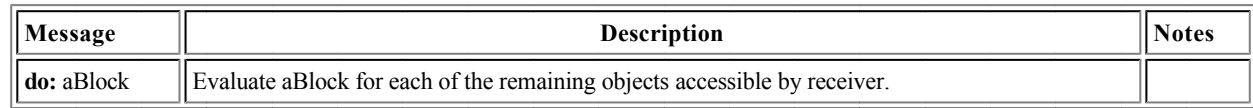

### **Class PositionableStream**

PositionableStream is an abstract class for accessors to sequences of objects that can be externally named by indices so that the point of access can be repositioned. Concrete classes ReadStream, WriteStream and ReadWriteStream are typically used to instantiate a PositionableStream on Collections, depending upon the access mode. StandardFileStream and CRLFFileStream are typically used for instantiating PositionableStreams for Files.

#### **Methods for accessing PositionableStreams**

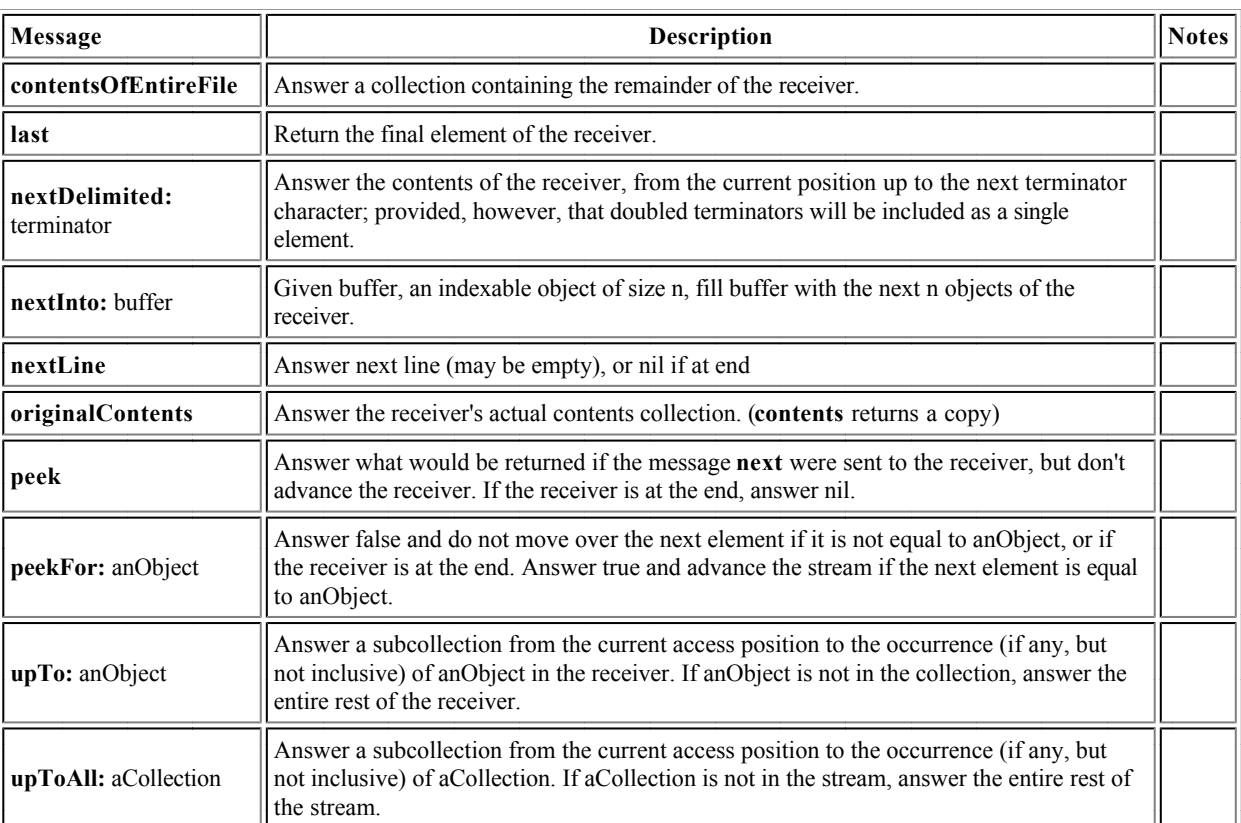

#### **Methods for testing PositionableStreams**

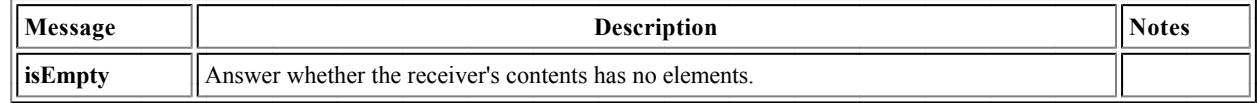

## **Methods for positioning PositionableStreams**

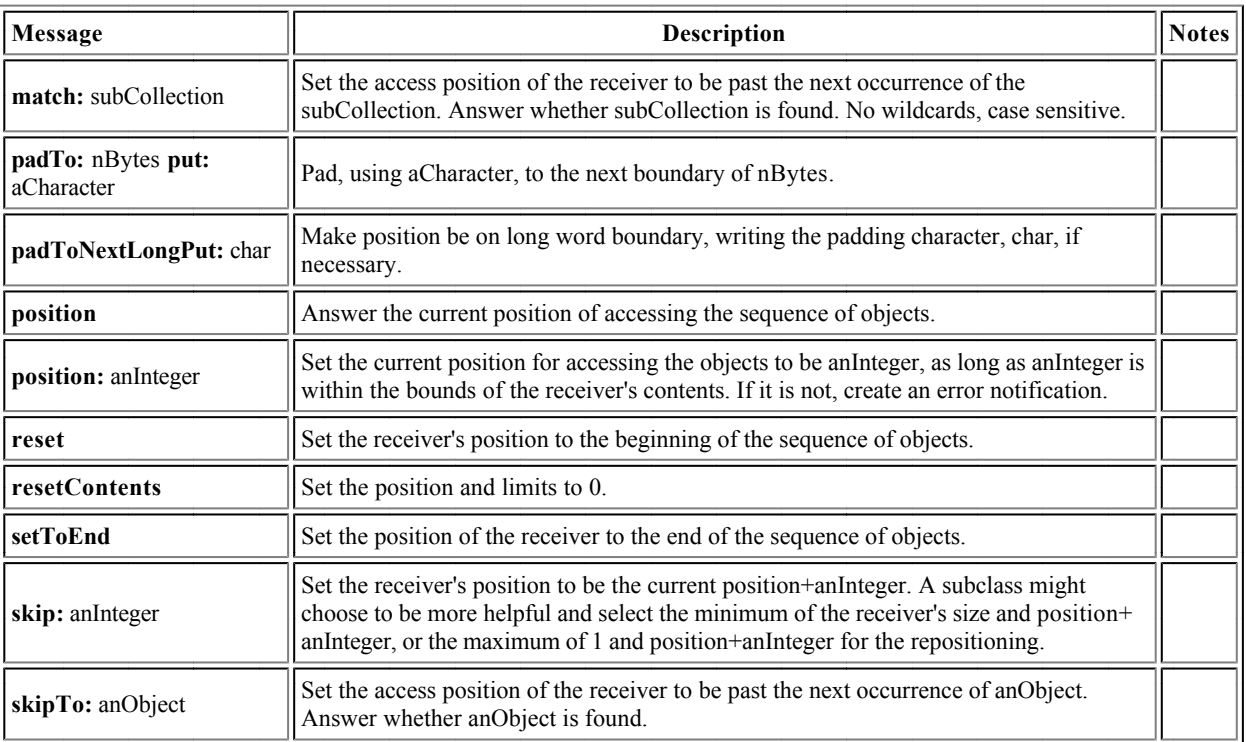

#### **Class WriteStream**

## **Methods for writing characters on WriteStreams**

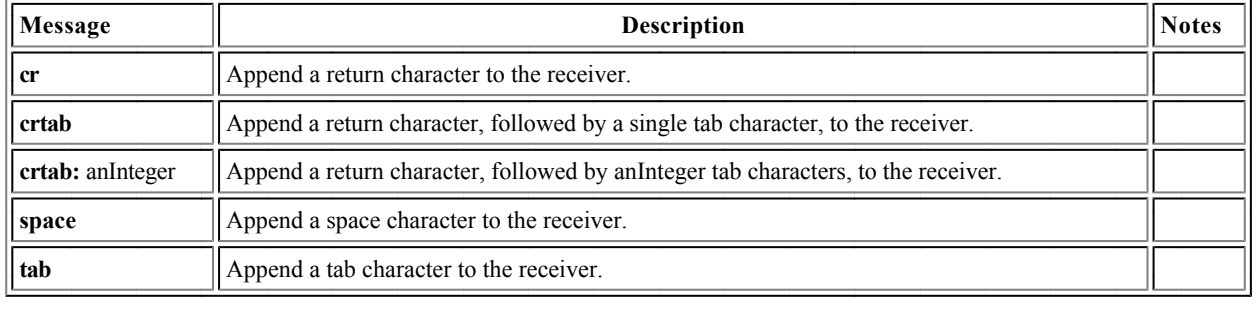

# **ANSI-Compatible Exceptions**

## **Evaluating Blocks with Exceptions**

## **Methods for handling Exceptions raised in a BlockContext**

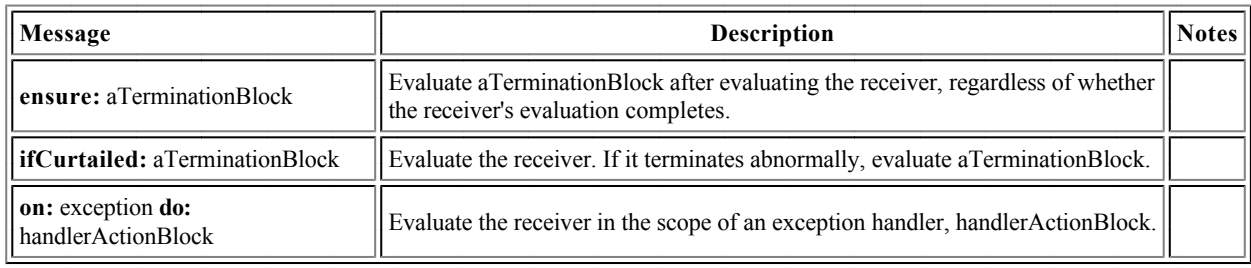

#### **Examples**

```
["target code, which may abort"]
    ensure:
         ["code that will always be executed 
             after the target code, 
             whatever whatever may happen"]
["target code, which may abort"]
     ifCurtailed:
         ["code that will be executed
             whenever the target code terminates 
             without a normal return"]
["target code, which may abort"]
     on: Exception
    do: [:exception |
             "code that will be executed whenever
             the identified Exception is signaled."]
```
#### **Exceptions**

Exception is an abstract class; instances should neither be created nor trapped. There are two common subclasses of Exception, Error and Notification, from which subclasses normally inherit. Errors are not resumable; a Notification is an indication that something interesting has occurred; if it is not handled, it will pass by without effect.

Exceptions play two distinct roles: that of the exception, and that of the exception handler.

#### **Methods for describing Exceptions**

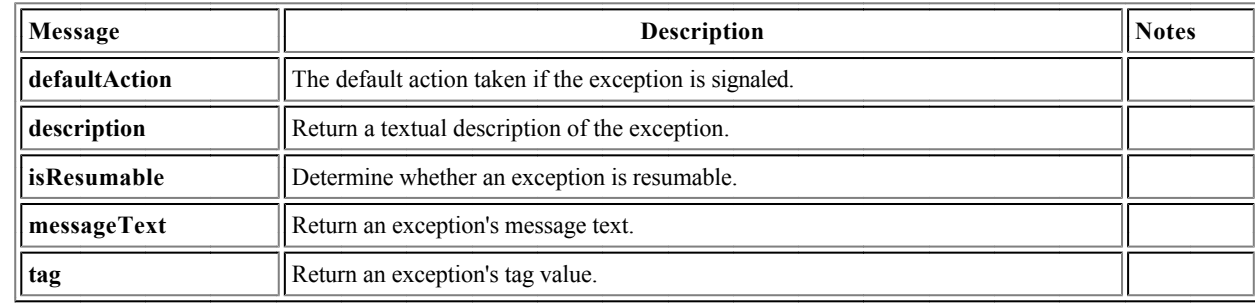

#### **Methods for signalling Exceptions**

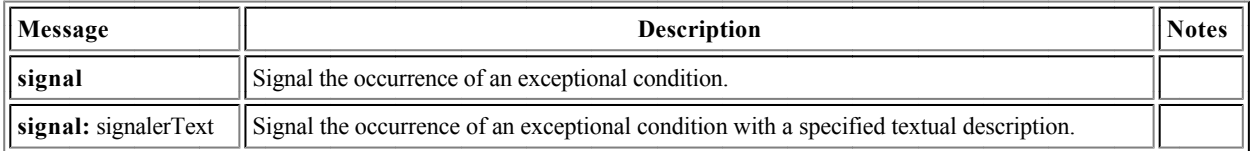

#### **Methods for dealing with a signaled Exception**

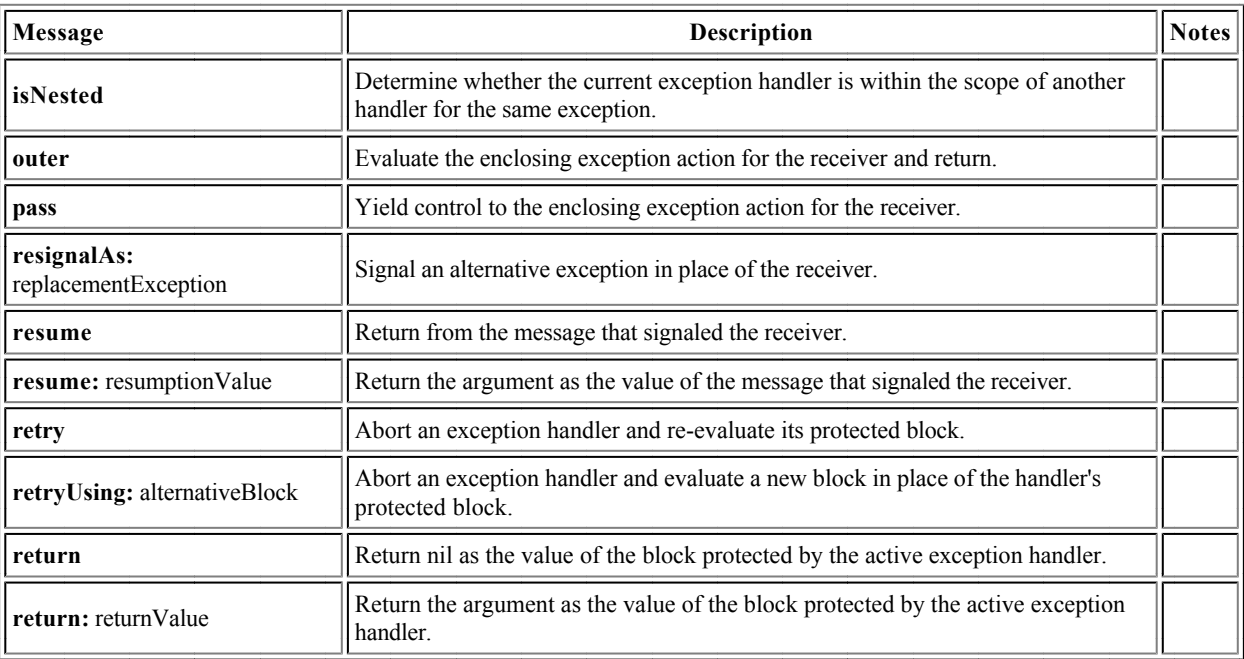

#### **Class ExceptionSet**

An ExceptionSet is used to specify a set of exceptions for an exception handler.

#### **Creating ExceptionSet**

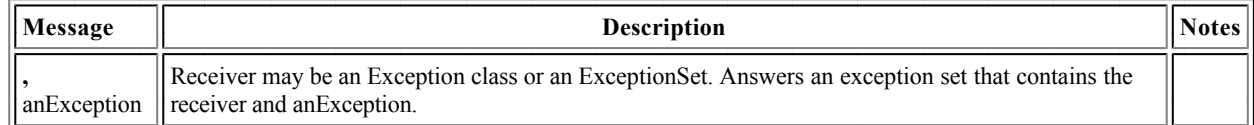

#### **Example**

```
["target code, which may abort"]
    on: Exception, Error, ZeroDivide
    do:
         [:exception |
             "code that will be executed whenever
             one of the identified Exceptions is 
             signaled."]
```
# **The Squeak Class Hierarchy**

In Smalltalk, "everything is an object." That is, everything is an instance of class Object or an instance of some subclass of class Object. Everything. Numbers, Classes, Metaclasses, everything. I refer to this as the "Object rule."

Actually, Squeak bends this rule a little bit; the Object rule does not apply for certain system objects, which derive from class ProtoObject. Nevertheless, except for these few system objects, the vast majority of Squeak objects, which I call, "proper objects," satisfy the Object Rule. Proper Objects and their classes and metaclasses, satisfy the following properties.

#### **The Laws of Proper (Smalltalk) Classes**

Every proper class is a subclass of class Object, except for Object itself, which has no proper superclass. In particular, Class is a subclass of ClassDescription, which is a subclass of Behavior which is a subclass of Object.

- Every object is an instance of a class.
- Every class is an instance of a metaclass.
- All metaclasses are (ultimately) subclasses of Class.
- Every metaclass is an instance of MetaClass.
- The methods of Class and its superclasses support the behavior common to those objects that are classes.
- The methods of instances of MetaClass add the behavior specific to particular classes.

#### **Class ProtoObject**

Squeak additionally supports an improper class ProtoObject, from which object hierarchies other than proper instances and proper classes can inherit. ProtoObject is the superclass of class Object and has no instances. Presently, there are two subclasses of ProtoObject besides Object: ObjectOut and ImageSegmentRootStub, both of which are used to do magic involving objects that have been moved out of memory onto an external medium. You might need to subclass ProtoObject if you are doing something like implementing a remote message send system where you have proxies for remote objects (those on another computer).

However, as with proper classes, ProtoObject, is an instance of a metaclass, ProtoObject class, which in turn is an instance of class MetaClass.

# **Categories of Squeak Classes**

This quick reference only scratches the surface of the functionality available through Squeak. To assist the beginner in surveying the system, the following outline, or roadmap, of the Squeak system is provided.

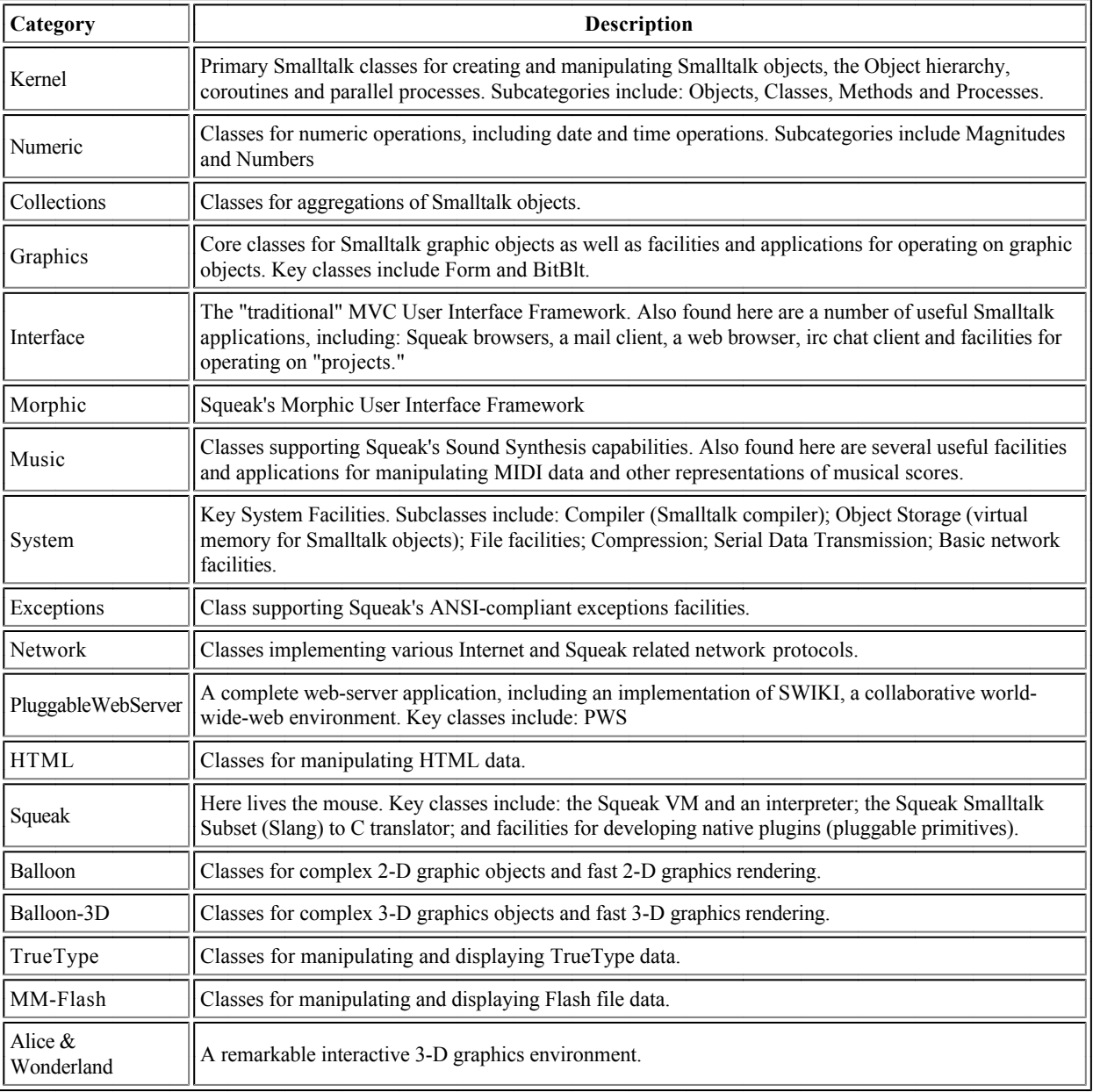